## **Dell C2423H Dell C2723H Monitor de videoconferencia** Guía del usuario

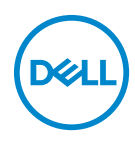

**Modelo: C2423H/C2723H Modelo normativo: C2423Hb/C2723Hb**

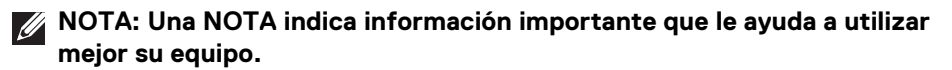

**PRECAUCIÓN: Una PRECAUCIÓN indica posibles daños en el hardware o una pérdida de los datos si no se siguen las instrucciones.**

**ADVERTENCIA: Una ADVERTENCIA indica un daño potencial a la propiedad, daños personales o la muerte.**

**Copyright © 2022 Dell Inc. o sus subsidiarias. Todos los derechos reservados.** Dell, EMC y el resto de marcas son marcas comerciales de Dell Inc. o sus subsidiarias. Microsoft y Windows son marcas comerciales o marcas registradas de Microsoft Corporation en EE. UU. y/o en otros países. El resto de marcas pueden ser marcas comerciales de sus respectivos propietarios.

2022 - 02

Rev. A00

# **Contenido**

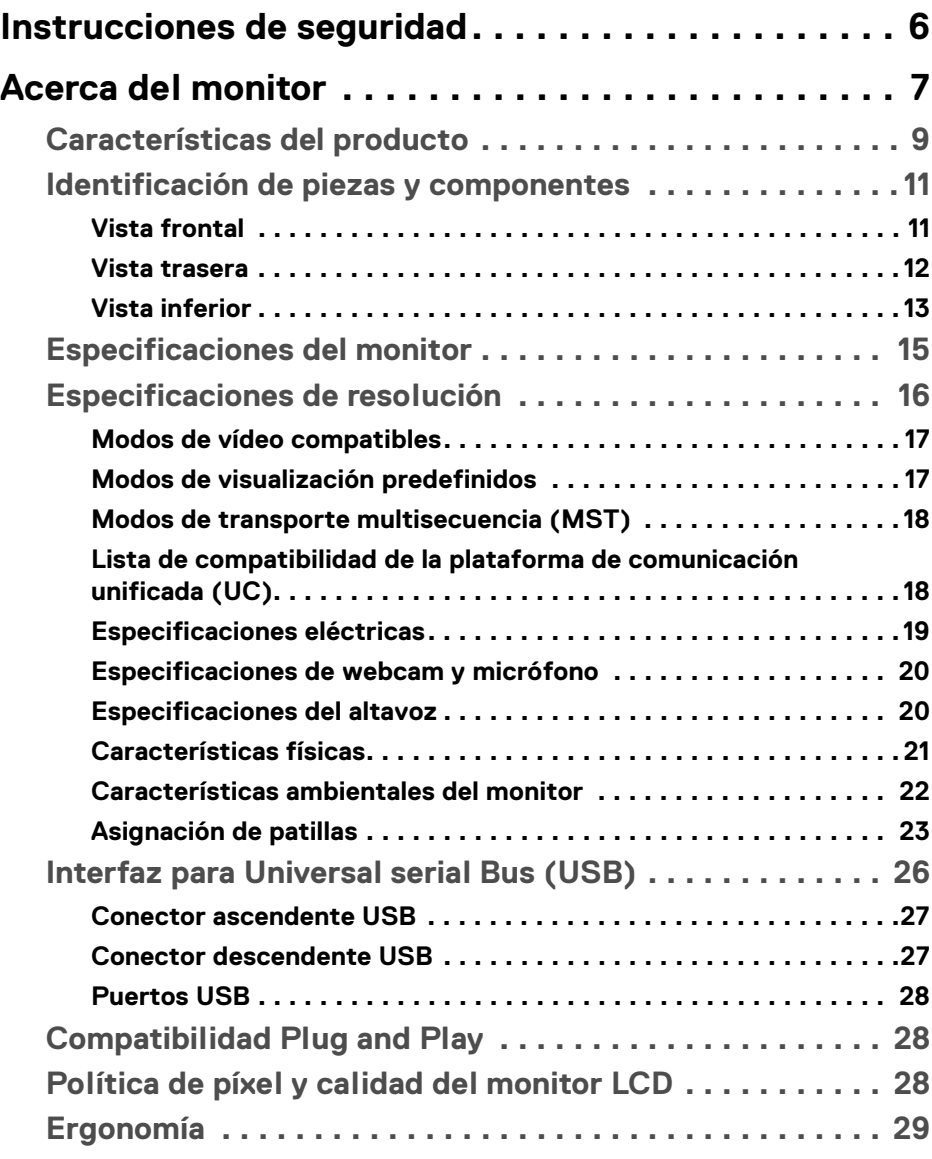

**│ 3**

 $(\nabla)$ 

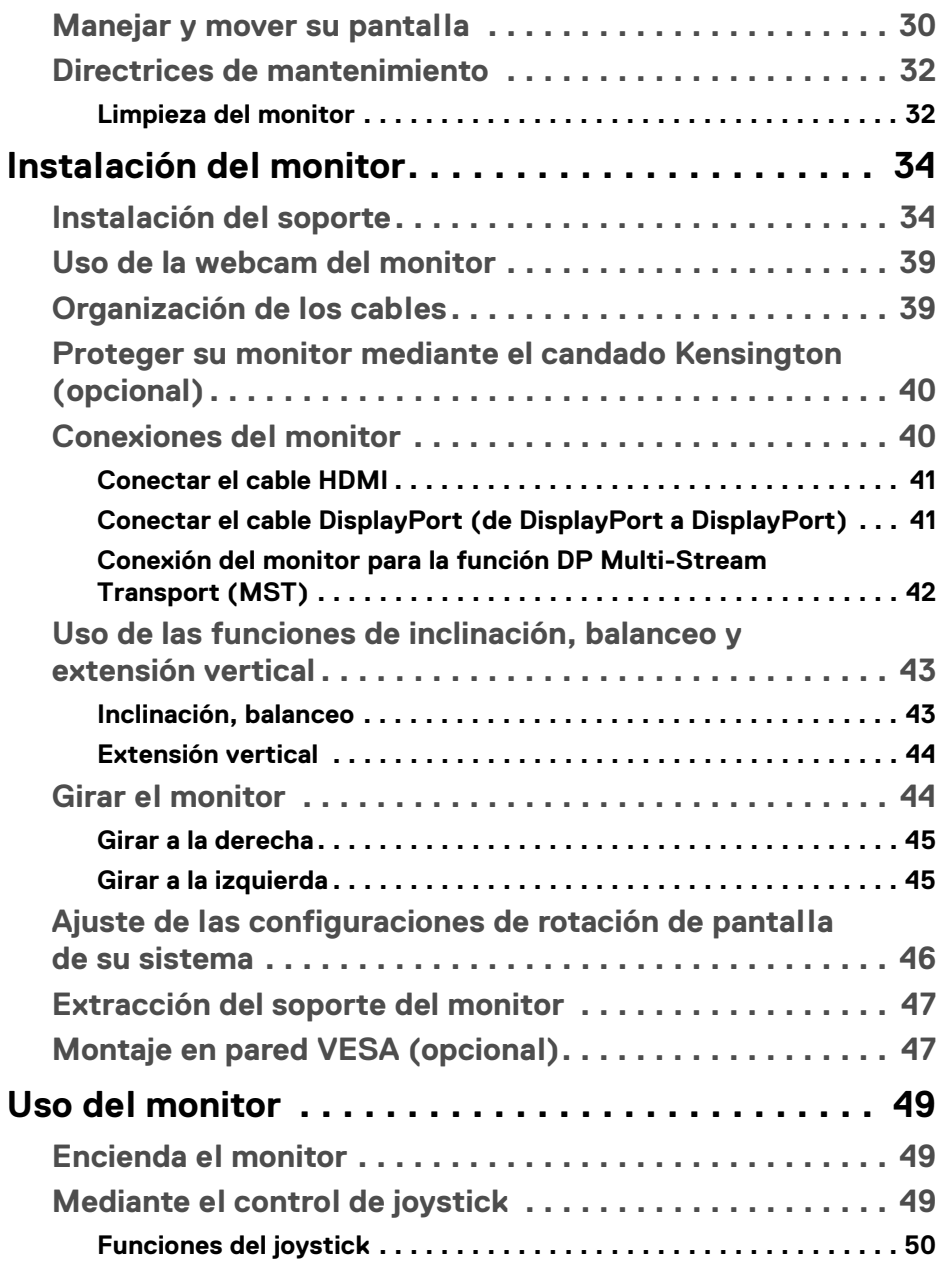

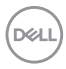

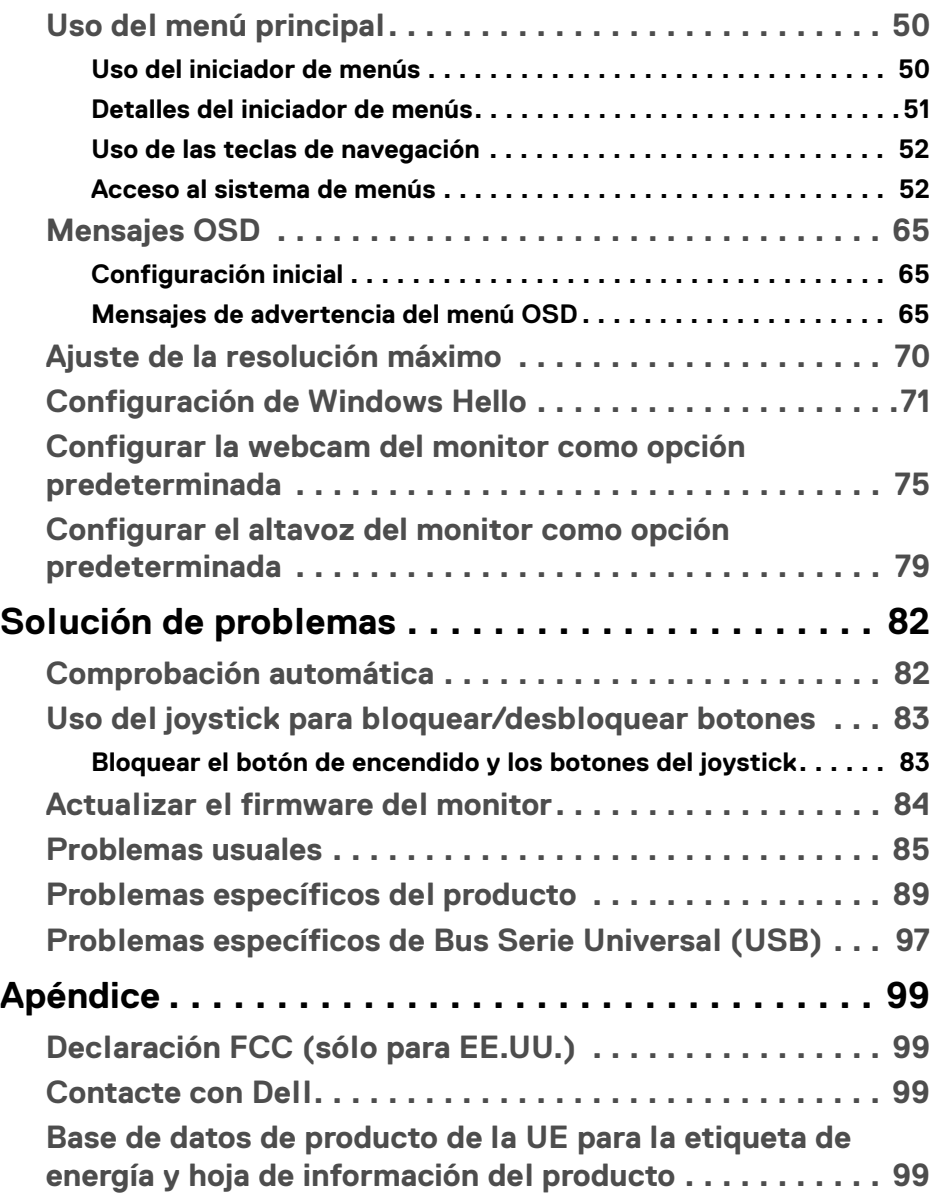

**│ 5**

(dell

## <span id="page-5-1"></span><span id="page-5-0"></span>**Instrucciones de seguridad**

- **ADVERTENCIA: Uso de controles, ajustes o procedimientos distintos de los especificados en esta documentación podría resultar en exposición a zona de descarga, peligro eléctrico y/o riesgos mecánicos.**
	- Coloque el monitor sobre una superficie sólida y manéjelo con cuidado. La pantalla es frágil y puede resultar dañada si se cae o recibe un impacto fuerte.
	- Asegúrese se siempre de que el monitor tiene la potencia eléctrica adecuada para funcionar con la alimentación de CA disponible en su ubicación.
	- Guarde el monitor a temperatura ambiente. Unas condiciones de frío o calor excesivo pueden tener un efecto adverso en el cristal líquido de la pantalla.
	- No someta el monitor a unas condiciones de vibración o impacto fuerte. Por ejemplo, no coloque el monitor en el interior del maletero de un coche.
	- Desconecte el monitor cuando no lo vaya a utilizar durante un periodo de tiempo prolongado.
	- Para evitar una descarga eléctrica, no intente desmontar ninguna cubierta ni tocar el interior del monitor.

Para más información sobre instrucciones de seguridad, consulte el documento *Información sobre seguridad, medio ambiente y normativas* (SERI) que se envía con su monitor.

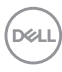

## <span id="page-6-0"></span>**Acerca del monitor**

## **Contenido de la caja**

Su monitor incluye los componentes que aparecen en la siguiente tabla. Si falta cualquier componente, póngase en contacto con la asistencia técnica de Dell. Para más información, consulte [Contacte con Dell](#page-98-4).

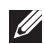

**NOTA: Algunos componentes podrían ser opcionales y no enviarse con su monitor. Algunas funciones podrían no estar disponibles en algunos países.**

**NOTA: Si desea acoplar un soporte que haya comprado en otro lugar, siga las instrucciones de instalación que se incluyen con dicho soporte.**

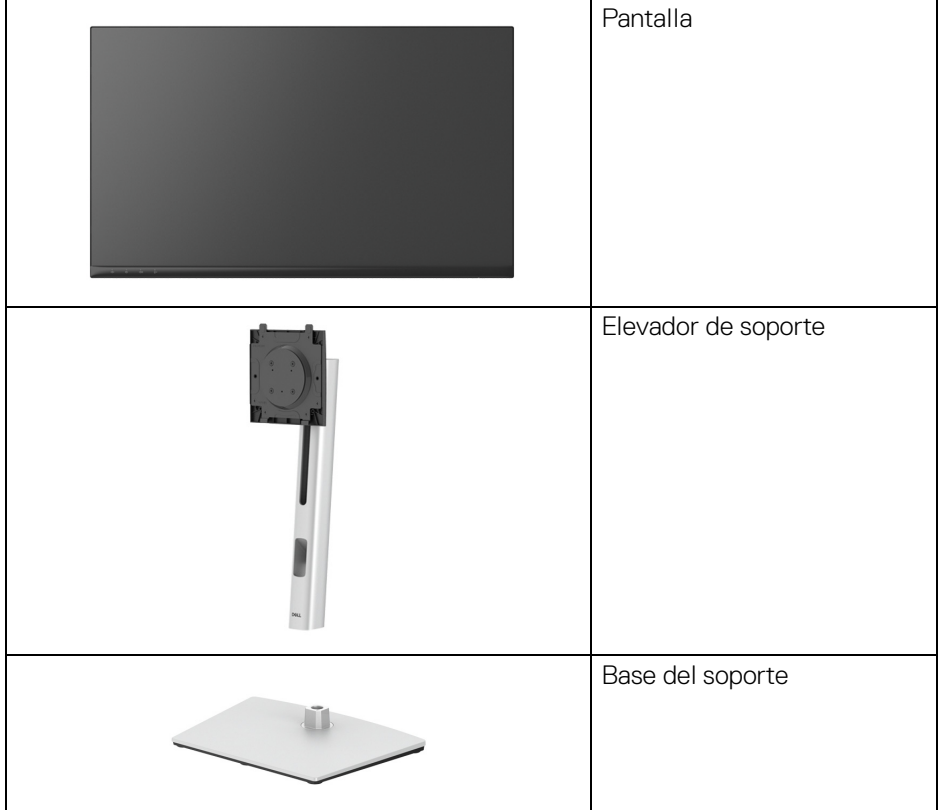

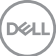

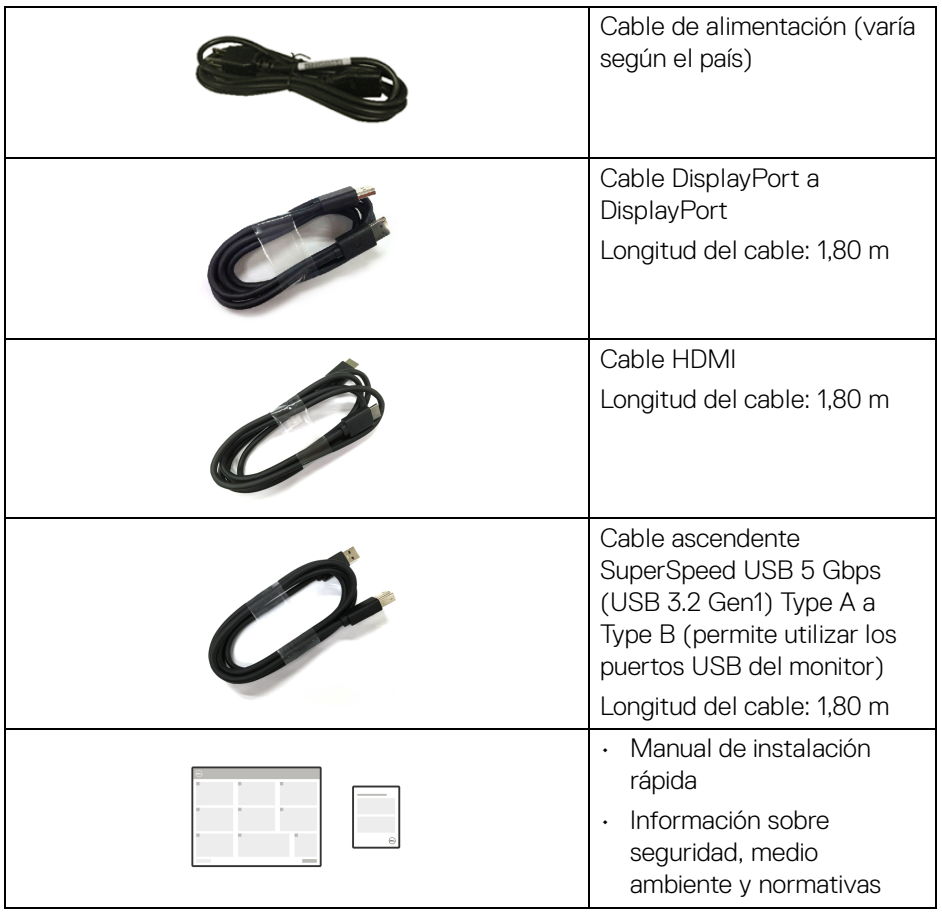

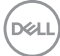

## <span id="page-8-0"></span>**Características del producto**

El monitor **Dell C2423H**/**C2723H** tiene una pantalla de cristal líquido (LCD) de transistores de película fina (TFT) con matriz activa y retroiluminación LED. Las funciones del monitor incluyen:

- **C2423H**: Área de visualización de 60,47 cm (23,80 pulgadas) (medida en diagonal). Resolución de 1920 x 1080 (16:9), compatible con pantalla completa para resoluciones menores.
- **C2723H**: Área de visualización de 68,58 cm (27,00 pulgadas) (medida en diagonal). Resolución de 1920 x 1080 (16:9), compatible con pantalla completa para resoluciones menores.
- $\cdot$  Altavoces integrados (2 x 5 W).
- Amplio ángulo de visión sentado o de pie.
- Espectro de color de 99% sRGB.
- Conectividad digital con DisplayPort y HDMI.
- Funciones de ajuste de inclinación, balanceo, altura y rotación.
- Bisel ultrafino que minimiza el espacio del bisel al utilizar múltiples monitores, lo que facilita la configuración de una experiencia de visualización elegante.
- Soporte extraíble y orificios de montaje Video Electronics Standard Association (VESA™) de 100 mm para aumentar la flexibilidad de las soluciones de montaje.
- Equipado con 1 puerto USB Type-B (USB 3.2 Gen1) ascendente, 2 puertos SuperSpeed USB 5 Gbps (USB 3.2 Gen1) Type-A descendentes y 2 puertos de carga SuperSpeed USB 5 Gbps (USB 3.2 Gen1) Type-A descendentes (BC 1.2).
- Funciones Plug and Play si son compatibles con el sistema.
- Ajustes con menú en pantalla (OSD) para facilitar la instalación y la optimización de la pantalla.
- Bloqueo de los botones de encendido y OSD.
- Ranura de bloqueo de seguridad.
- Bloqueo de soporte.
- $\cdot$  < 0,3 W en el modo de espera.
- Certificado para Windows Hello® (Autenticación facial) y compatible con Microsoft Cortana®.
- El monitor utiliza un panel de luz azul reducida y cumple con la normativa TUV Rheinland (solución de hardware) en el modo de restablecimiento/ configuración predeterminada.

DØL

- Reduce el nivel de luz azul perjudicial emitida desde la pantalla para que la visualización sea más cómoda para sus ojos.
- El monitor cuenta con la tecnología Flicker-Free, que elimina el parpadeo ocular visible, ofrece una cómoda experiencia de visualización y evita que los usuarios sufran fatiga y tensión ocular.
- Optimice la comodidad ocular con una pantalla sin parpadeo y la función de baja luz azul.
- **ADVERTENCIA: Los posibles efectos a largo plazo de la emisión de luz azul del monitor pueden causar daños en los ojos, incluyendo fatiga ocular, tensión ocular digital, y síntomas parecidos. La función ComfortView Plus está diseñada para reducir la cantidad de luz azul emitida por el monitor para optimizar el confort visual. Los monitores utilizan un panel de luz azul reducida y cumplen con la normativa TUV Rheinland (solución de hardware) en el modo de restablecimiento/ configuración predeterminada (Brillo: 75%, Contraste: 75%, Modos predefinidos: Estándar)**

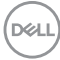

## <span id="page-10-0"></span>**Identificación de piezas y componentes**

#### <span id="page-10-1"></span>**Vista frontal**

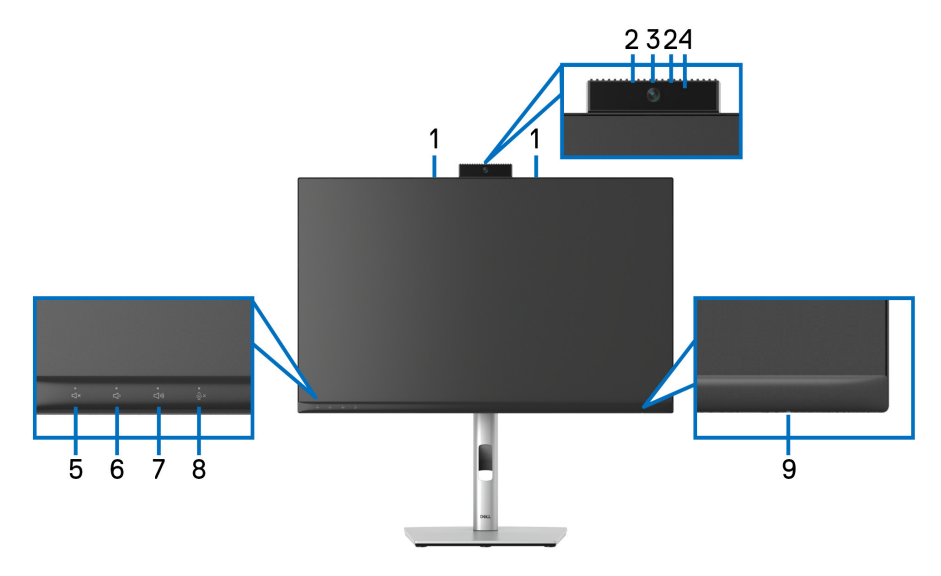

#### **Vista frontal con soporte de monitor**

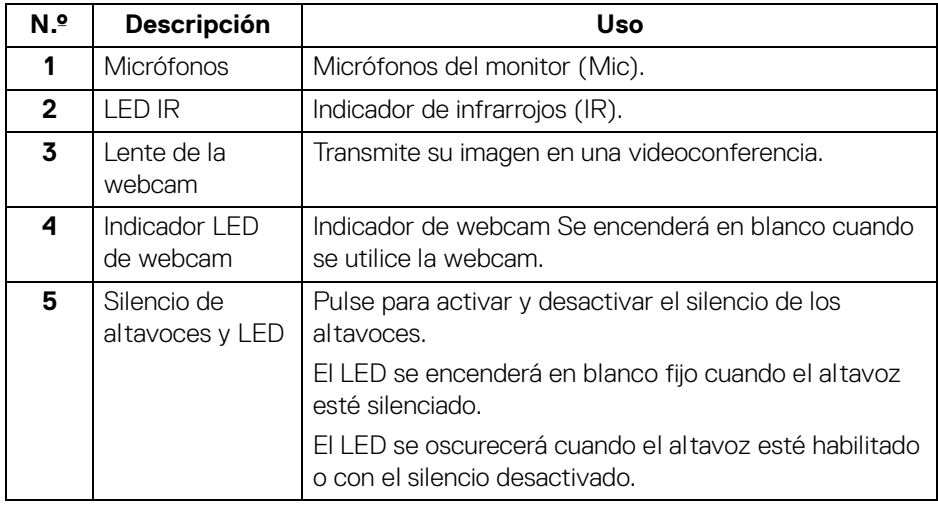

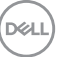

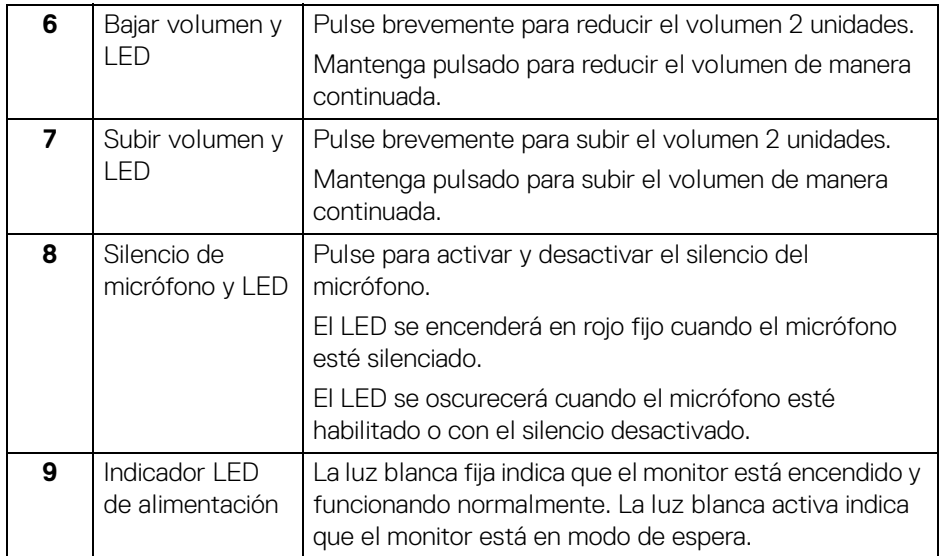

#### <span id="page-11-0"></span>**Vista trasera**

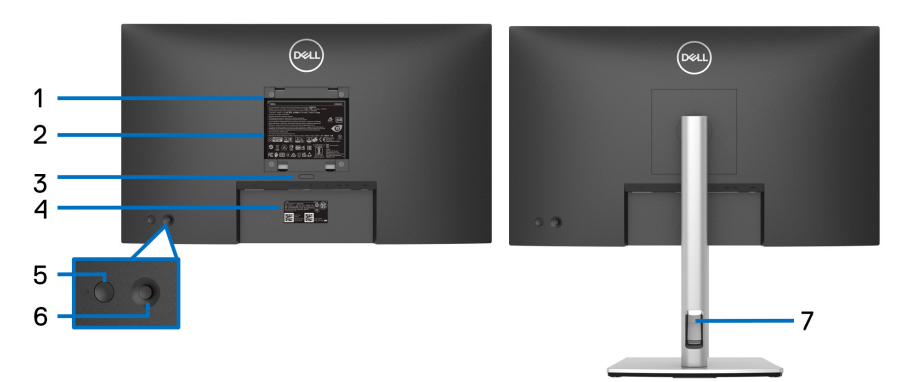

#### **Vista trasera con soporte de monitor**

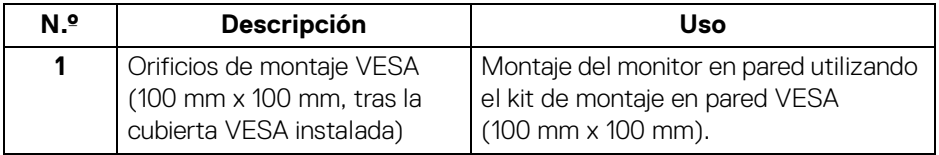

**12 │ Acerca del monitor**

(dell

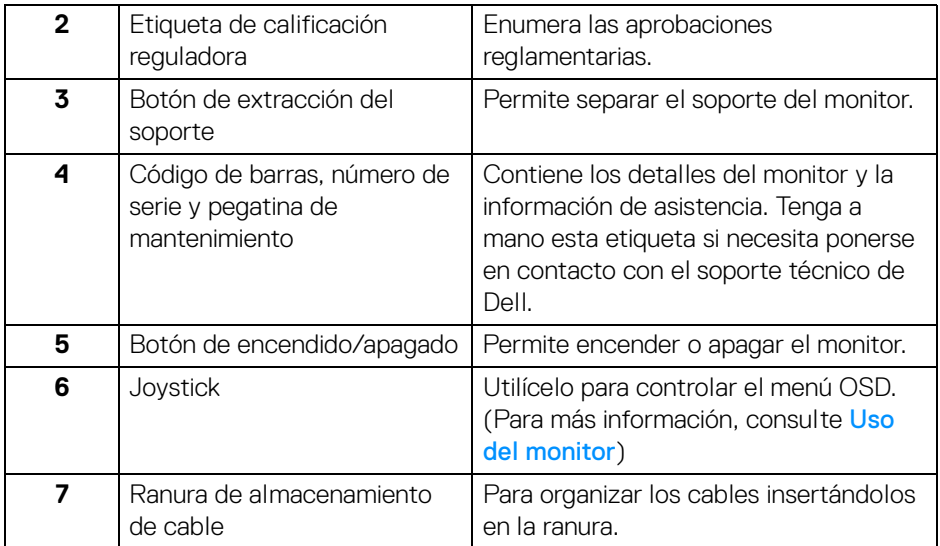

#### <span id="page-12-0"></span>**Vista inferior**

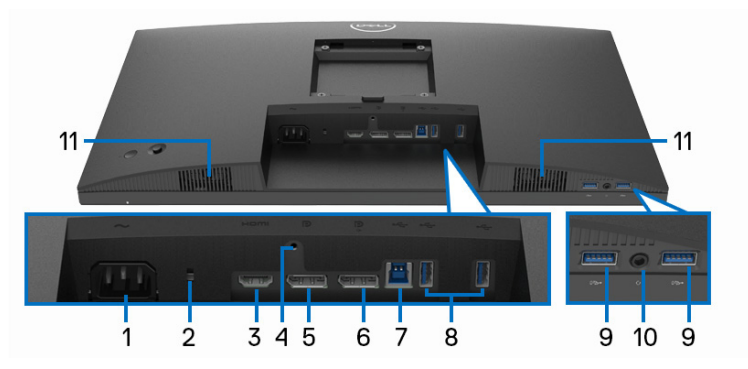

#### **Vista inferior sin soporte de monitor**

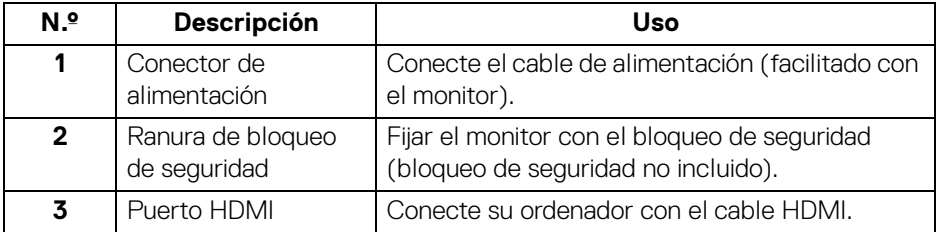

(dell

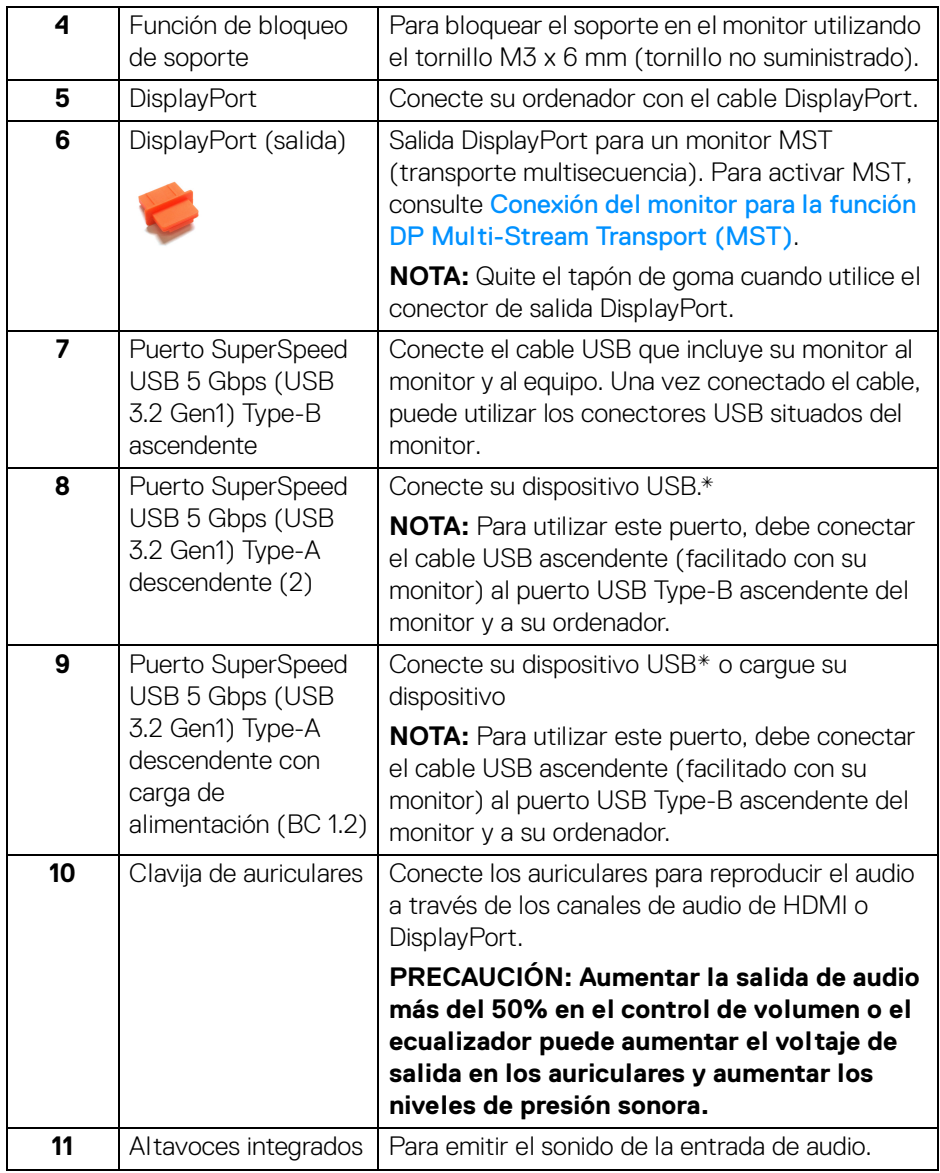

\*Para evitar interferencias en la señal, cuando se haya conectado un dispositivo USB a un puerto USB descendente, NO se recomienda conectar ningún otro dispositivo USB a los puertos adyacentes.

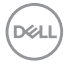

## <span id="page-14-0"></span>**Especificaciones del monitor**

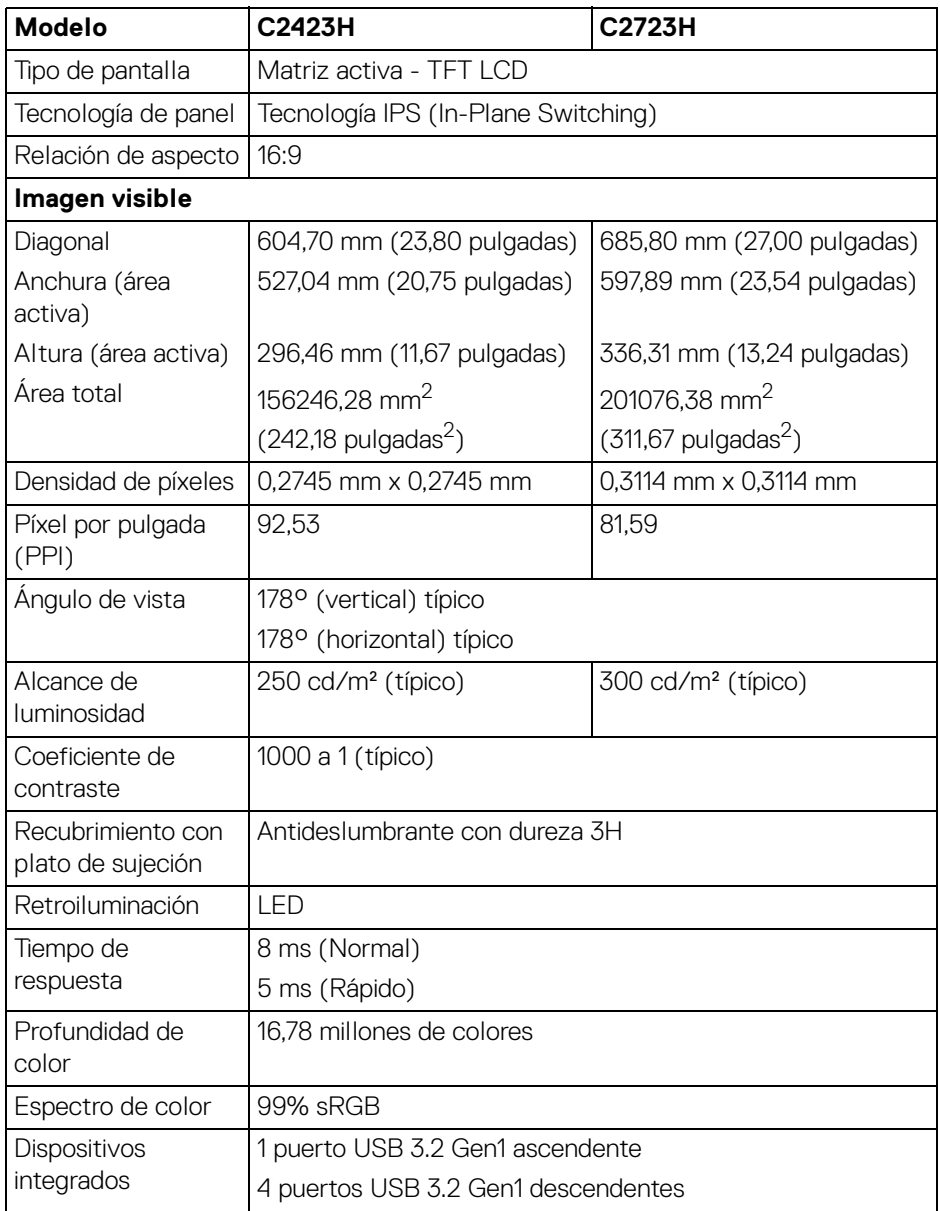

(dell

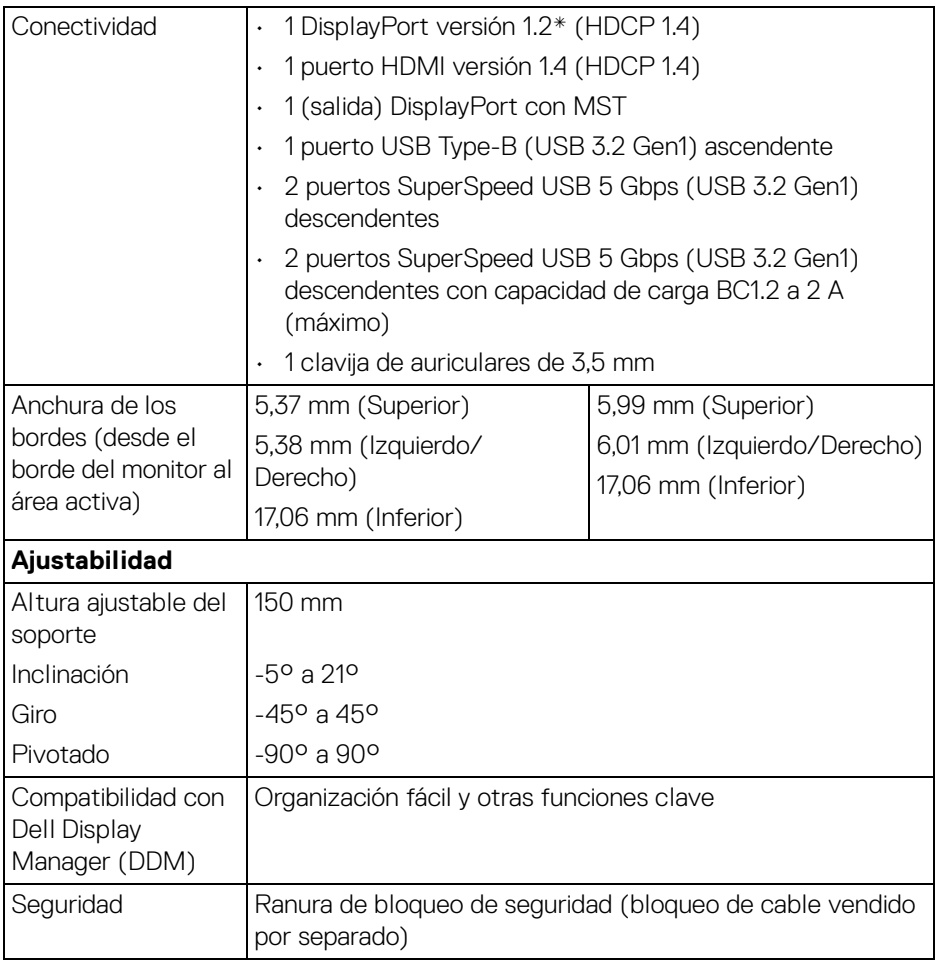

\*El audio DisplayPort 1.2/MST/DP es compatible.

## <span id="page-15-0"></span>**Especificaciones de resolución**

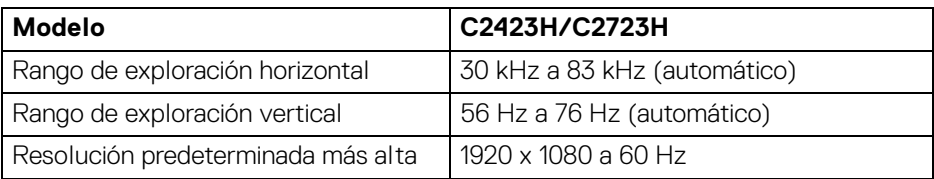

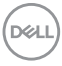

#### <span id="page-16-0"></span>**Modos de vídeo compatibles**

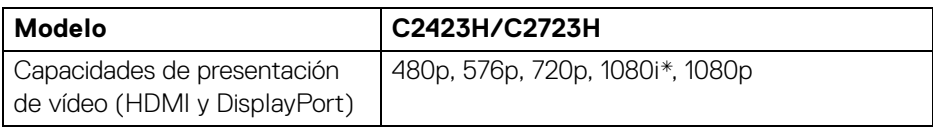

\*Compatible solo con la entrada HDMI.

#### <span id="page-16-1"></span>**Modos de visualización predefinidos**

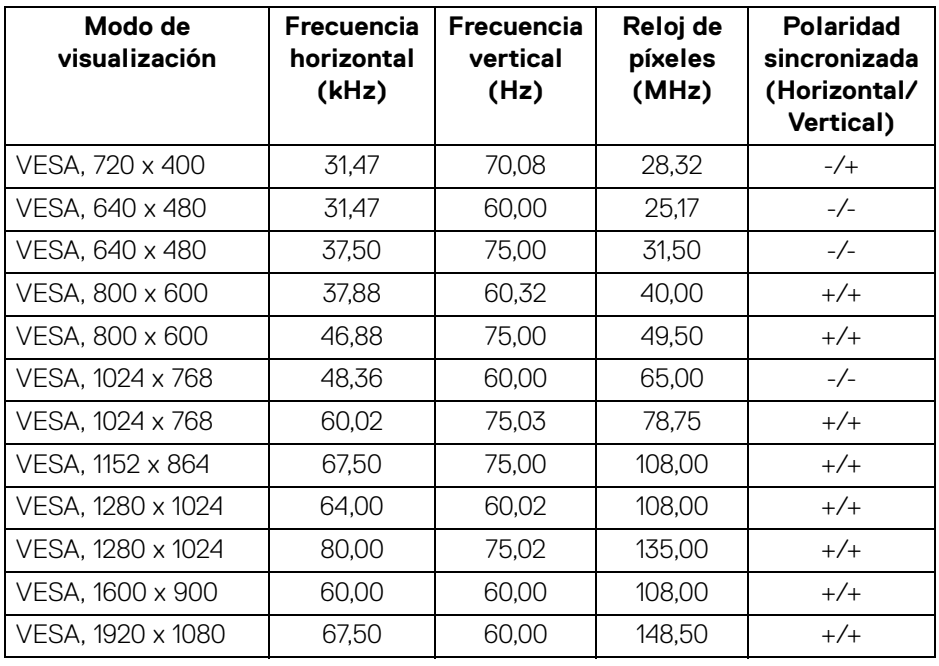

**NOTA: El signo + o - de la polaridad de sincronización indica que la señal de sincronización del vídeo se activa por el flanco positivo o por el flanco negativo, respectivamente.**

DELI

#### <span id="page-17-0"></span>**Modos de transporte multisecuencia (MST)**

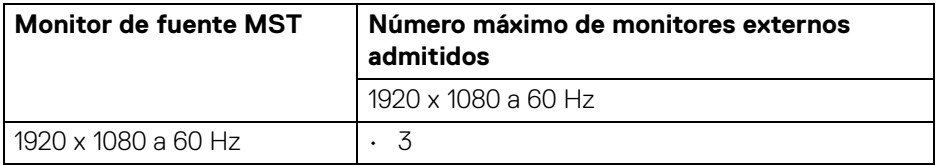

#### <span id="page-17-1"></span>**Lista de compatibilidad de la plataforma de comunicación unificada (UC)**

En la siguiente tabla aparecen las funciones de llamada que funcionan en el monitor de videoconferencia Dell **C2423H** y **C2723H** al utilizar las siguientes plataformas de comunicación unificada (UC)<sup>#</sup>.

| <b>Botones</b>       | Aplicación<br>Teams | Aplicación<br>Zoom | Otras aplicaciones de UC<br>(Skype for Business, Google<br>Hangouts, Blue Jeans, Cisco<br>Webex, FaceTime, Slack,<br>GoToMeeting) |
|----------------------|---------------------|--------------------|----------------------------------------------------------------------------------------------------|
| Silencio del altavoz |                     |                    |                                                                                                    |
| Bajar volumen        |                     |                    |                                                                                                    |
| Subir volumen        |                     |                    |                                                                                                    |
| Silenciar micrófono  |                     |                    |                                                                                                    |

<sup>√</sup> La función de llamada funciona con la plataforma de UC.

- \* La función Silenciar funciona pulsando el botón Silencio, pero el icono de Silencio de la plataforma de UC no está sincronizado (aparece como desactivado).
- # En el sistema operativo Windows 10 64 bits.

#### <span id="page-18-0"></span>**Especificaciones eléctricas**

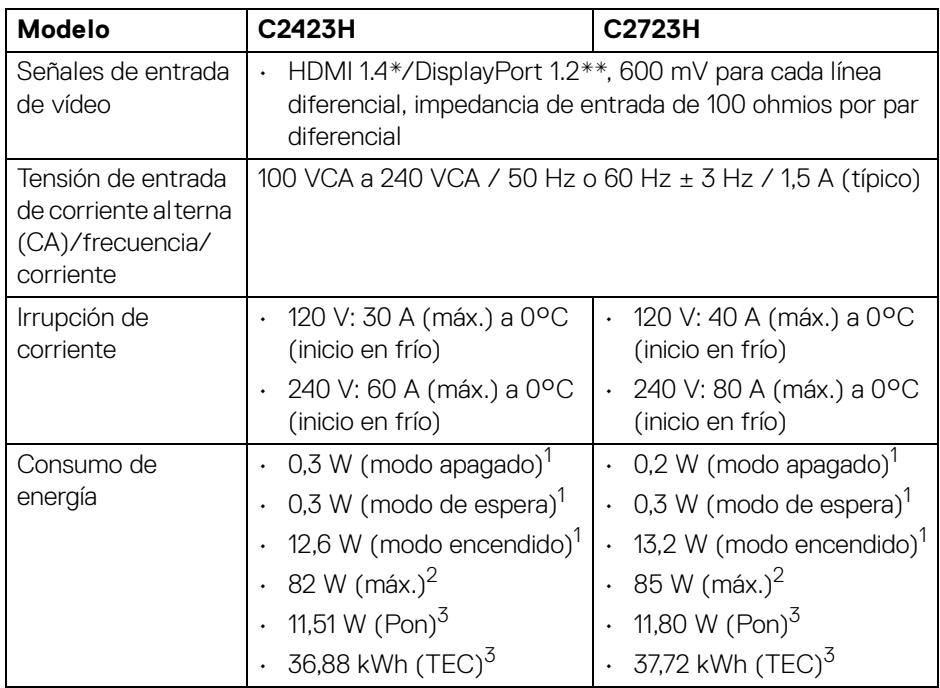

\*No admite la especificación opcional HDMI 1.4, incluyendo Canal Ethernet HDMI (HEC), Canal de retorno de audio (ARC), estándar para formato 3D y resoluciones, y estándar para resolución de cine digital 4K.

\*\*El audio DisplayPort 1.2/MST/DP es compatible.

 $1$ Tal y como se establece en las normativas EU 2019/2021 y EU 2019/2013.

 $2$  Ajustes máximo de brillo y contraste con carga de alimentación máxima en todos los puertos USB.

 $3 P_{\text{on}}$ : Consumo de energía del modo encendido conforme a la versión 8.0 de Energy Star.

TEC: Consumo de energía total en kWh conforme a la versión 8.0 de Energy Star.

Este documento es solamente a título informativo y refleja el rendimiento del laboratorio. El producto puede funcionar de forma diferente dependiendo del software, los componentes y los periféricos solicitados y no tiene obligación de actualizar tal información.

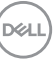

En consecuencia, el cliente no debe basarse en esta información y tomar decisiones sobre tolerancias eléctricas o de cualquier otro tipo. No hay ninguna garantía expresa o implícita en cuanto a la exactitud o integridad.

#### **NOTA: Este monitor cuenta con la certificación ENERGY STAR.**

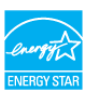

**Este producto cumple los requisitos de la clasificación ENERGY STAR en la configuración predeterminada de fábrica, que se puede restaurar mediante la función "Restablecer" en el menú OSD. Al cambiar la configuración predeterminada de fábrica o habilitar otras funciones, se puede aumentar el consumo de energía que podría superar el límite especificado por ENERGY STAR.**

#### <span id="page-19-0"></span>**Especificaciones de webcam y micrófono**

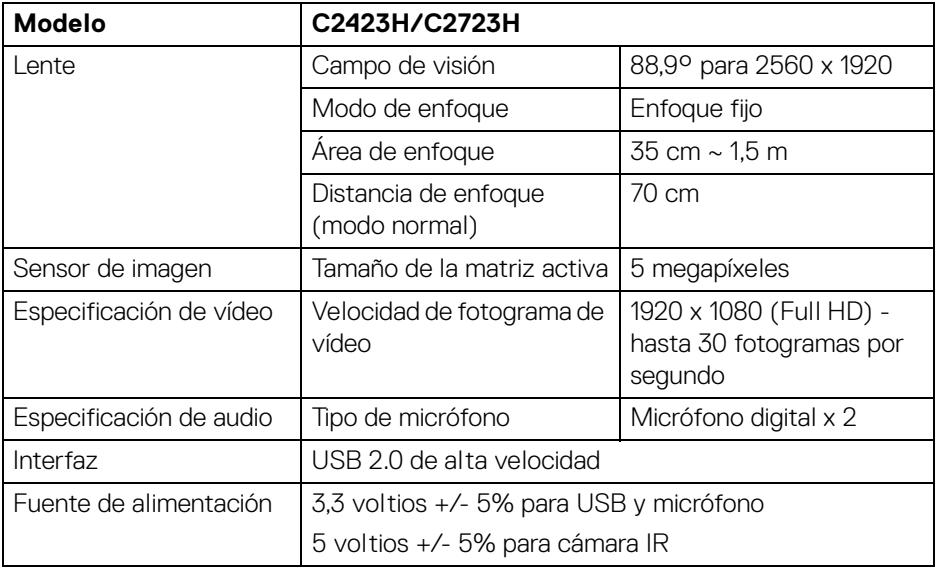

#### <span id="page-19-1"></span>**Especificaciones del altavoz**

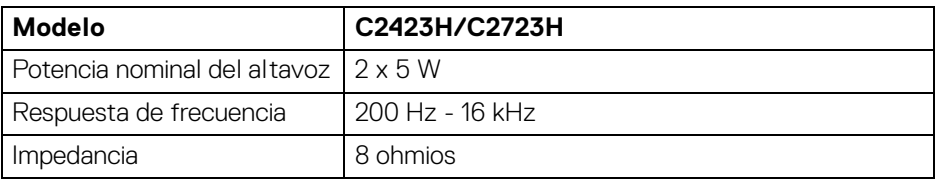

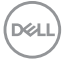

#### <span id="page-20-0"></span>**Características físicas**

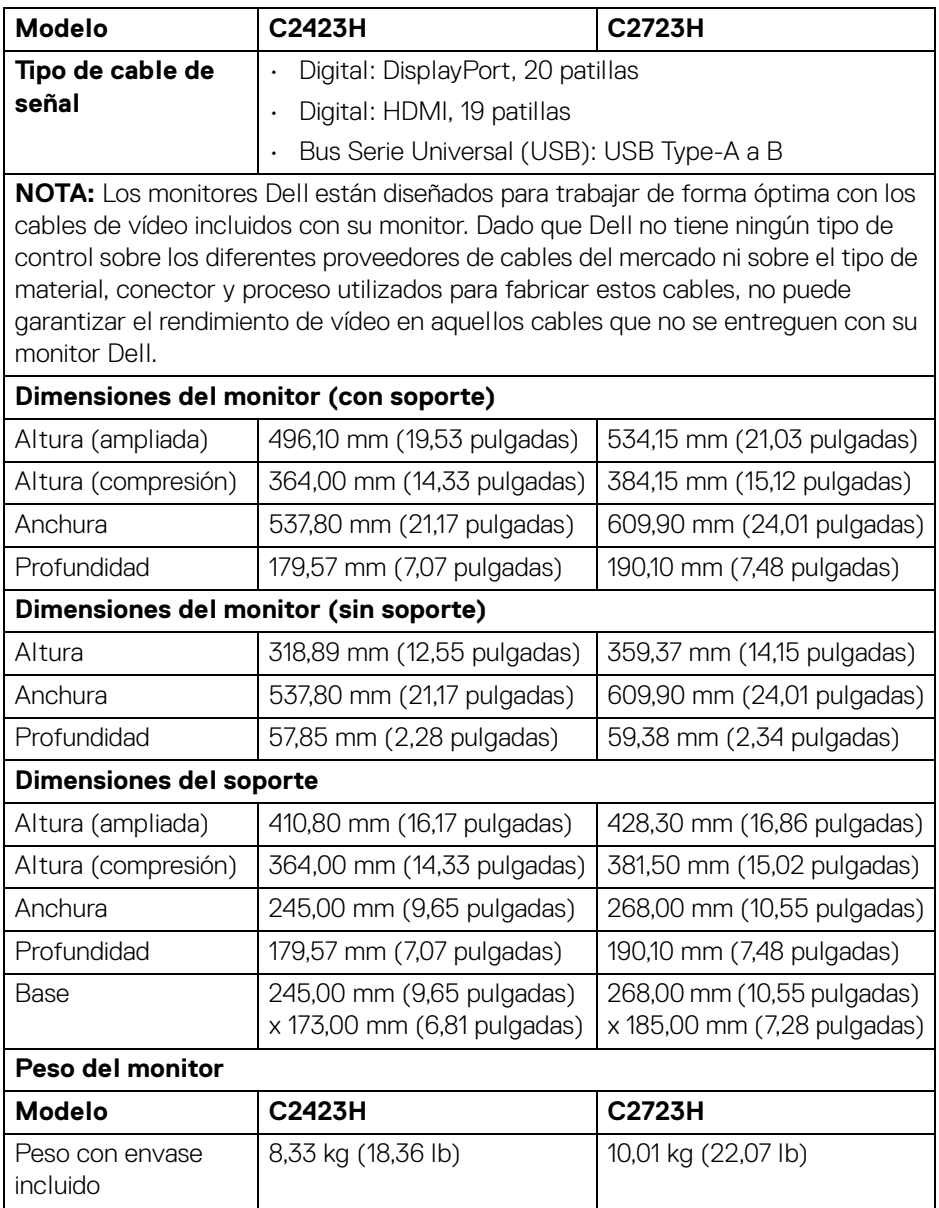

 $(\nabla \times L)$ 

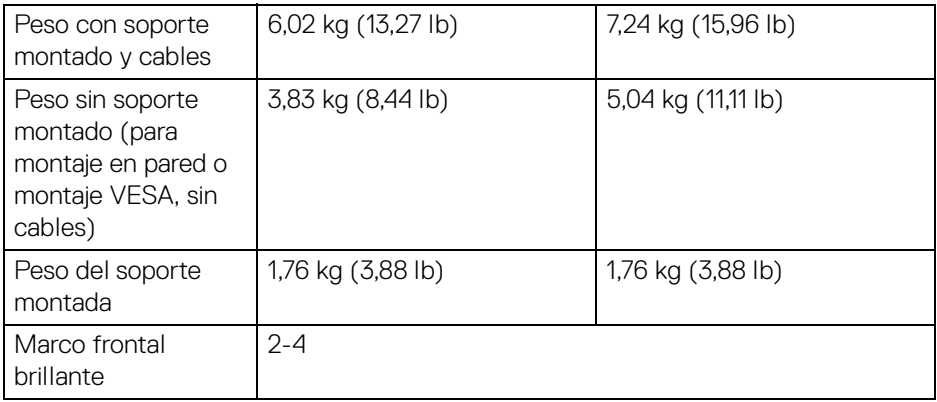

#### <span id="page-21-0"></span>**Características ambientales del monitor**

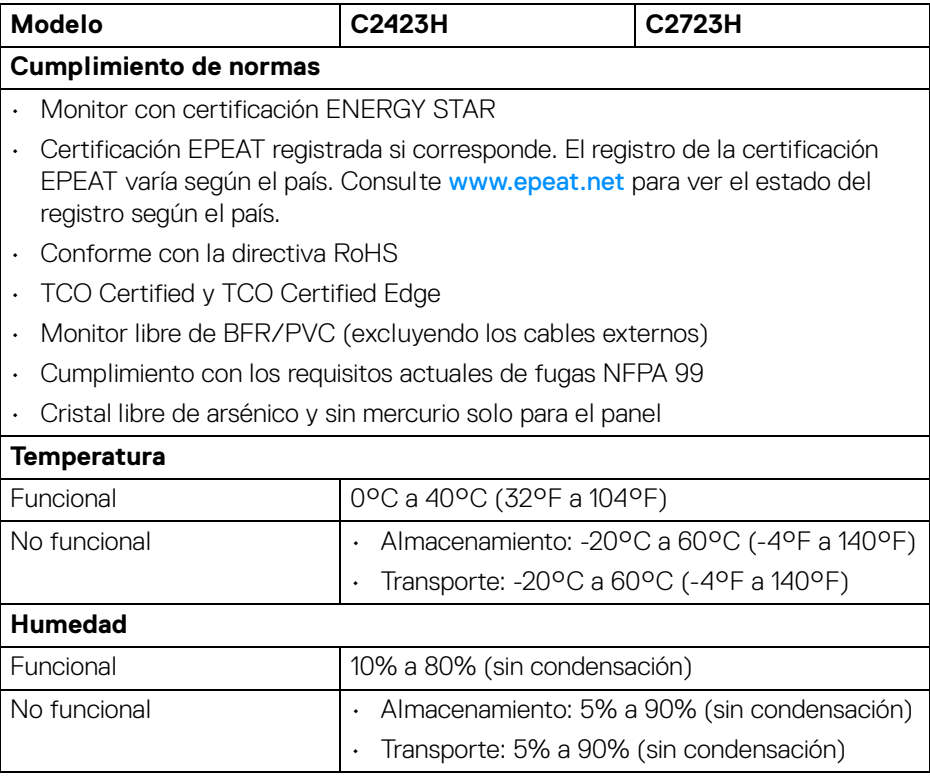

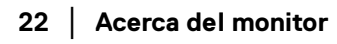

 $($ DELL $)$ 

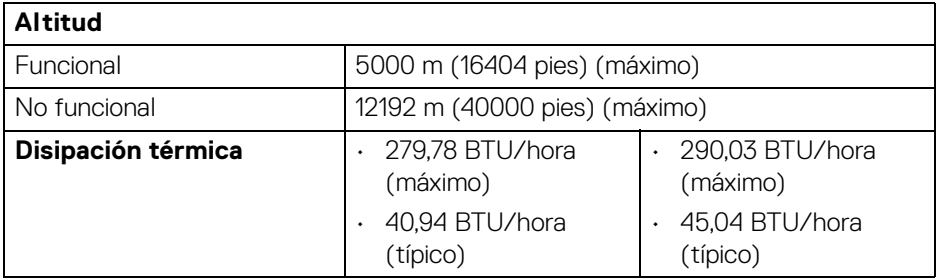

#### <span id="page-22-0"></span>**Asignación de patillas**

#### **Puerto DP (entrada)**

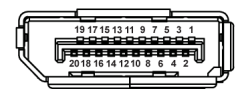

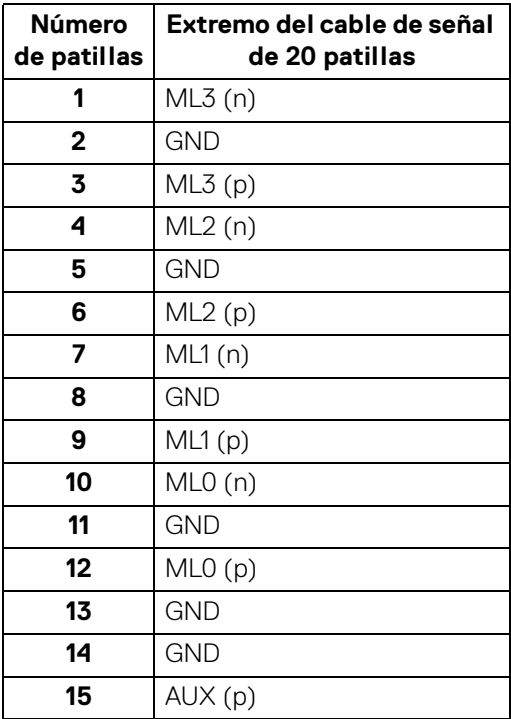

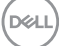

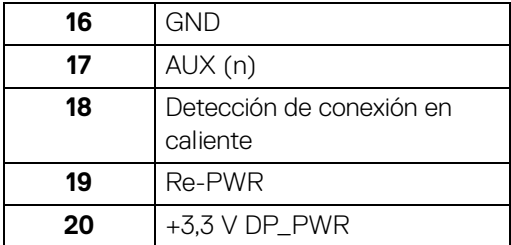

#### **Puerto DP (salida)**

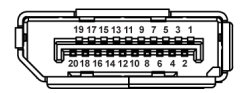

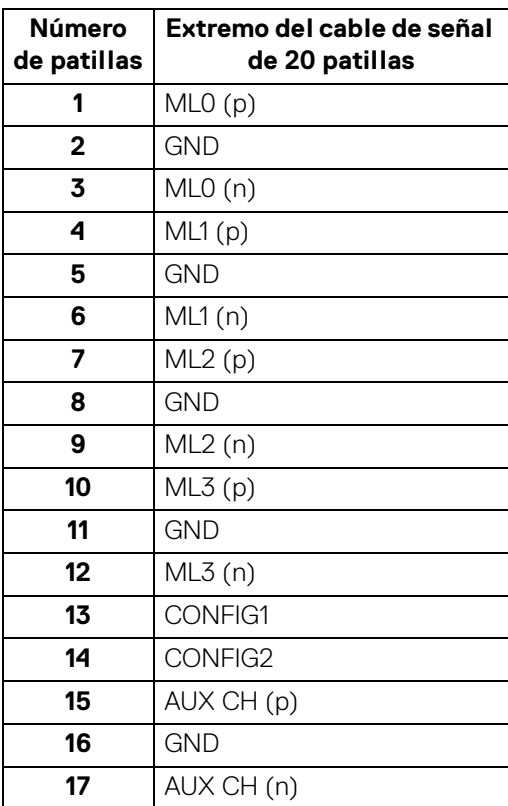

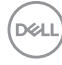

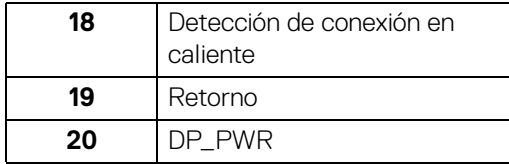

#### **Puerto HDMI**

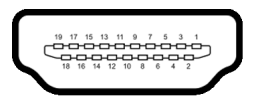

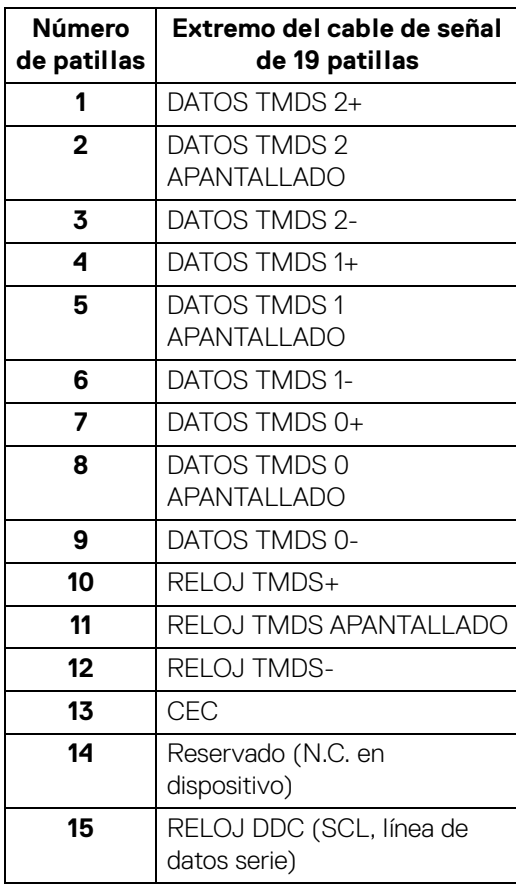

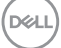

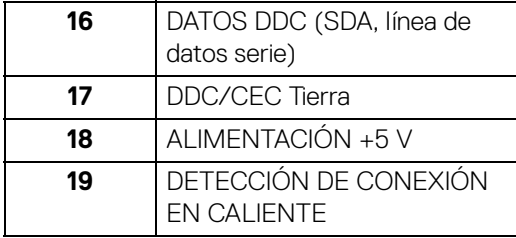

## <span id="page-25-0"></span>**Interfaz para Universal serial Bus (USB)**

Esta sección ofrece información acerca de los puertos USB disponibles en el monitor.

#### **NOTA: Este monitor es compatible con SuperSpeed USB 5 Gbps (USB 3.2 Gen1) y USB 2.0 de alta velocidad.**

#### **USB 3.2 Gen1**

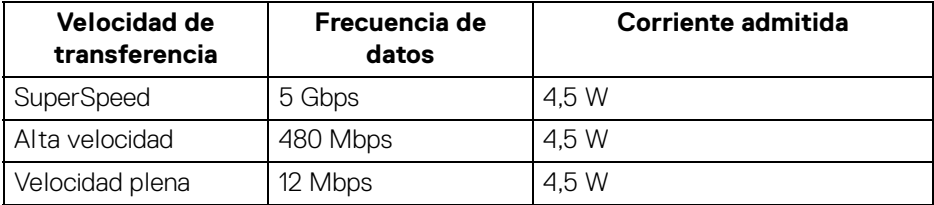

#### **USB 2.0**

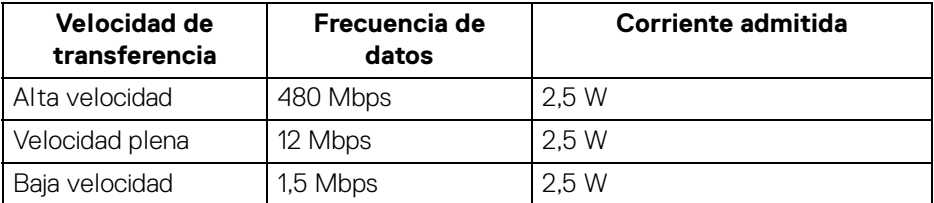

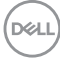

#### <span id="page-26-0"></span>**Conector ascendente USB**

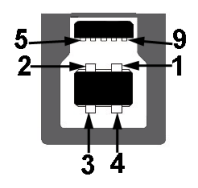

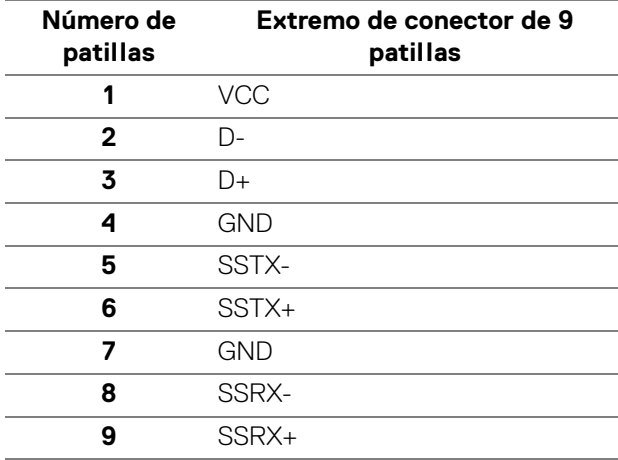

#### <span id="page-26-1"></span>**Conector descendente USB**

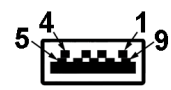

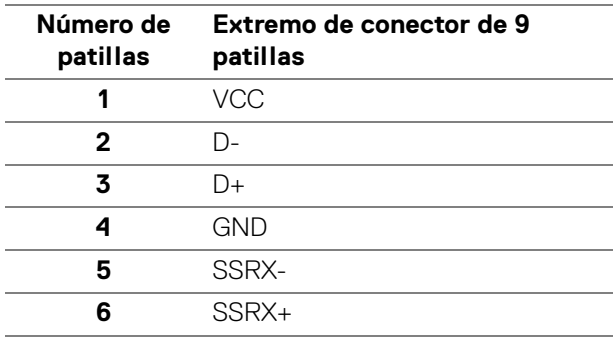

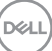

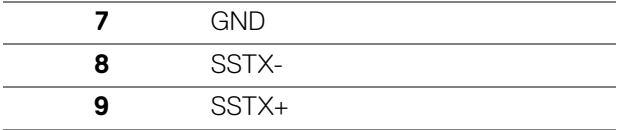

#### <span id="page-27-0"></span>**Puertos USB**

- 1 puerto USB Type-B (USB 3.2 Gen1) ascendente- inferior
- 4 puertos SuperSpeed USB 5 Gbps (USB 3.2 Gen1) Type-A descendentes 2 en la parte inferior, 2 en la parte posterior Puerto de carga de corriente - el puerto con el icono de batería cen admite la carga rápida de corriente si el dispositivo es compatible con BC 1.2.

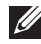

**NOTA: La funcionalidad SuperSpeed USB 5 Gbps (USB 3.2 Gen1) necesita un ordenador compatible con SuperSpeed USB 5 Gbps (USB 3.2 Gen1).**

**NOTA: Los puertos USB del monitor funcionan solo cuando el monitor está encendido o en modo de espera. Si apaga el monitor y vuelve a encenderlo, los periféricos conectados podrían tardar unos segundos que continuar con su funcionamiento normal.**

## <span id="page-27-1"></span>**Compatibilidad Plug and Play**

Puede conectar el monitor a cualquier sistema compatible con Plug and Play. El monitor proporciona automáticamente al PC los datos de identificación de reproducción extendida (EDID) utilizando protocolos de canal de datos de muestra (DDC) para que el sistema puede configurarse y mejorar los ajustes de visionado. La mayoría de las instalaciones de monitor se realizan de forma automática; puede seleccionar distintos parámetros si lo desea. Para más información acerca de cómo modificar la configuración del monitor, consulte [Uso del monitor](#page-48-3).

## <span id="page-27-2"></span>**Política de píxel y calidad del monitor LCD**

Durante el proceso de fabricación del monitor LCD no es poco común que uno o más píxeles queden fijados en un estado determinado, aunque resultan difíciles de ver y no afectan a la calidad o usabilidad de la pantalla. Para más información sobre la Calidad de los monitores Dell y las Pautas de píxeles, consulte <http://www.dell.com/pixelguidelines>.

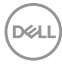

## <span id="page-28-0"></span>**Ergonomía**

**PRECAUCIÓN: Un uso inadecuado o prolongado del teclado puede provocar lesiones.** 

#### **PRECAUCIÓN: El hecho de mirar al monitor durante largos periodos de tiempo puede provocar tensión ocular.**

Para garantizar el confort y la eficiencia, debe seguir las siguientes indicaciones cuando instale y utilice su estación de trabajo informática:

- Coloque el ordenador de forma que el monitor y el teclado queden justo delante de usted mientras trabaja. Existen estantes especiales disponibles en el mercado para ayudarle a colocar correctamente su teclado.
- Para reducir el riesgo de tensión ocular y dolor de cuello/brazo/espalda/ hombro al utilizar el monitor durante largos periodos de tiempo, le sugerimos que:
	- 1. Ajuste la distancia de la pantalla entre 20 pulgadas y 28 pulgadas (50 cm 70 cm) de sus ojos.
	- 2. Parpadee con frecuencia para humedecer los ojos o lave sus ojos con agua después de un uso prolongado del monitor.
	- 3. Realice descansos regulares y frecuentes durante 20 minutos cada dos horas.
	- 4. Quite la vista del monitor y mire a un objeto distante situado a más de 20 pies durante al menos 20 segundos durante los descansos.
	- 5. Realice estiramientos para liberar la tensión del cuello, los brazos, la espalda y los hombros durante los descansos.
- Asegúrese de que la pantalla del monitor queda a la altura de los ojos o ligeramente por debajo cuando esté sentado delante del monitor.
- Ajuste la inclinación del monitor, el contraste y el brillo.
- Ajuste la luz ambiental a su alrededor (como luces de techo, lámparas de escritorio y las cortinas o persianas de ventanas cercanas) para minimizar los reflejos y el resplandor en la pantalla del monitor.
- Utilice una silla que le proporcione un buen soporte lumbar.
- Mantenga los antebrazos en posición horizontal con las muñecas en una posición neutra y cómoda mientras utiliza el teclado o el ratón.
- Deje espacio para poder descansar las manos mientras utiliza el teclado o el ratón.
- Deje descansar los brazos de forma natural a ambos lados.
- Asegúrese de que tiene los pies apoyados en el suelo.

DØL

- Cuando esté sentado, asegúrese de apoyar el peso de las piernas sobre los pies y no sobre la parte frontal del asiento. Ajuste la altura del asiento o, si es necesario, utilice un reposapiés para mantener una postura adecuada.
- Varíe de actividad en el trabajo. Pruebe a organizarse el trabajo de forma que no tenga que estar sentado trabajando durante largos periodos de tiempo. Pruebe a ponerse de pie y caminar un poco regularmente.
- Mantenga la parte inferior de su escritorio libre de obstáculos y cables que puedan interferir en su comodidad o bien suponer un riesgo de tropiezo.

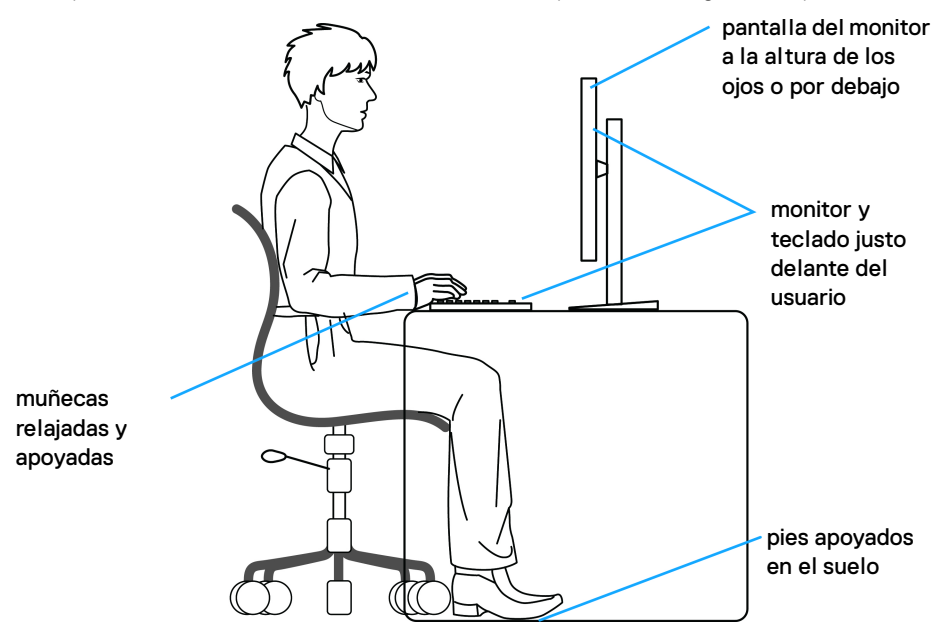

### <span id="page-29-0"></span>**Manejar y mover su pantalla**

Para asegurarse de que el monitor se maneja de forma segura al levantarlo o moverlo, siga las instrucciones mencionadas a continuación:

- Antes de mover o levantar el monitor, apague el ordenador y el monitor.
- Desconecte todos los cables del monitor.
- Coloque el monitor en la caja original con los materiales de embalaje original.
- Sujete el monitor firmemente por el borde inferior y el lateral sin aplicar una excesiva presión al levantarlo o moverlo.

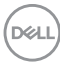

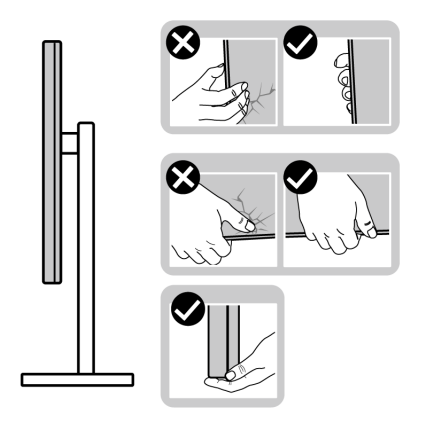

• Cuando levante o mueva el monitor, asegúrese de que la pantalla queda hacia el lado contrario al que se encuentra usted y no presione el área de la pantalla para evitar daños o arañazos.

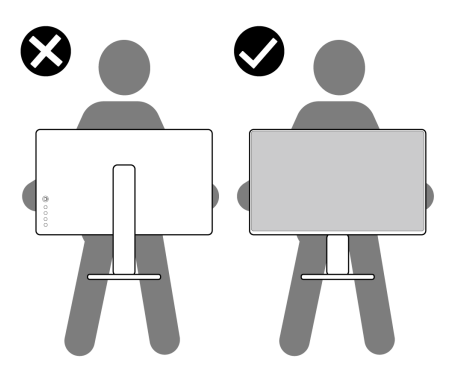

- Cuando transporte el monitor, evite cualquier vibración o golpe repentino.
- Cuando levante o mueva el monitor, no le dé la vuelta sujetándolo por la base o el elevador de soporte. Esto puede resultar en daños accidentales en el monitor o bien provocar daños personales.

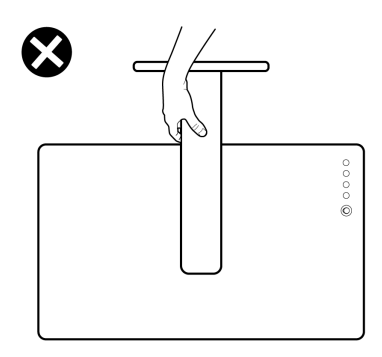

### <span id="page-31-0"></span>**Directrices de mantenimiento**

#### <span id="page-31-1"></span>**Limpieza del monitor**

Los métodos de limpieza inadecuados pueden provocar daños físicos en los monitores Dell. Los defectos físicos pueden afectar a la pantalla y la carcasa del monitor.

- **PRECAUCIÓN: Lea y siga las** [Instrucciones de seguridad](#page-5-1) **antes de limpiar el monitor.**
- **ADVERTENCIA: Antes de limpiar el monitor, desenchufe el cable de corriente de la toma eléctrica.**

Para conseguir los mejores resultados, siga la siguiente lista de instrucciones durante el desembalaje, limpieza o manipulación de su monitor:

- Para limpiar la pantalla del monitor Dell, moje un paño limpio y suave en agua. Si es posible, utilice un tejido especial para la limpieza de pantallas o una solución adecuada para la pantalla del monitor Dell.
- **PRECAUCIÓN: No utilice detergentes de ningún tipo ni otras sustancias químicas como benceno, disolvente, amoniaco, limpiadores abrasivos o aire comprimido.**
	- **No pulverice directamente la solución de limpieza, ni siquiera agua, sobre la superficie del monitor**. Pulverizar líquido directamente sobre el panel provocará que este se desplace hacia la parte inferior del panel y ocasiones corrosión en la electrónica, resultando en daños permanentes. En lugar de ello, aplique solución o agua en un paño suave.

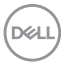

- **NOTA: El uso de limpiador puede provocar cambios en su apariencia, como, por ejemplo, pérdida de color, una película lechosa en el monitor, deformación, una sombra oscura desigual o descamación de un área de la pantalla.**
- **NOTA: Los daños en el monitor debido a métodos de limpieza inadecuados y al uso de benceno, disolvente, amoniaco, limpiadores abrasivos, alcohol, aire comprimido o detergentes de cualquier tipo se considerarán Daños provocados por el cliente (CID, Customer Induced Damage). La garantía estándar de Dell no cubre los CID.**
	- Si observa un polvo blanco cuando desembale el monitor, límpielo con un paño.
	- Trate el monitor con cuidado. Los plásticos de color oscuro pueden rayarse mostrando marcas blancas con mayor facilidad que los monitores de color claro.
	- Para conservar la mejor calidad de imagen en su monitor, utilice un salvapantallas dinámico y apague su monitor mientras no se encuentre en uso.

## <span id="page-33-0"></span>**Instalación del monitor**

### <span id="page-33-1"></span>**Instalación del soporte**

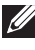

- **NOTA: El soporte no viene instalado de fábrica.**
- **NOTA: Los siguientes pasos son específicos para instalar el soporte que se envía con su monitor. Si desea acoplar un soporte que haya comprado en otro lugar, siga las instrucciones de instalación que se incluyen con dicho soporte.**

Para instalar el soporte del monitor:

- **1.** Siga las instrucciones en las solapas de la caja para retirar el soporte del acolchado superior que lo sujeta.
- **2.** Separe la base del soporte y el elevador de soporte de la almohadilla de la caja.

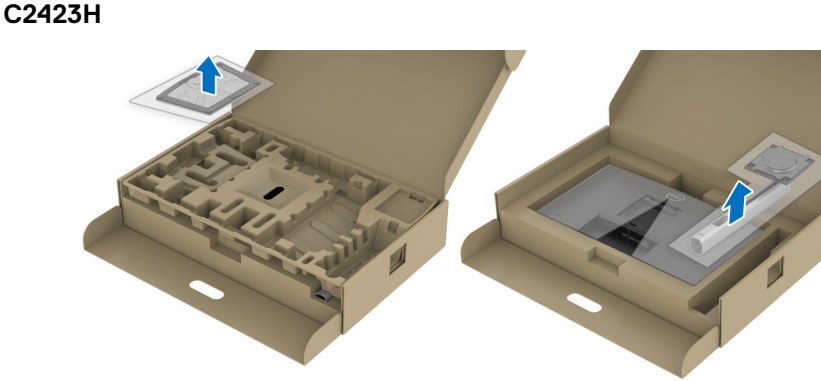

**C2723H**

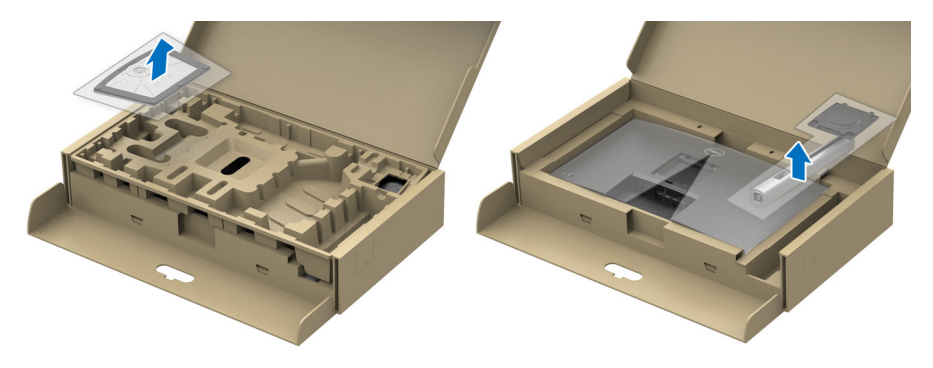

DØL

- **3.** Alinee y coloque el elevador de soporte sobre la base del soporte.
- **4.** Abra el asidero del tornillo de la parte inferior de la base del soporte y gírelo en el sentido de las agujas del reloj para fijar el soporte.
- **5.** Cierre el asidero del tornillo.

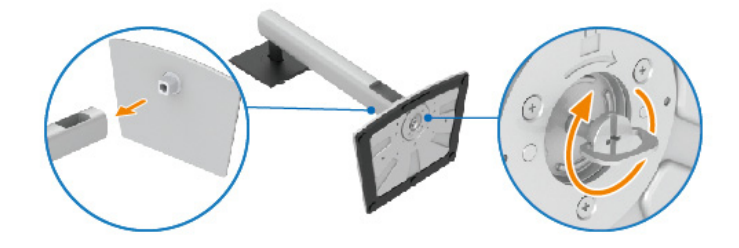

**6.** Abra la tapa protectora para acceder a la ranura VESA de la pantalla. **C2423H**

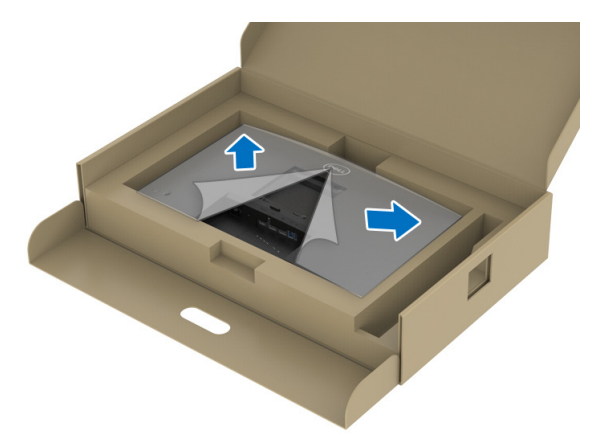

DELI

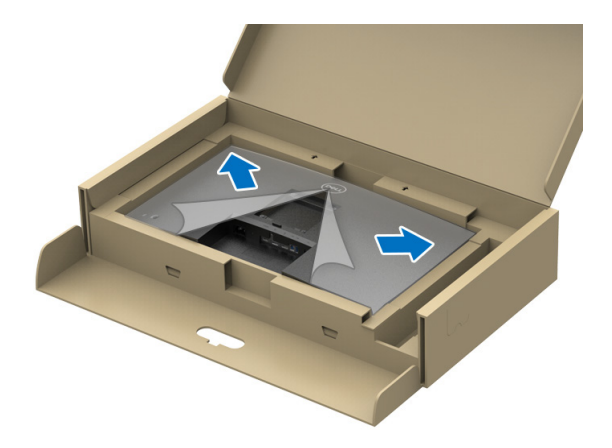

**NOTA: Antes de fijar el soporte a la pantalla, asegúrese de que la solapa delantera del panel está abierta para dejar espacio para el montaje.**

- **7.** Fije el soporte a la pantalla.
	- **a.** Alinee el inserte las pestañas del elevador de soporte en la ranura VESA.
	- **b.** Presione el soporte hasta que encaje en su lugar.

#### **C2423H**

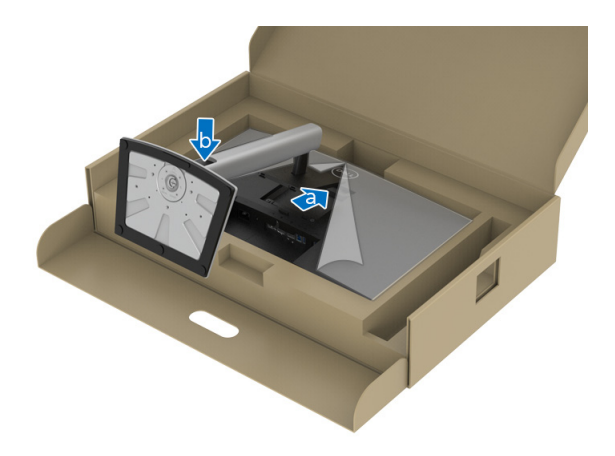

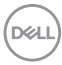
#### **C2723H**

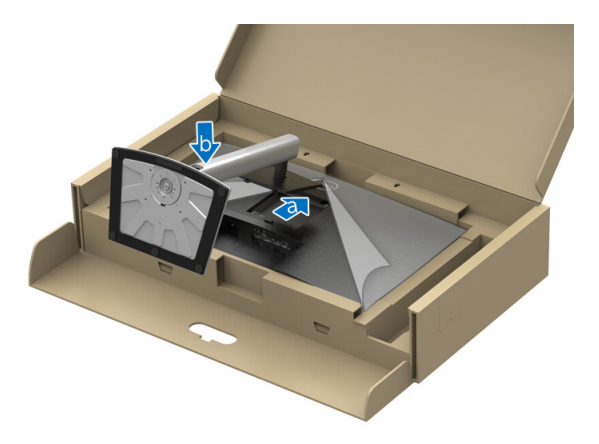

- **8.** Sujete el elevador de soporte firmemente con ambas manos y levante el monitor. Luego coloque el monitor en posición vertical sobre una superficie plana.
- **NOTA: Sujete el elevador de soporte con firmeza al levantar el monitor para evitar cualquier daño accidental.**

#### **C2423H**

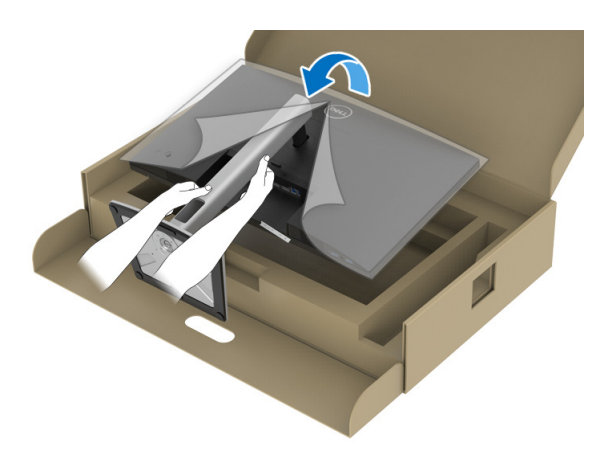

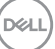

**C2723H**

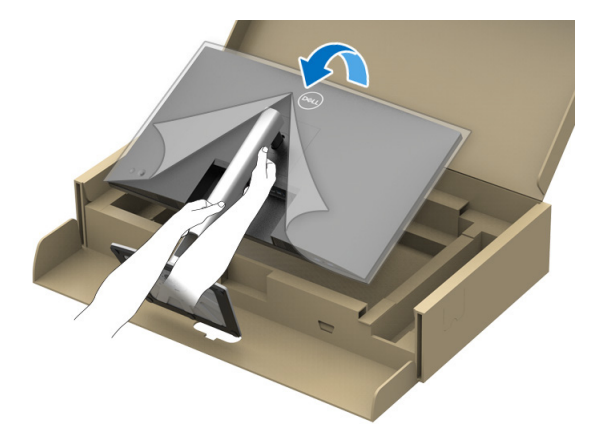

**9.** Quite la cubierta protectora del monitor.

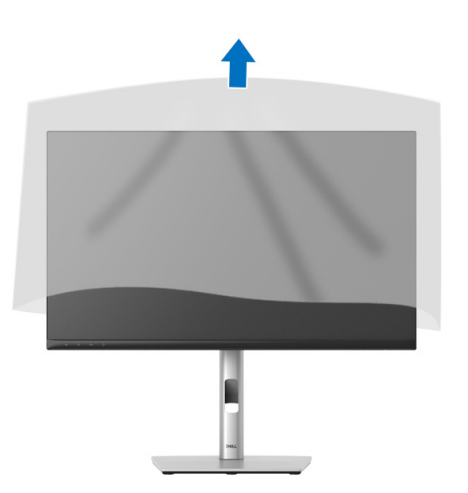

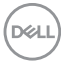

# **Uso de la webcam del monitor**

Cuando desee utilizar la webcam integrada en el monitor, presione hacia abajo el módulo de la webcam y suelte. Entonces saldrá el módulo de la webcam.

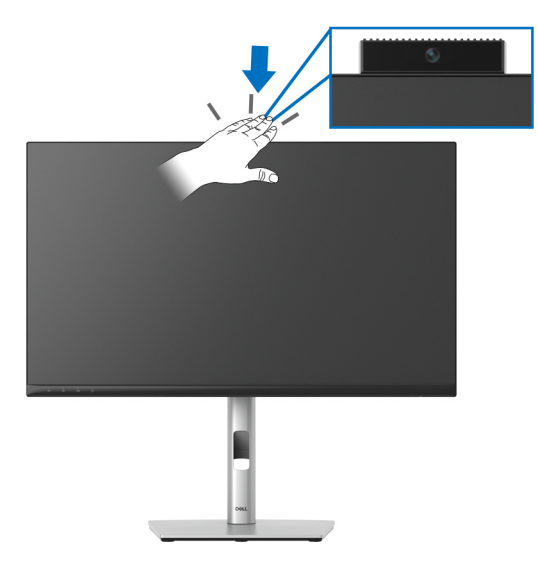

# **Organización de los cables**

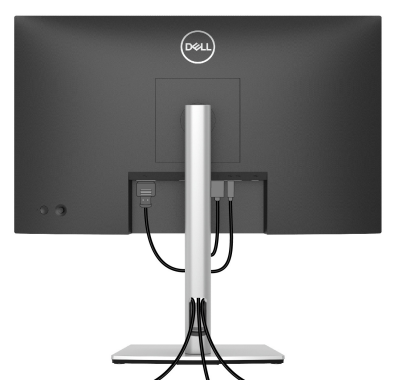

Después de conectar todos los cables necesarios al monitor y al PC (consulte [Conexiones del monitor](#page-39-0) para conectar los cables), utilice la ranura de sujeción de cables para organizarlos correctamente tal y como se muestra arriba.

Si el cable no llega al PC, puede conectarlo directamente al PC sin necesidad de pasarlo por la ranura del soporte del monitor.

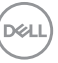

# **Proteger su monitor mediante el candado Kensington (opcional)**

La ranura de bloqueo de seguridad se encuentra en la parte inferior del monitor (consulte [Ranura de bloqueo de seguridad](#page-12-0)). Fije el monitor a la mesa utilizando el candado de seguridad Kensington.

Para más información sobre el uso del candado Kensington (de venta por separado), consulte la documentación que se entrega con el candado.

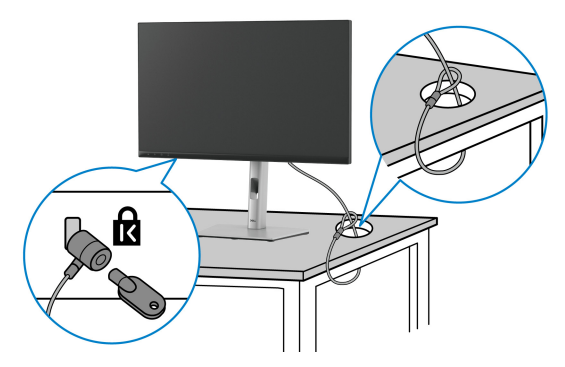

**NOTA: La imagen se utiliza únicamente con fines ilustrativos. El aspecto del candado puede variar.**

# <span id="page-39-0"></span>**Conexiones del monitor**

- **ADVERTENCIA: Antes de empezar con cualquiera de los procedimientos de esta sección, siga** [Instrucciones de seguridad](#page-5-0)**.**
- **NOTA: Los monitores Dell están diseñados para funcionar de forma óptima con los cables suministrados por Dell. Dell no garantiza el rendimiento y la calidad del vídeo si se utilizan cables que no sean Dell.**
- **NOTA: Pase los cables a través de la ranura de almacenamiento de cable**   $\mathscr{M}$ **antes de conectarlos.**
- **NOTA: No conecte todos los cables al equipo al mismo tiempo.**
- **NOTA: Las imágenes se utilizan únicamente con fines ilustrativos. La apariencia de su equipo podría variar.**

Para conectar el monitor a su equipo:

- **1.** Apague el equipo y desconecte el cable de corriente.
- **2.** Conecte el cable DisplayPort o HDMI de su monitor al equipo.

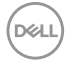

#### **Conectar el cable HDMI**

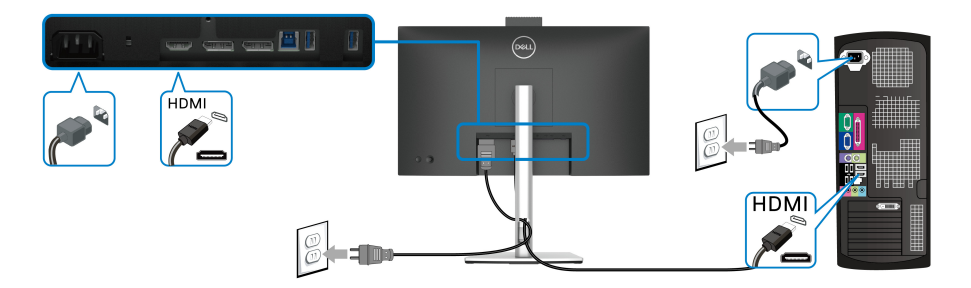

**NOTA: El ajuste predeterminado de fábrica es HDMI 1.4.**

**Conectar el cable DisplayPort (de DisplayPort a DisplayPort)**

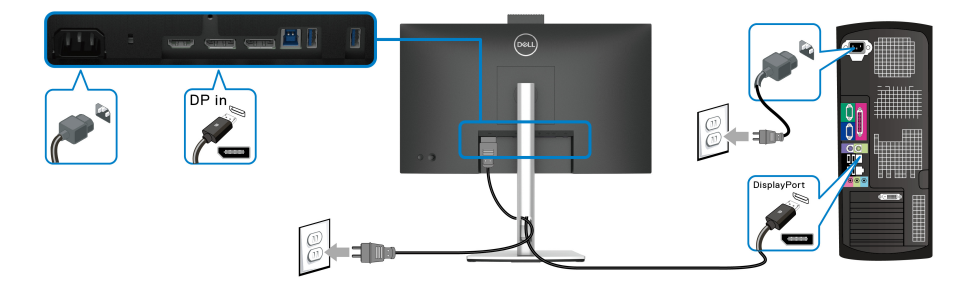

**NOTA: El ajuste predeterminado de fábrica es DP1.2. Si el monitor no muestra ningún contenido tras conectar el cable DisplayPort, siga los pasos que se indican a continuación para cambiar el ajuste a DP1.1:**

- Pulse el joystick para abrir el iniciador de menús.
- Mueva el joystick para seleccionar la Fuente entrada.
- Mueva el joystick para resaltar DP.
- Mantenga pulsado el joystick durante 10 segundos aproximadamente y aparecerá el mensaje de configuración de DisplayPort.
- Mueva el joystick para seleccionar **Sí**, y luego pulse el joystick para guardar los cambios.

DØLI

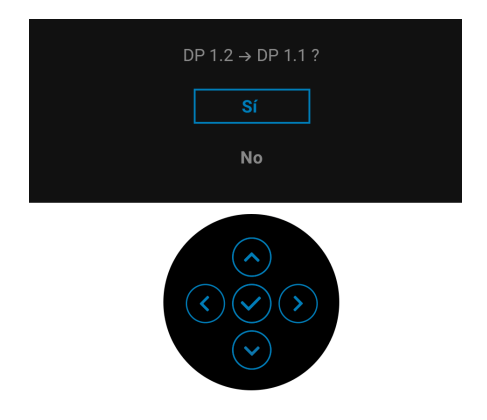

Repita los pasos anteriores para cambiar la configuración del formato DisplayPort si es necesario.

### <span id="page-41-0"></span>**Conexión del monitor para la función DP Multi-Stream Transport (MST)**

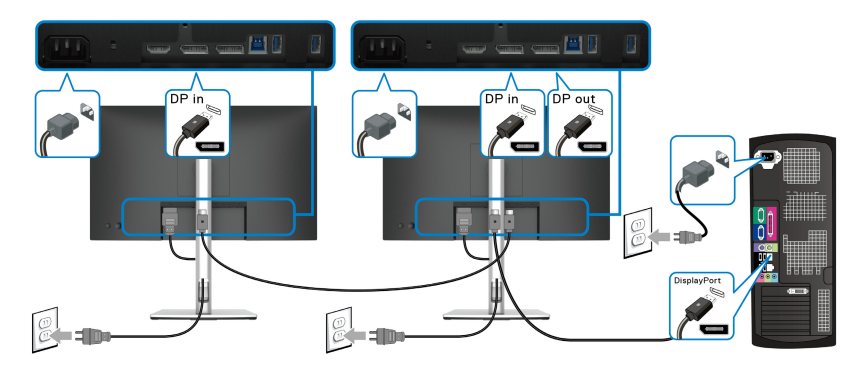

**NOTA: Este monitor admite la función DP MST. Para utilizar dicha función, la tarjeta gráfica de su PC debe estar certificada al menos para DP1.2 con opción MST.**

**NOTA: Quite el tapón de goma cuando utilice el conector de salida DP.**

**PRECAUCIÓN: Las imágenes se utilizan únicamente con fines ilustrativos. La apariencia de su equipo podría variar.**

Si el monitor muestra una imagen, la instalación se ha completado. Si no muestra una imagen, consulte [Problemas usuales](#page-84-0).

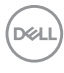

# **Uso de las funciones de inclinación, balanceo y extensión vertical**

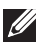

**NOTA: Las siguientes instrucciones corresponden sólo al acople del soporte que se envía con su monitor. Si desea acoplar un soporte que haya comprado en otro lugar, siga las instrucciones de instalación que se incluyen con dicho soporte.**

#### **Inclinación, balanceo**

Con el soporte conectado al monitor, puede inclinar y girar el monitor en el ángulo de visualización más cómodo.

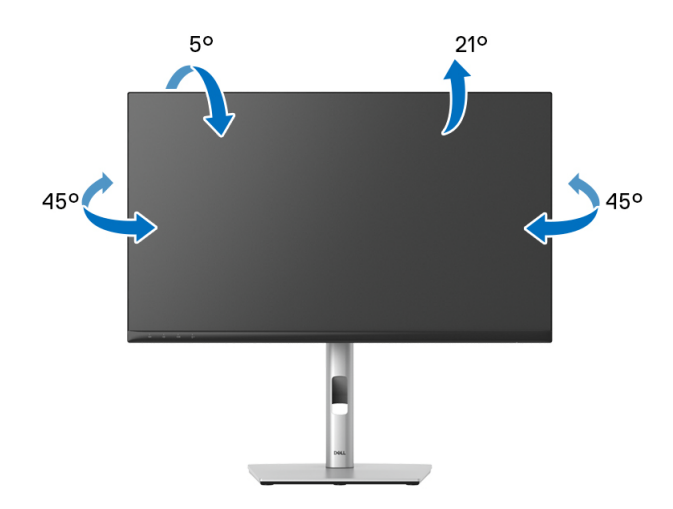

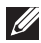

**NOTA: El soporte no se facilita instalado de fábrica en el envío.**

<span id="page-43-0"></span>**Extensión vertical**

**NOTA: El soporte se extiende verticalmente hasta 150 mm. Las figuras siguientes ilustran cómo extender el soporte verticalmente.**

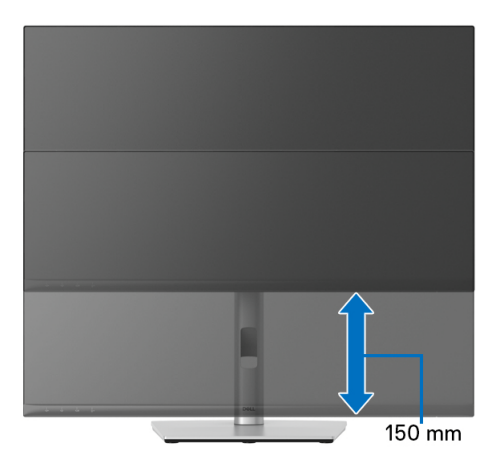

# **Girar el monitor**

Antes de girar el monitor, debe extenderlo verticalmente por completo (Extensión [vertical](#page-43-0)) e inclinarlo por completo para evitar golpear el lado inferior del monitor.

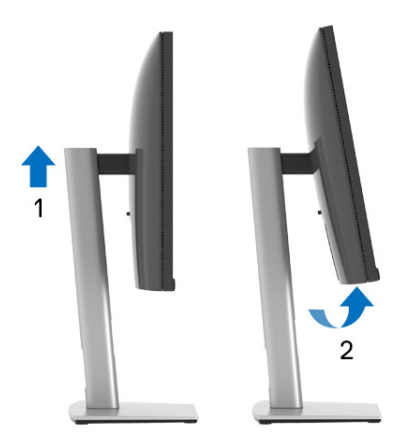

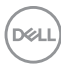

#### **Girar a la derecha**

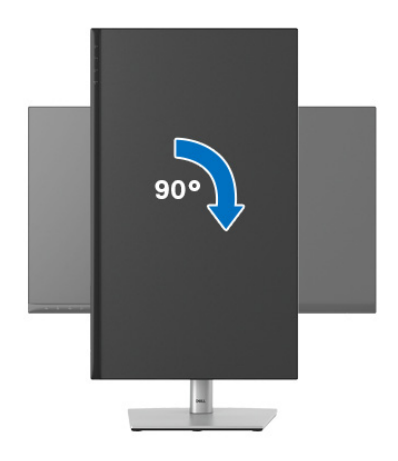

#### **Girar a la izquierda**

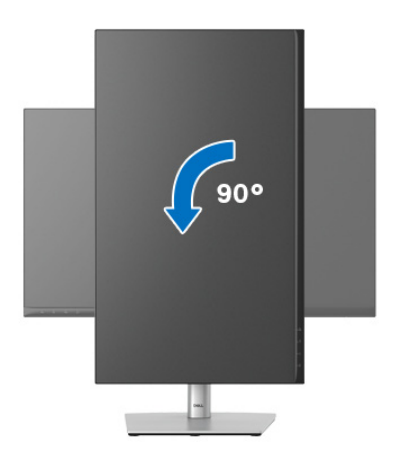

- **NOTA: Para utilizar la función de Rotación de pantalla (vista Horizontal o Vertical) con su equipo Dell, necesitará un controlador gráfico actualizado que no se incluye con este monitor. Para descargar el controlador gráfico, vaya a**<www.dell.com/support> **y consulte la sección Descargas de Controladores de vídeo para acceder a las últimas actualizaciones de controladores.**
- **NOTA: En el Modo de vista vertical, podría experimentar una reducción de rendimiento en aplicaciones de uso intenso de gráficos (Juegos 3D, etc.).**

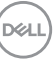

# **Ajuste de las configuraciones de rotación de pantalla de su sistema**

Después de haber girado el monitor, debe realizar el procedimiento siguiente para ajustar la configuración de rotación de pantalla en su sistema.

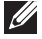

**NOTA: Si usa el monitor con un PC que no sea de Dell, debe ir a la página web del controlador de gráficos o la del fabricante de su PC para obtener información sobre cómo hacer girar el sistema operativo.**

Para ajustar la configuración de rotación de pantalla:

- **1.** Pulse el botón de la derecha del ratón sobre el escritorio y vaya a **Propiedades**.
- **2.** Seleccione la ficha **Configuración** y pulse **Avanzado**.
- **3.** Si tiene una tarjeta gráfica ATI, seleccione la ficha **Rotación** y ajuste la rotación que prefiera.
- **4.** Si tiene una tarjeta gráfica nVidia, pulse la ficha **nVidia**, y en la columna de la izquierda, seleccione **NVRotate**, y a continuación, seleccione la rotación que desee.
- **5.** Si tiene una tarjeta gráfica Intel®, seleccione la ficha de gráfico **Intel**, pulse en **Propiedades gráficas**, seleccione la ficha **Rotación**, y ajústela en la rotación preferida.
- **NOTA: Si no puede ver la opción de giro o no funciona correctamente, acceda a** <www.dell.com/support> **y descargue el controlador más actualizado para su tarjeta gráfica.**
- **NOTA: También puede consultar la función** [Rotación](#page-58-0) **de su OSD para rotar la pantalla.**

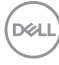

# <span id="page-46-0"></span>**Extracción del soporte del monitor**

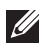

**NOTA: Para evitar que se arañe la pantalla LCD al extraerla del soporte, asegúrese de colocar el monitor sobre una superficie limpia.**

**NOTA: Las siguientes instrucciones corresponden sólo al acople del soporte que se envía con su monitor. Si desea acoplar un soporte que haya comprado en otro lugar, siga las instrucciones de instalación que se incluyen con dicho soporte.**

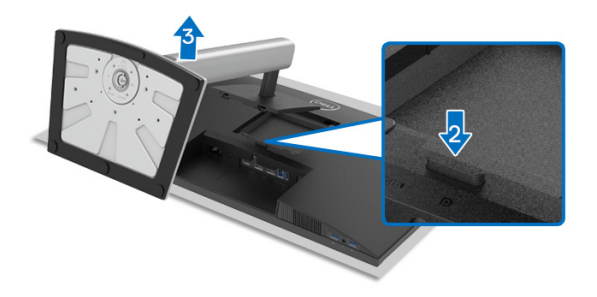

Para extraer el soporte:

- **1.** Coloque el monitor sobre una superficie suave o acolchada.
- **2.** Mantenga pulsado el botón de extracción del soporte.
- **3.** Levante el soporte y aléjelo del monitor.

# **Montaje en pared VESA (opcional)**

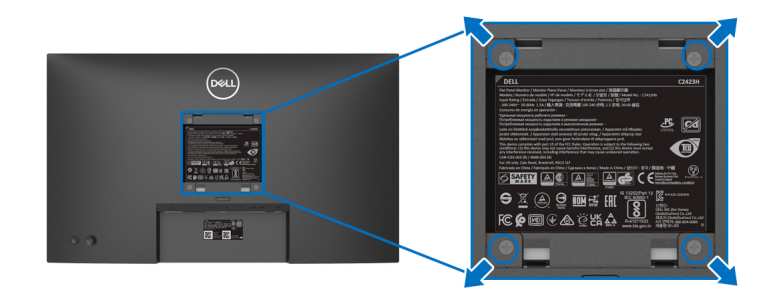

(Tamaño de tornillo: M4 x 10 mm).

Consulte las instrucciones que se incluyen con el kit de montaje en pared compatible con VESA.

**1.** Coloque el panel del monitor sobre un paño suave o un cojín en una mesa plana, estable.

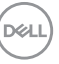

- **2.** Extraiga el soporte. (Consulte [Extracción del soporte del monitor](#page-46-0))
- **3.** Utilice un destornillador de estrella Phillips para extraer los cuatro tornillos que sostienen la cubierta de plástico.
- **4.** Instale la abrazadera de montaje del kit de montaje en pared en el monitor.
- **5.** Monte el monitor en la pared. Para más información, consulte la documentación que se facilita con el kit de montaje en pared.
- **NOTA: Utilizar solo con abrazaderas de montaje en pared con homologación UL o CSA o GS de capacidad mínima en peso o carga soportada de 15,32 kg (C2423H)/20,16 kg (C2723H).**

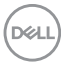

# **Uso del monitor**

# **Encienda el monitor**

Pulse el botón de encendido para encender el monitor.

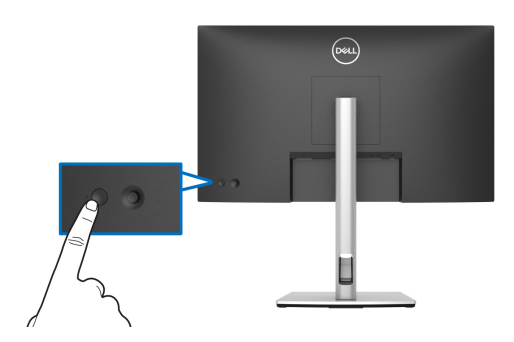

# **Mediante el control de joystick**

Para modificar los ajustes del OSD utilizando el control de joystick de la parte posterior del monitor, haga lo siguiente:

- **1.** Pulse el botón de joystick para abrir el iniciador de menús OSD.
- **2.** Mueva el joystick **arriba**/**abajo**/**izquierda**/**derecha** para desplazarse por las opciones del menú OSD.

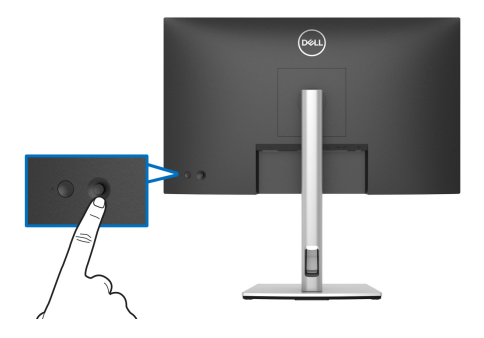

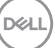

#### **Funciones del joystick**

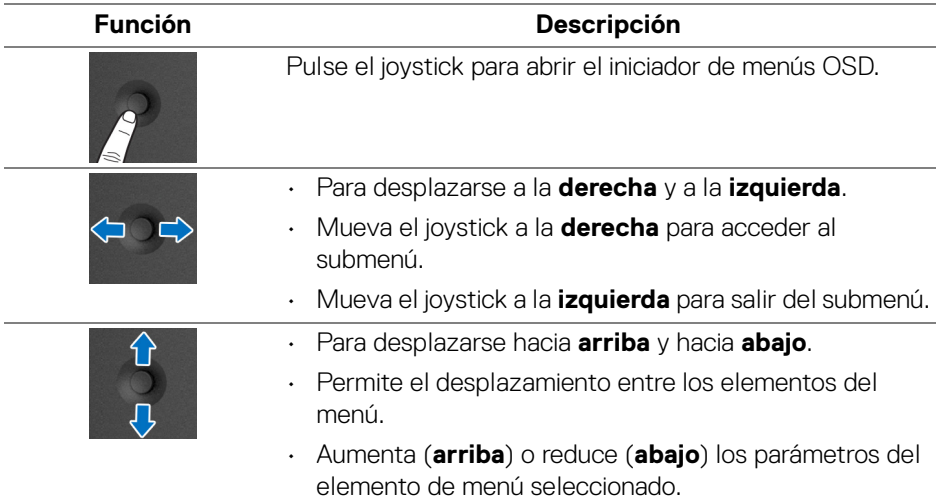

# <span id="page-49-0"></span>**Uso del menú principal**

#### **Uso del iniciador de menús**

Pulse el joystick para abrir el iniciador de menús OSD.

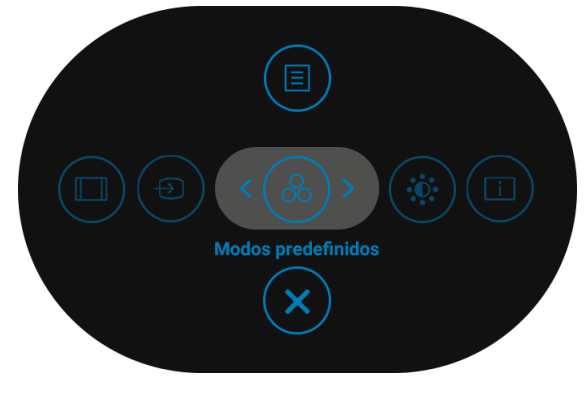

#### **Iniciador de menús**

En la siguiente tabla se describen las funciones del iniciador de menús:

# **Detalles del iniciador de menús**

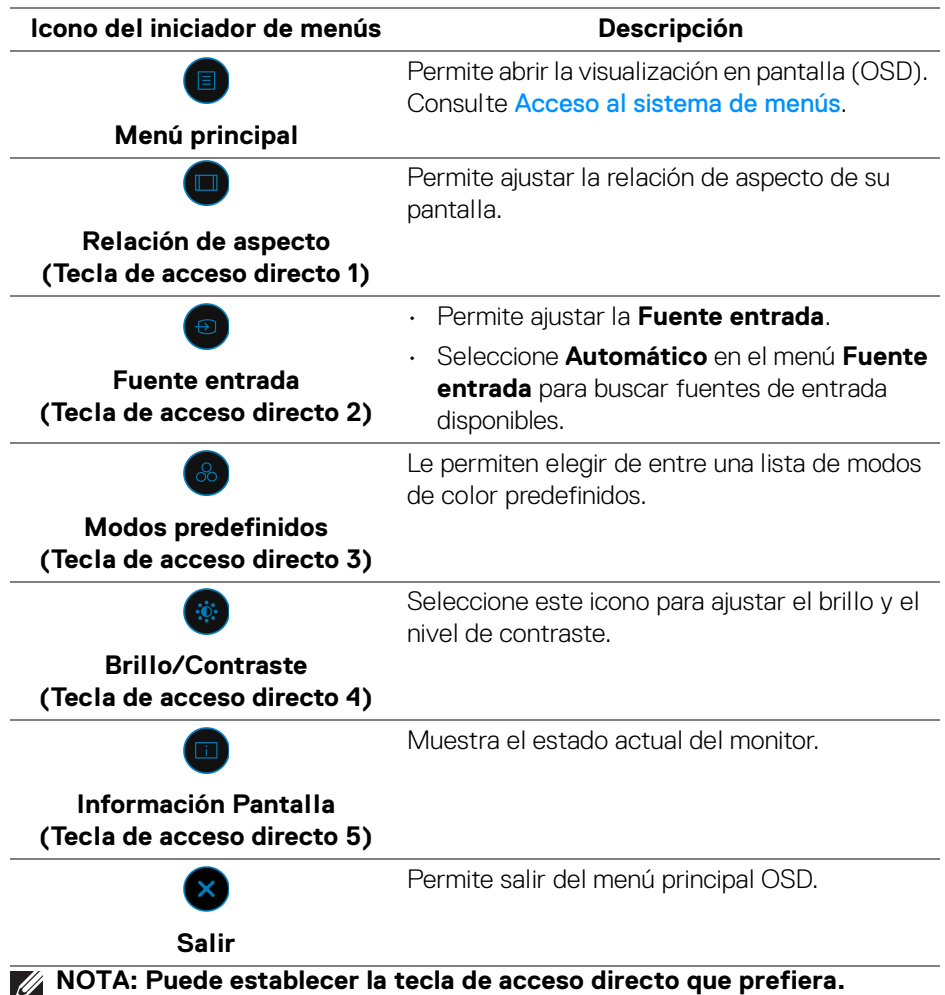

**Consulte** [Personalizar](#page-60-0) **para más detalles.**

**Uso del monitor │ 51**

,<br>D≪Ll

#### **Uso de las teclas de navegación**

Cuando el menú principal OSD esté activo, mueva el joystick para ajustar la configuración y luego las teclas de navegación que aparecen debajo del OSD.

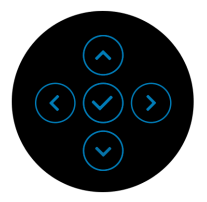

Tras cambiar la configuración, pulse el joystick para guardar los cambios antes de pasar a otro menú o salir del menú OSD.

# **NOTA: Para salir del elemento de menú actual y volver al menú anterior, mueva el joystick a la izquierda hasta que salga.**

#### <span id="page-51-0"></span>**Acceso al sistema de menús**

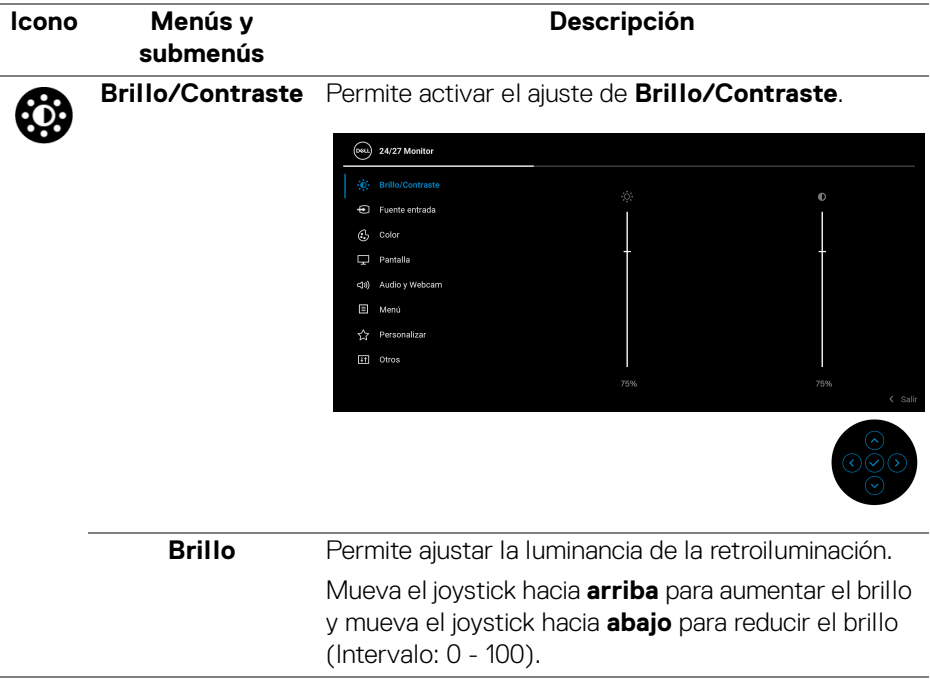

DØL

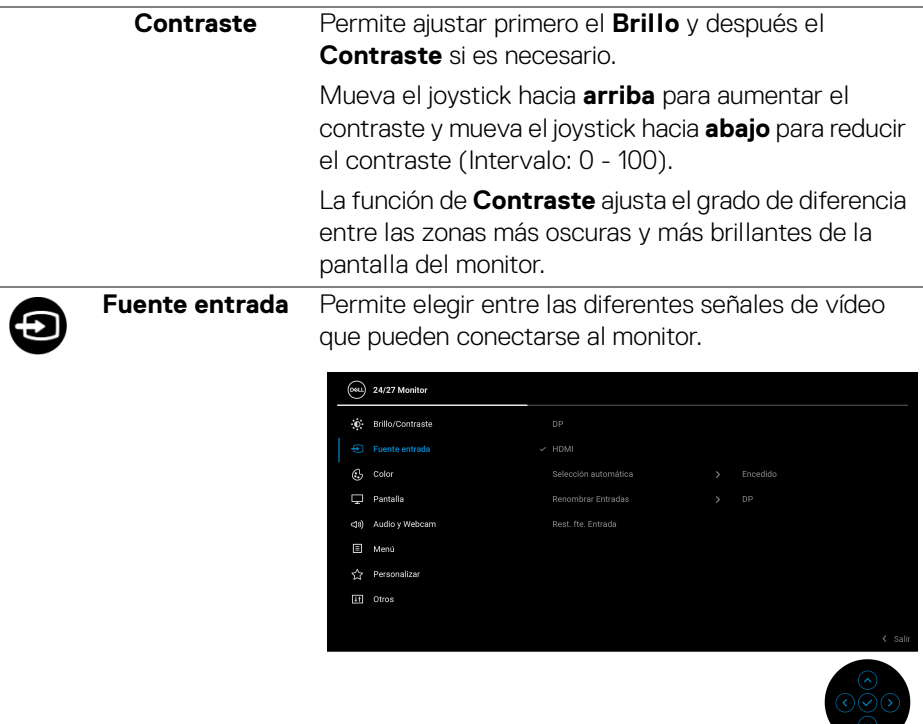

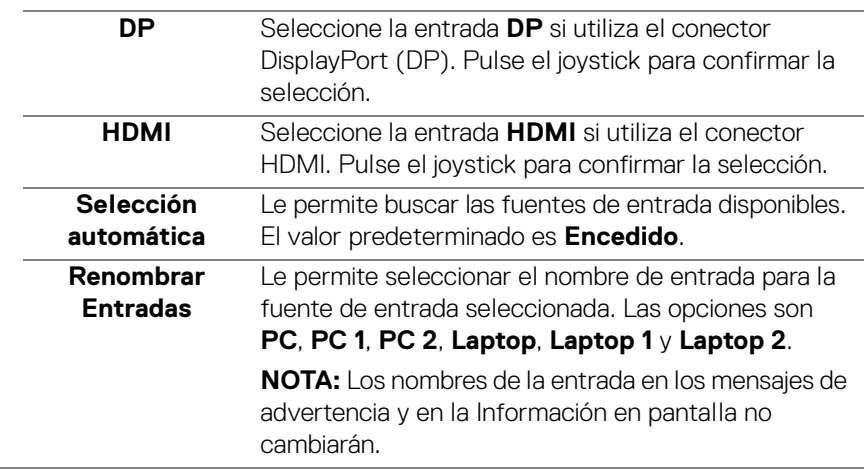

(dell

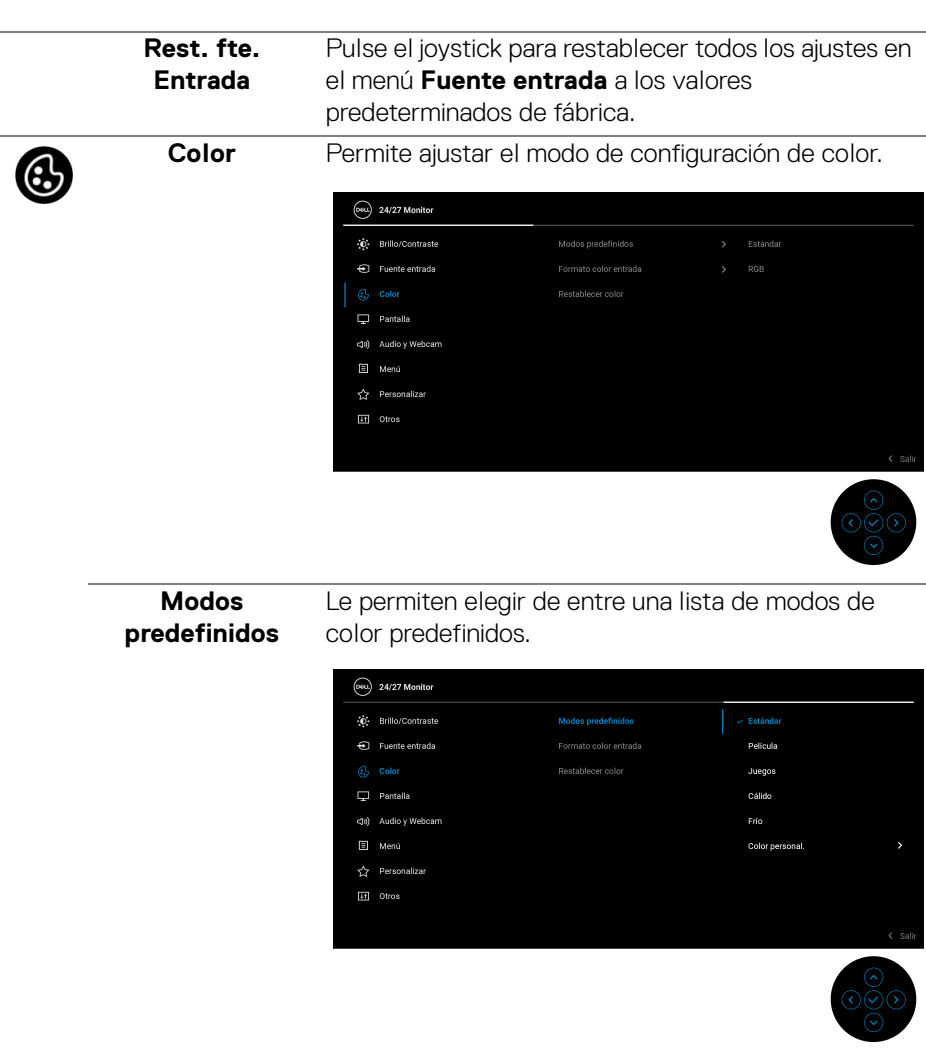

• **Estándar**: Conf. de color predeterminada. Este monitor utiliza un panel de luz azul reducida y cuenta con la certificación TUV para reducir la salida de luz azul y crear imágenes más relajantes y menos estimulantes mientras se lee contenido en la pantalla.

DELL

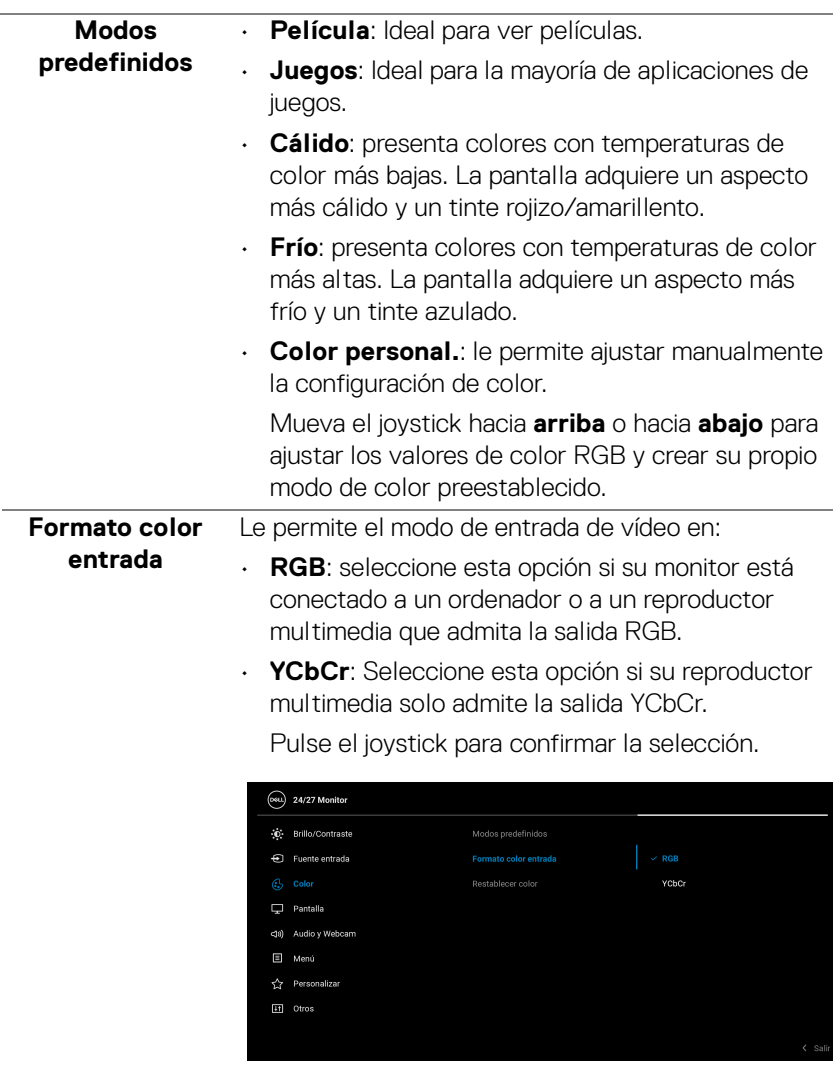

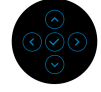

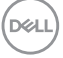

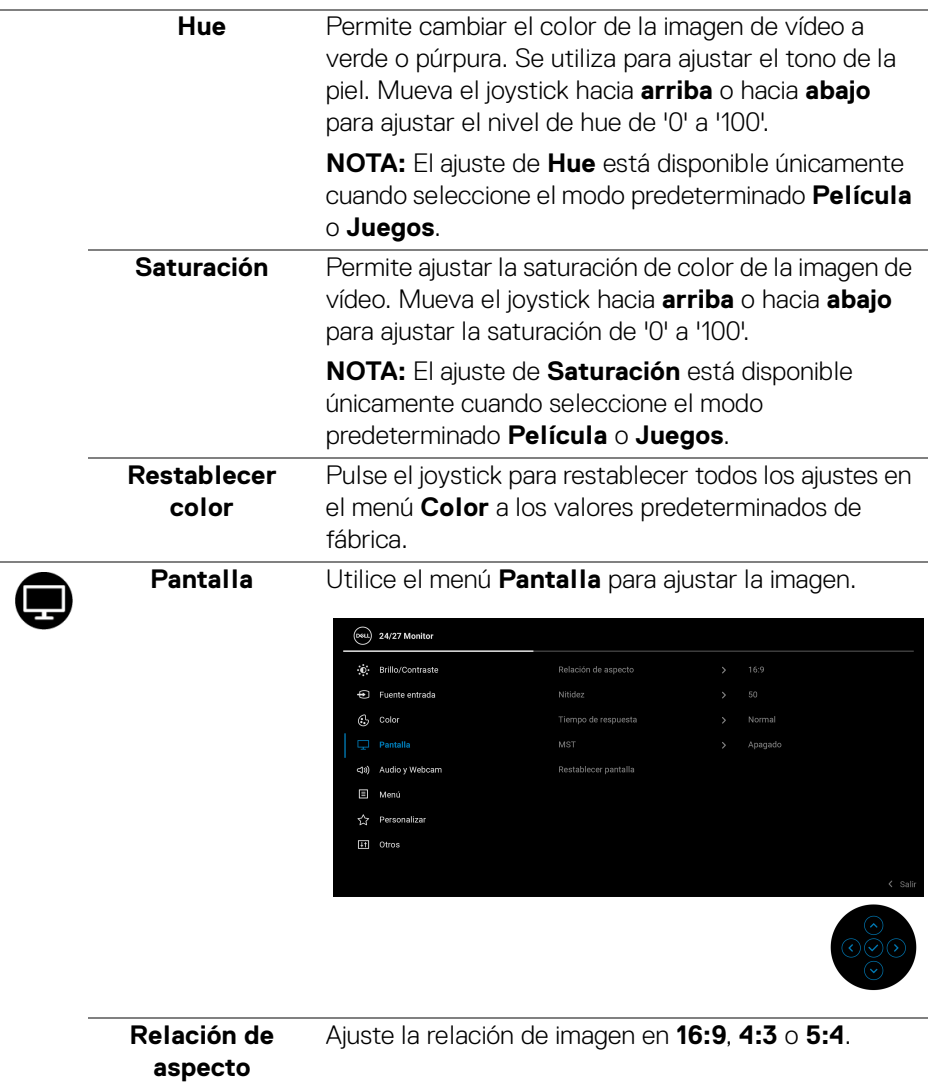

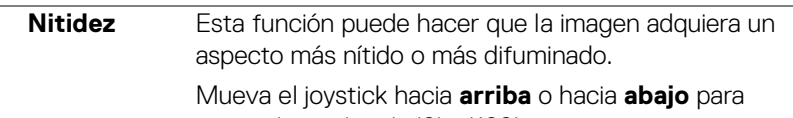

ajustar la nitidez de '0' a '100'.

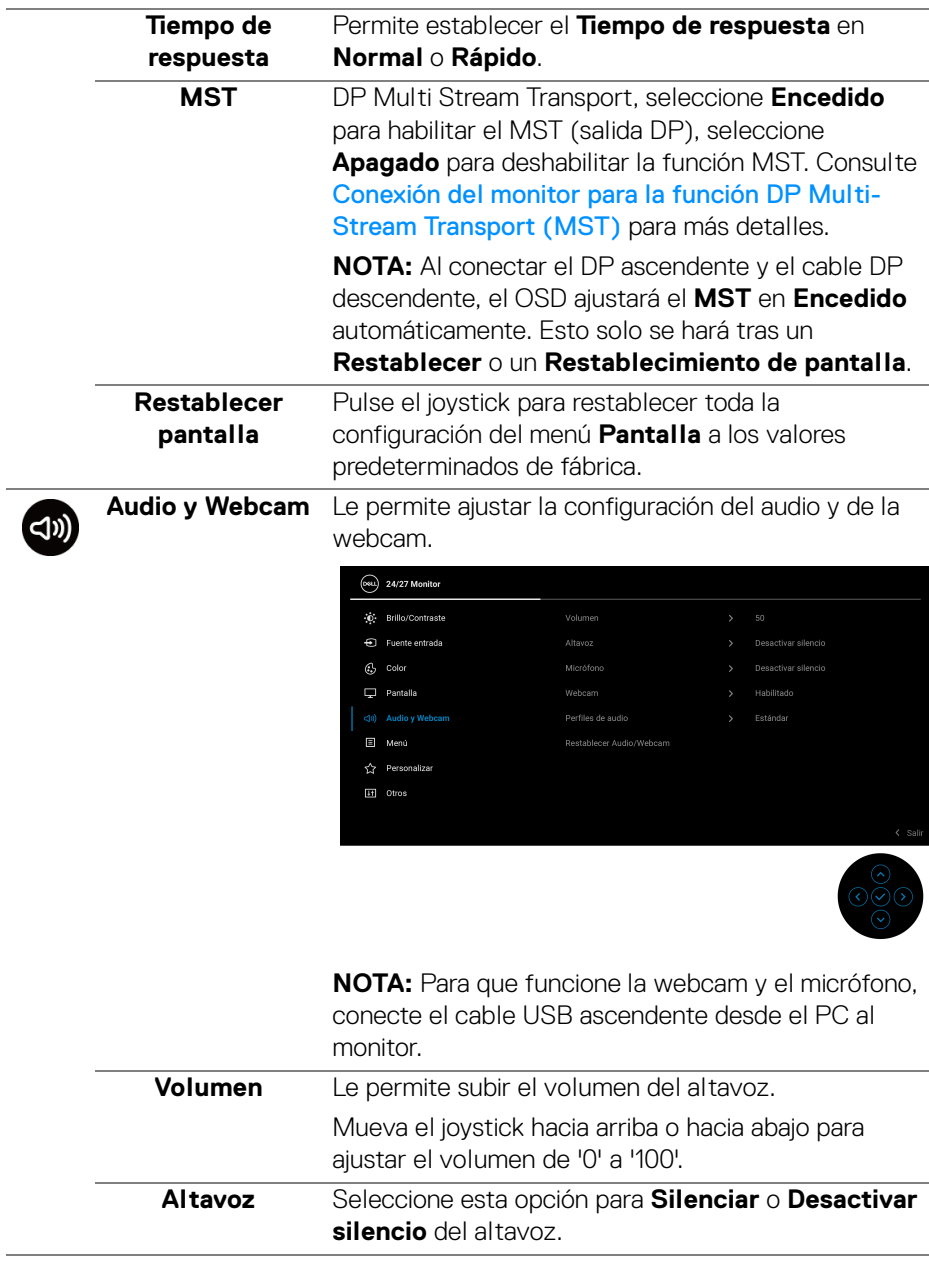

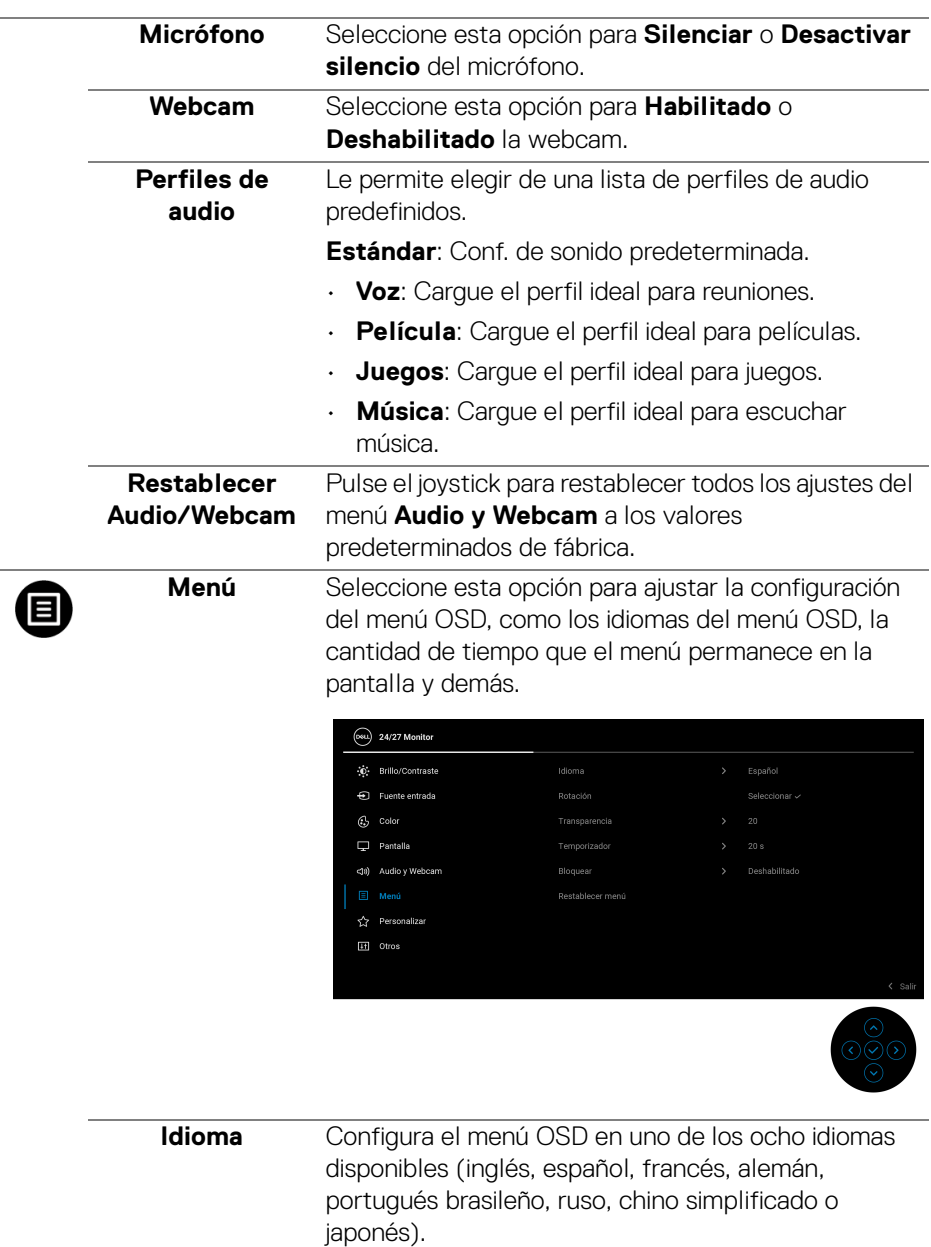

<span id="page-58-0"></span>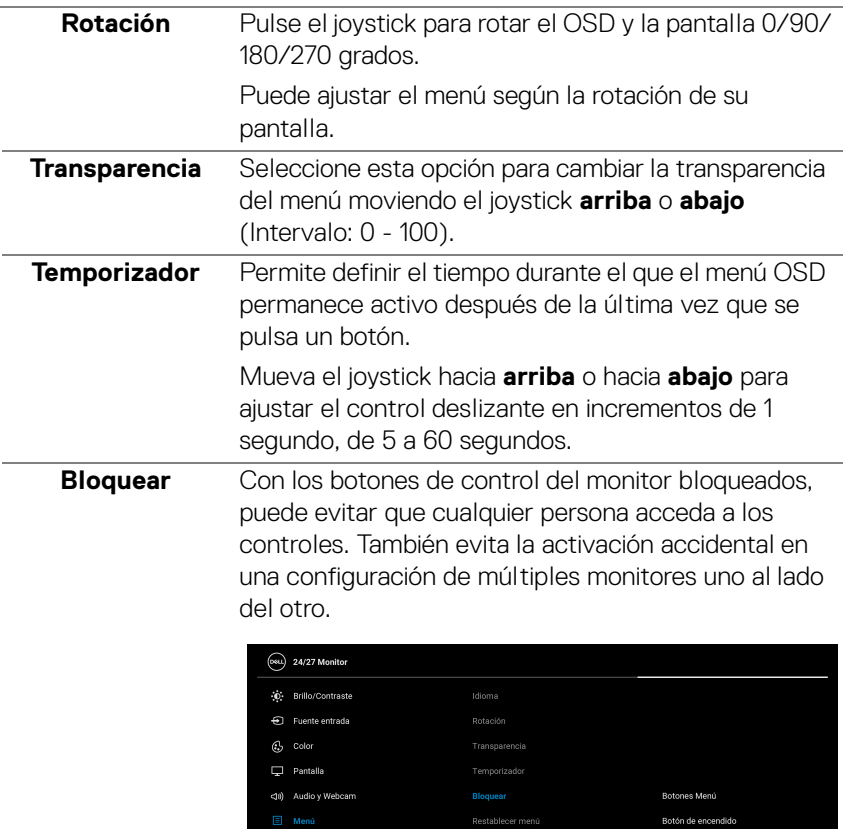

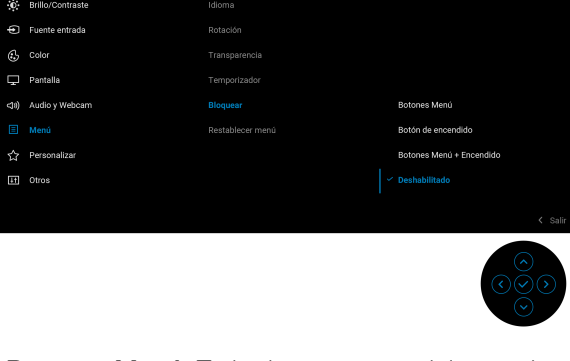

- **Botones Menú**: Todas las funciones del joystick están bloqueadas y el usuario no puede acceder a ellas.
- **Botón de encendido**: Se bloquea solo el **botón de encendido** y el usuario no puede acceder a él.

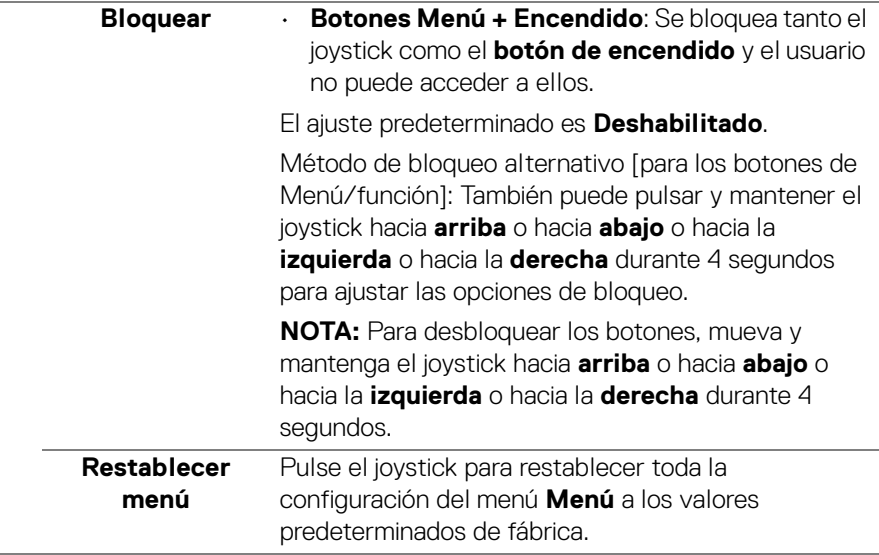

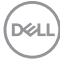

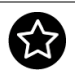

# <span id="page-60-0"></span>**Personalizar**

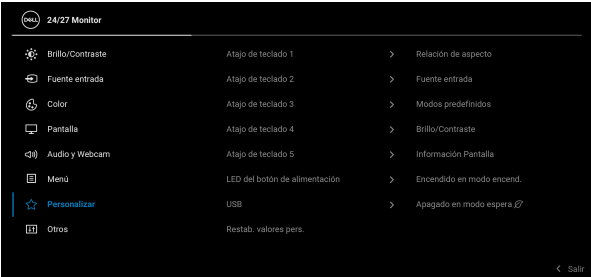

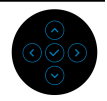

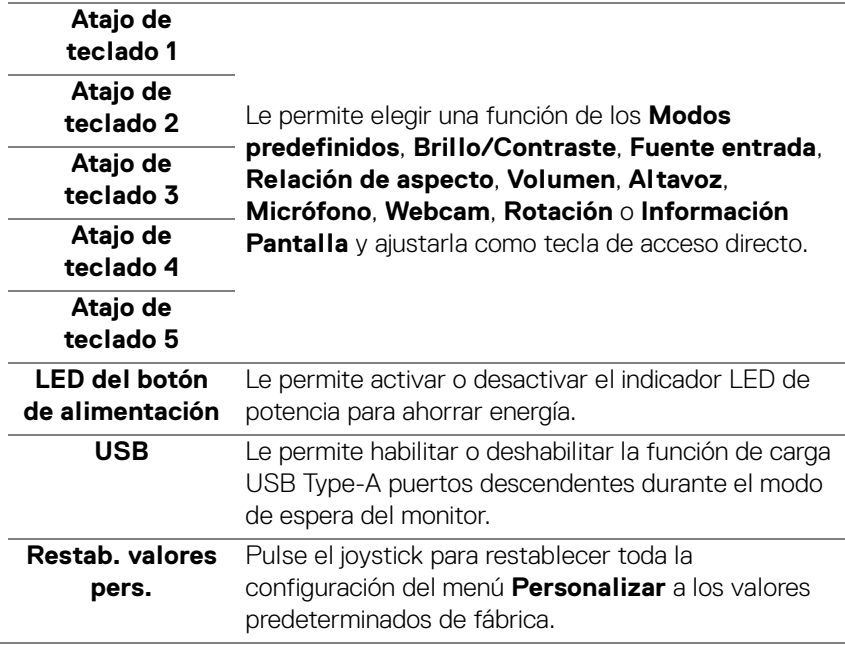

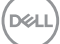

 $\overline{H}$ 

**Otros** Seleccione esta opción para ajustar las configuraciones del menú OSD, como **DDC/CI**, **Condicionamiento LCD**, etc.

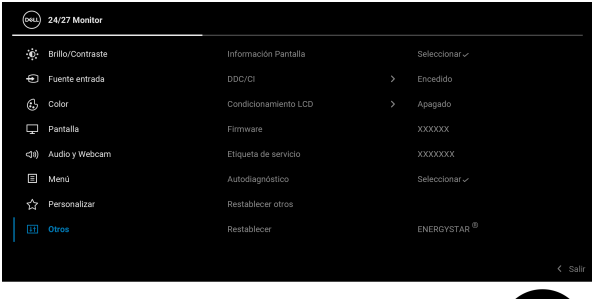

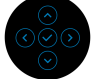

#### **Información Pantalla**

Pulse el joystick para visualizar la configuración actual del monitor.

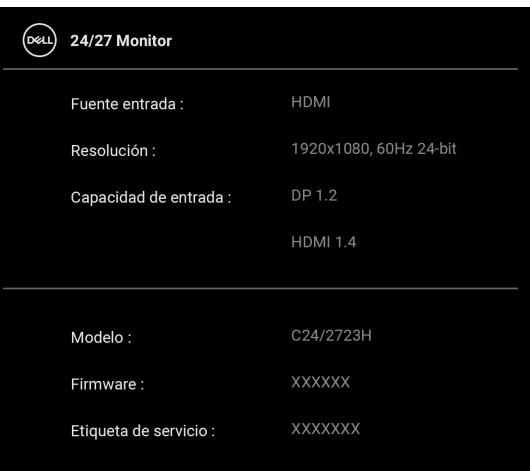

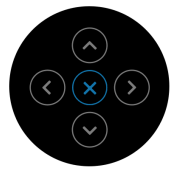

**DDC/CI** La función **DDC/CI** (Canal de datos de pantalla / Interfaz de comandos) permite ajustar los parámetros del monitor (brillo, balance de color, etc.) por medio de un software instalado en su equipo informático. Puede desactivar esta función seleccionando **Apagado**. Active esta función para conseguir la mejor experiencia para el usuario y un rendimiento óptimo de su monitor.

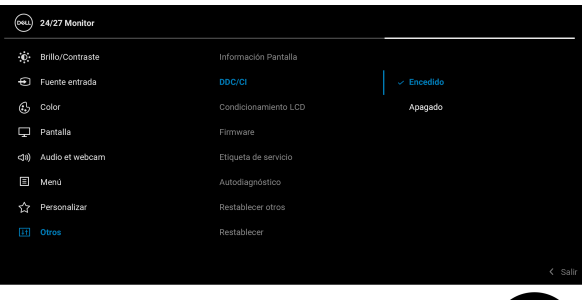

#### **Condicionamiento LCD**

Permite reducir los casos improbables de retención de imagen. Dependiendo del grado de retención de imagen, el programa podría necesitar un cierto tiempo para funcionar. Puede activar esta función seleccionando **Encedido**.

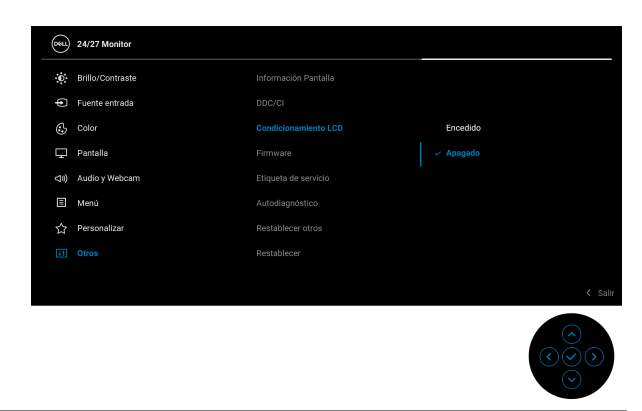

**Firmware** Muestra la versión de firmware de su monitor.

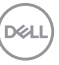

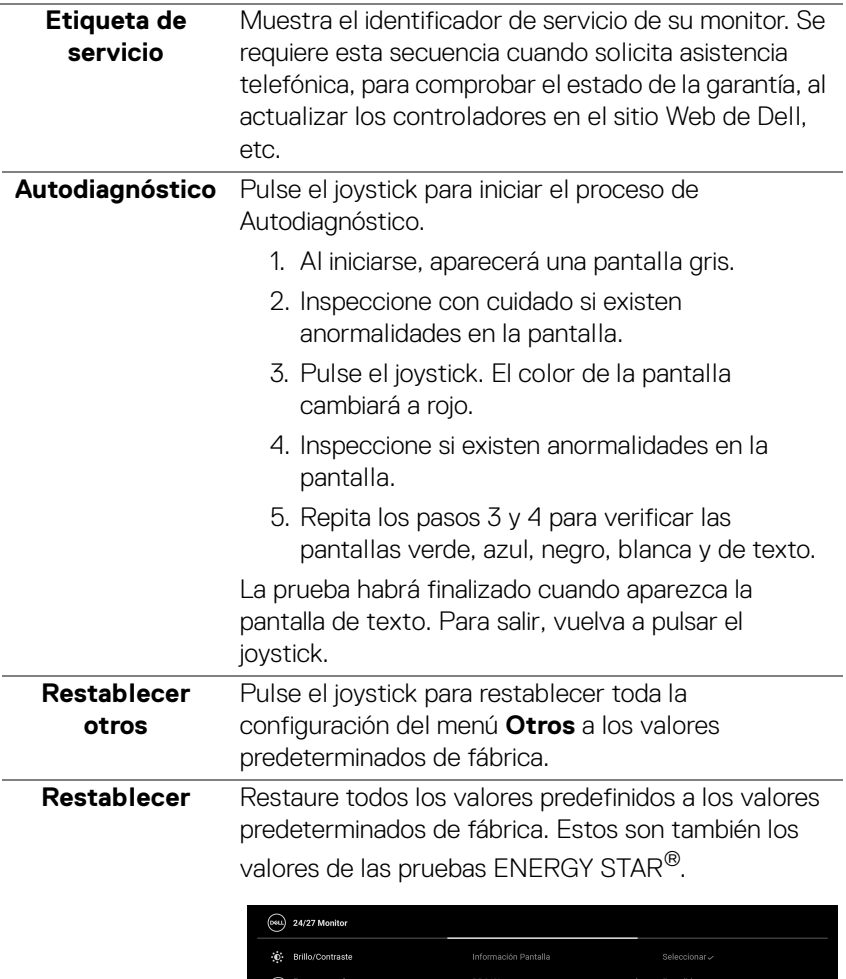

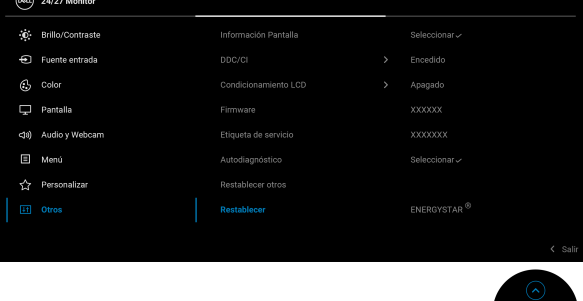

# **Mensajes OSD**

#### **Configuración inicial**

Al seleccionar **Restablecer**, aparece el siguiente mensaje:

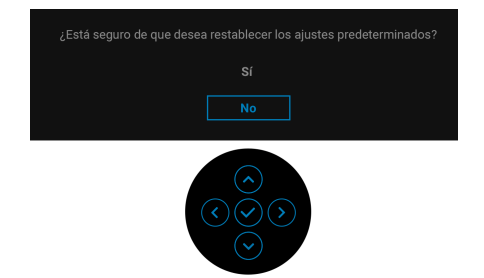

Al seleccionar **Sí**, aparecerá el siguiente mensaje.

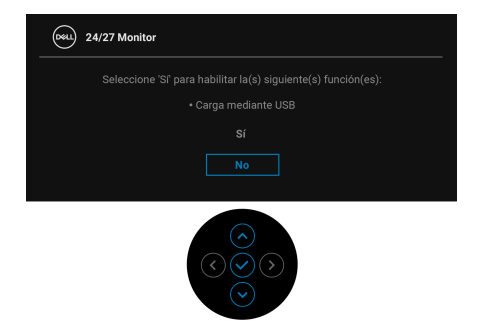

#### **Mensajes de advertencia del menú OSD**

Si el monitor no admite un modo de resolución concreto, aparecerá el mensaje siguiente:

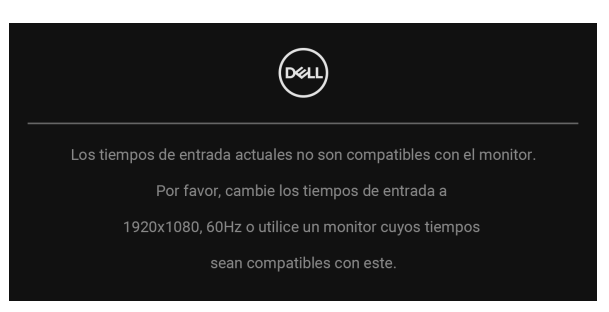

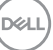

Significa que el monitor no puede sincronizarse con la señal que está recibiendo desde el PC. Consulte en [Especificaciones del monitor](#page-14-0) los rangos de frecuencia horizontal y vertical compatibles con este monitor. El modo recomendado es 1920 x 1080.

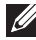

#### **NOTA: El mensaje puede diferir ligeramente según la señal de entrada conectada.**

Podrá ver el mensaje siguiente antes de desactivar la función **DDC/CI**:

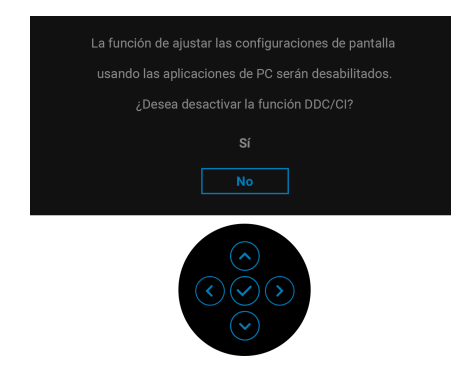

Cuando ajuste el nivel de **Brillo** por primera vez, aparecerá el siguiente mensaje:

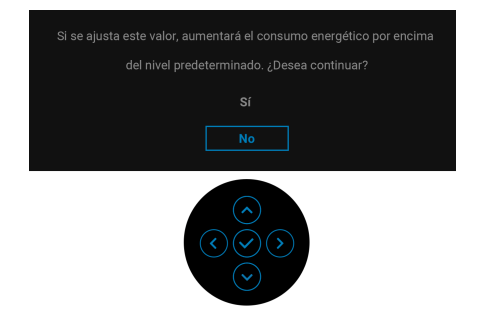

**NOTA: Si se selecciona Sí, el mensaje no aparecerá la próxima vez que desee cambiar el ajuste de Brillo.**

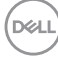

Al cambiar por primera vez la configuración predeterminada de las funciones de ahorro energético, como **USB**, aparecerá el siguiente mensaje:

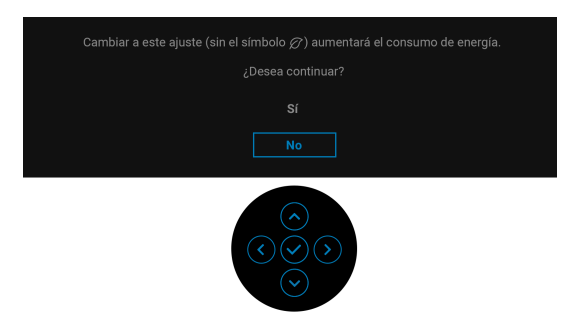

**NOTA: Si selecciona Sí para cualquiera de las funciones mencionadas anteriormente, el mensaje no aparecerá la próxima vez que desee cambiar la configuración de estas funciones. Cuando realice un restablecimiento de fábrica, volverá a aparecer el mensaje.**

Podrá ver el mensaje siguiente antes de activar la función **Bloquear**:

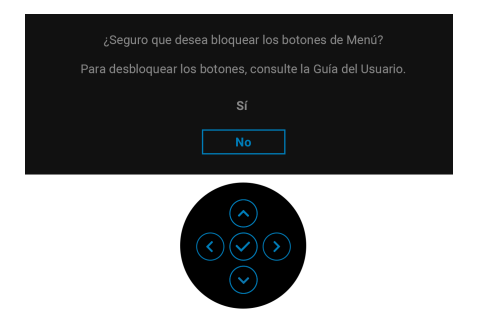

#### **NOTA: El mensaje puede diferir ligeramente según la opción seleccionada.**

Si el monitor entra en el modo de espera, aparecerá el siguiente mensaje:

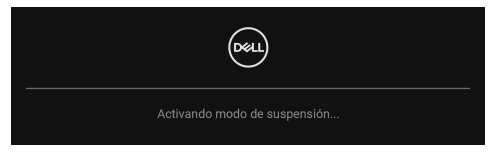

Active su equipo y el monitor para acceder al menú [OSD](#page-49-0).

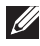

**NOTA: El mensaje puede diferir ligeramente según la señal de entrada conectada.**

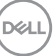

Las funciones OSD solo en el modo de funcionamiento normal. Si pulsa cualquier botón que no sea el **botón de encendido** durante el modo de espera, aparecerá el siguiente mensaje, dependiendo de la entrada seleccionada:

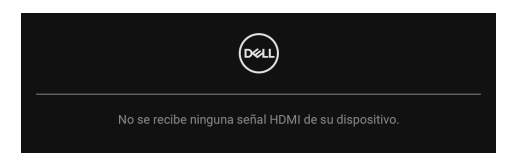

#### **NOTA: El mensaje puede diferir ligeramente según la señal de entrada conectada.**

Active su equipo y el monitor para acceder al menú [OSD](#page-49-0).

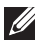

#### **NOTA: El mensaje puede diferir ligeramente según la señal de entrada conectada.**

Si selecciona la entrada DisplayPort o HDMI y no conecta el cable correspondiente, se mostrará un cuadro de diálogo como el siguiente.

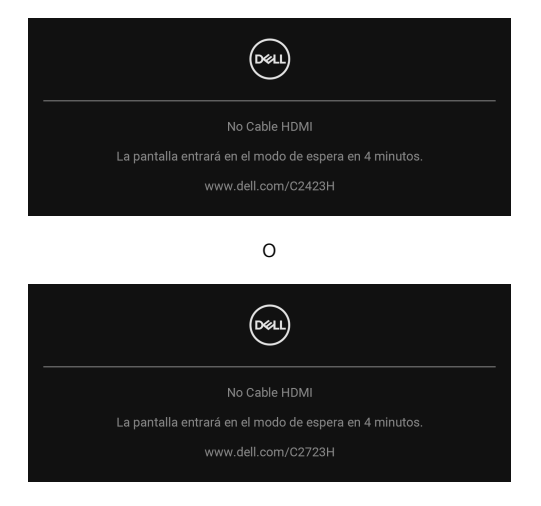

**NOTA: El mensaje puede diferir ligeramente según la señal de entrada conectada.**

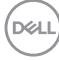

Al seleccionar **Deshabilitado** para la Webcam, aparecerá el siguiente mensaje:

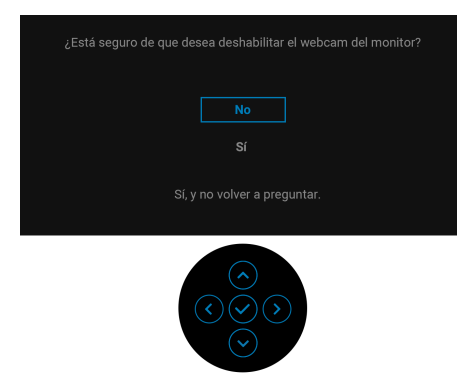

Cuando la Webcam esté deshabilitada y **se abra** el módulo de webcam, aparecerá el siguiente mensaje:

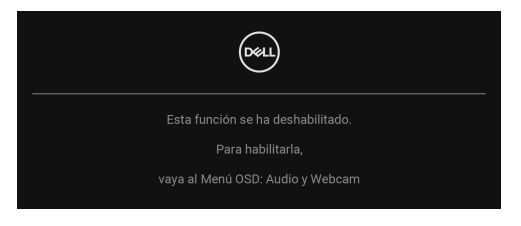

**NOTA: Para que funcione la webcam y el micrófono, conecte el cable USB ascendente desde el PC al monitor.**

Consulte [Solución de problemas](#page-81-0) para más información.

**DEL** 

# **Ajuste de la resolución máximo**

Para configurar la resolución Máxima del monitor:

En Windows<sup>®</sup> 7, Windows<sup>®</sup> 8 y Windows<sup>®</sup> 8.1:

- **1.** Sólo en Windows® 8 y Windows® 8.1, seleccione el mosaico Escritorio para cambiar a escritorio clásico.
- **2.** Haga clic con el botón derecho del ratón sobre el escritorio y seleccione **Resolución de pantalla**.
- **3.** Haga clic en la lista desplegable de la **Resolución de pantalla** y seleccione **1920 x 1080**.
- **4.** Haga clic en **Aceptar**.

En Windows® 10:

- **1.** Haga clic con el botón derecho del ratón en el escritorio, y después en **Configuración de pantalla**.
- **2.** Haga clic en **Configuración de pantalla avanzada**.
- **3.** Haga clic en la lista desplegable de la **Resolución** y seleccione **1920 x 1080**.
- **4.** Haga clic en **Aplicar**.

Si no aparece **1920 x 1080** como una opción, puede que tenga que actualizar el controlador gráfico. Dependiendo de su equipo, realice alguno de los siguientes procedimientos:

Si dispone de un equipo de sobremesa o portátil Dell:

• Acceda a<http://www.dell.com/support>, introduzca su identificador de servicio y descargue el último controlador disponible para su tarjeta gráfica.

Si está utilizando un equipo de otra marca (portátil o de sobremesa):

- Acceda al sitio de soporte de su equipo y descargue los controladores gráficos más actualizados.
- Acceda al sitio web de su tarjeta gráfica y descargue los controladores gráficos más actualizados.
- **NOTA: Se sincronizarán las siguientes opciones de configuración de OSD: Brillo, Contraste, Modos predefinidos, Temp. del color, Color personal. (Ganancia de RGB), Hue (Película, Modo de Juegos), Saturación (Película, Modo de Juegos), Tiempo de respuesta y Nitidez.**

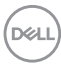

# **Configuración de Windows Hello**

En Windows® 10:

Haga clic en el menú Inicio de Windows, haga clic en **Configuración**.

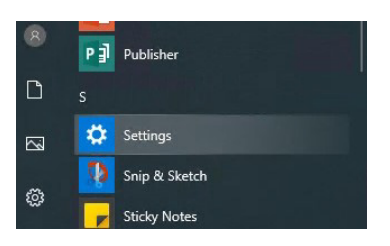

Haga clic en **Cuentas**.

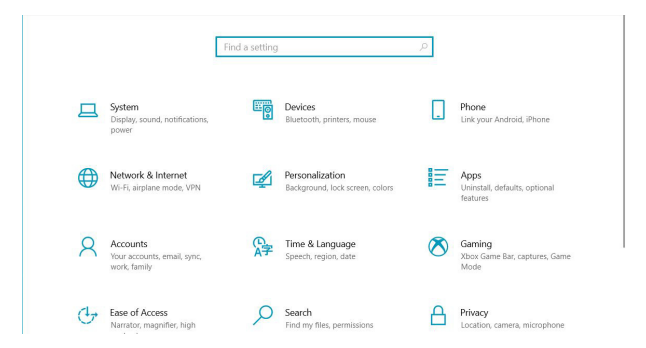

Haga clic en **Opciones de inicio de sesión**. Debe configurar un PIN para poder registrarse en Windows Hello.

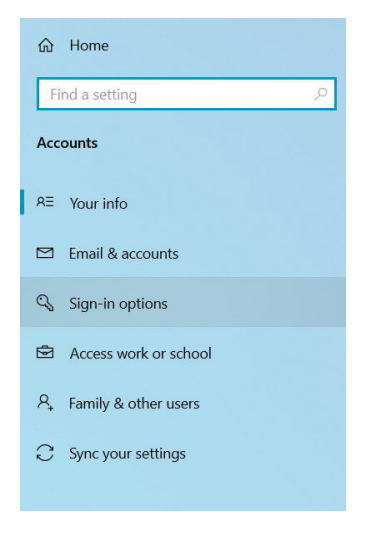

DØLI

Haga clic en **Agregar** en la sección **PIN** y acceda para **Configurar un PIN**. Complete los campos de Nuevo PIN y Confirmar PIN, y luego haga clic en **Aceptar**.

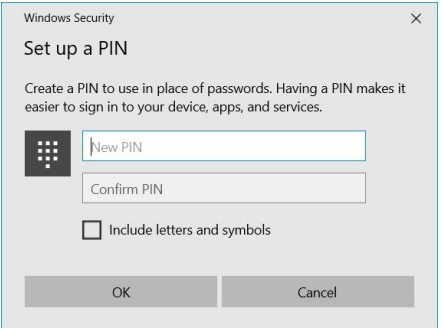

Una vez que haya terminado, se desbloquearán las opciones para configurar Windows Hello. Haga clic en **Configurar** bajo **Windows Hello** y acceda a la **Configuración de Windows Hello**.

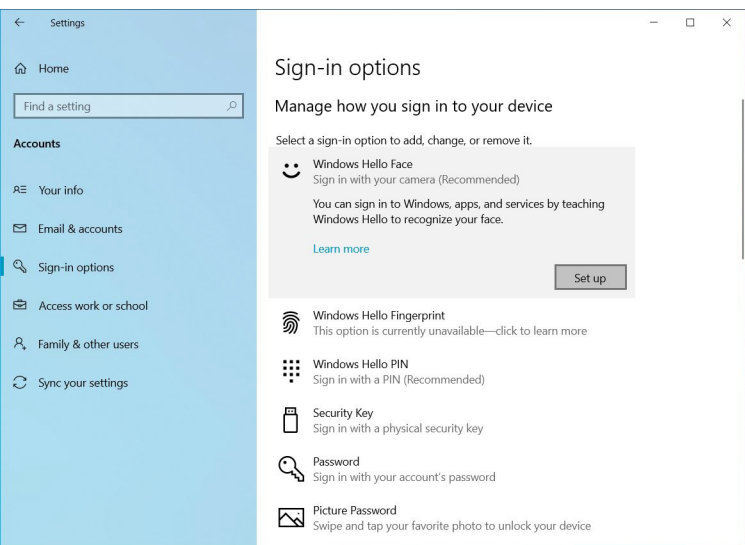

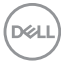
Aparecerá el siguiente mensaje. Haga clic en **Comenzar**.

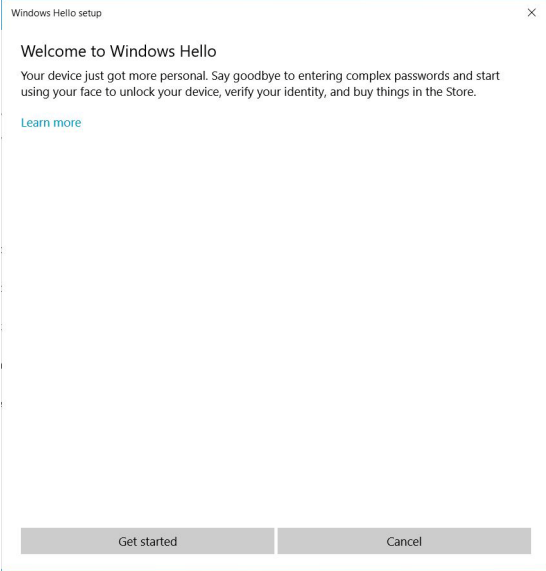

Mire directamente a la pantalla y colóquese de forma que su cara quede en el centro del marco que aparecerá en la pantalla. La webcam registrará su cara.

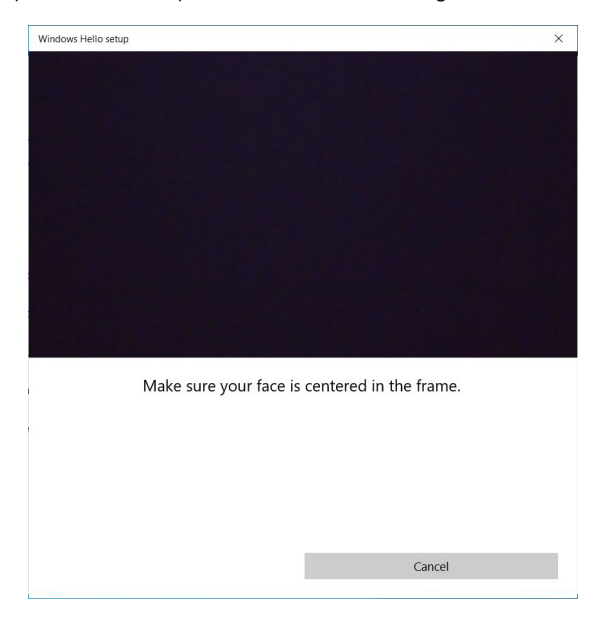

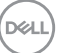

Cuando aparezca el siguiente mensaje, haga clic en **Cerrar** para salir de la **Configuración de Windows Hello**.

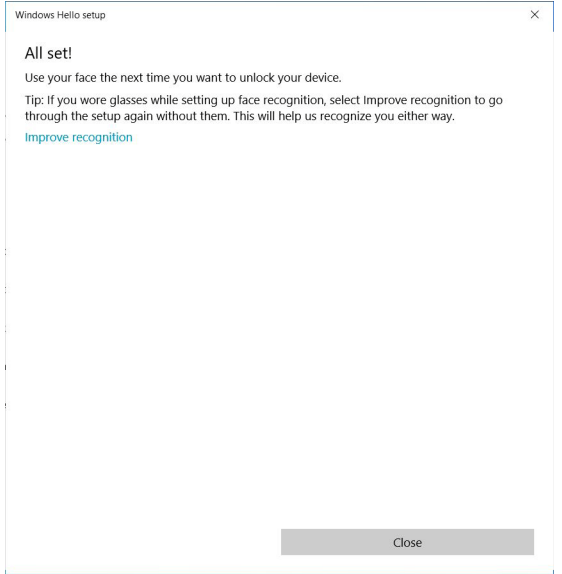

Una vez completada la configuración, tiene otra opción para mejorar el reconocimiento. Haga clic en **Mejorar el reconocimiento** si es necesario.

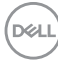

# **Configurar la webcam del monitor como opción predeterminada**

Cuando utilice un portátil con una webcam integrada para conectarse a este monitor, en la interfaz del administrador de dispositivos, aparecerá la webcam integrada del portátil y la webcam del monitor. Normalmente están habilitadas y la opción predeterminada es usar la webcam integrada del portátil.

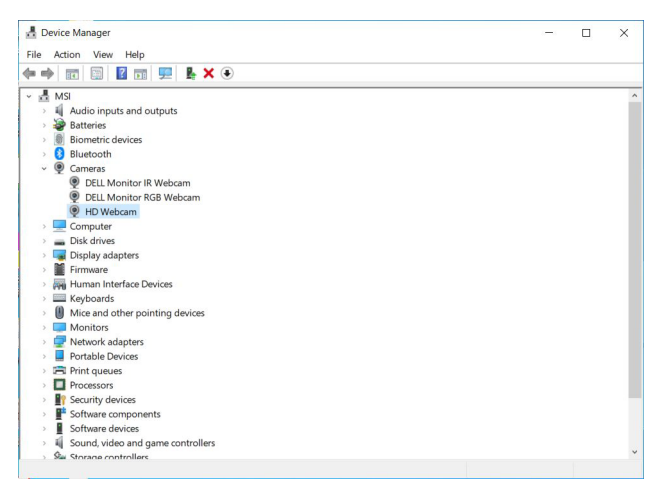

Si desea configurar la webcam del monitor como opción predeterminada, tiene que deshabilitar la webcam integrada del portátil. Para identificar la webcam integrada del portátil y deshabilitarla, siga estas instrucciones:

Haga clic con el botón derecho en **DELL Monitor IR Webcam** y haga clic en **Propiedades** para abrir las **Propiedades de la DELL Monitor IR Webcam**.

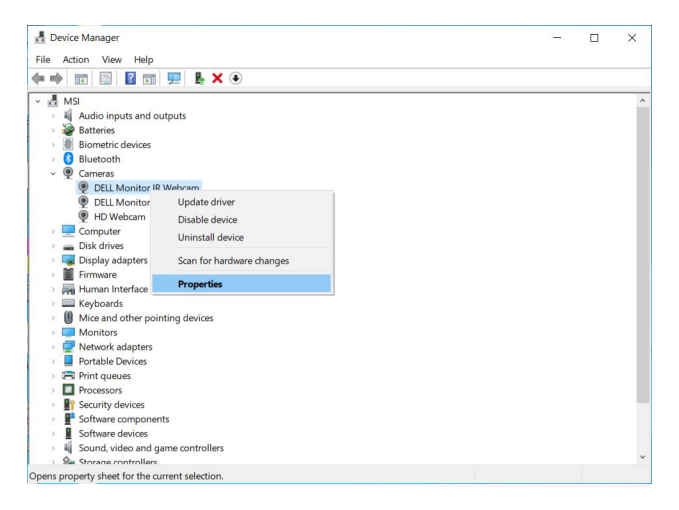

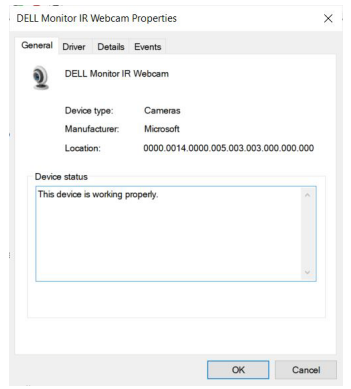

Haga clic en **Detalles > Propiedad** y seleccione **Id. de hardware**.

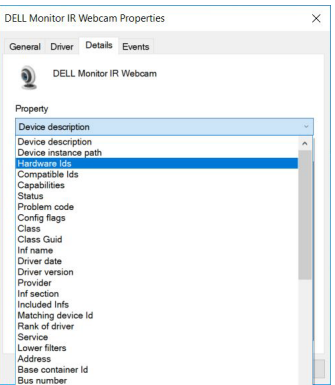

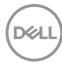

El campo **Valor** mostrará los ID de hardware de esta **DELL Monitor IR Webcam**. Los ID de hardware de la webcam integrada del portátil y de la webcam del monitor son diferentes. Para C2423H/C2723H, los ID de hardware de la webcam del monitor aparecerán de la siguiente manera:

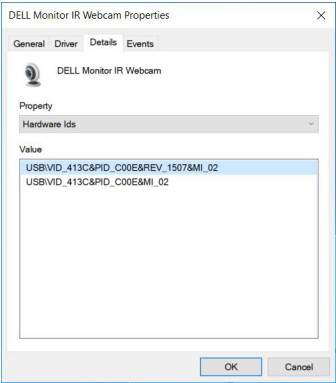

Haga clic con el botón derecho del ratón en la webcam del **PC/portátil**, que tendrá unos ID de hardware diferentes, y luego haga clic en **Deshabilitar**.

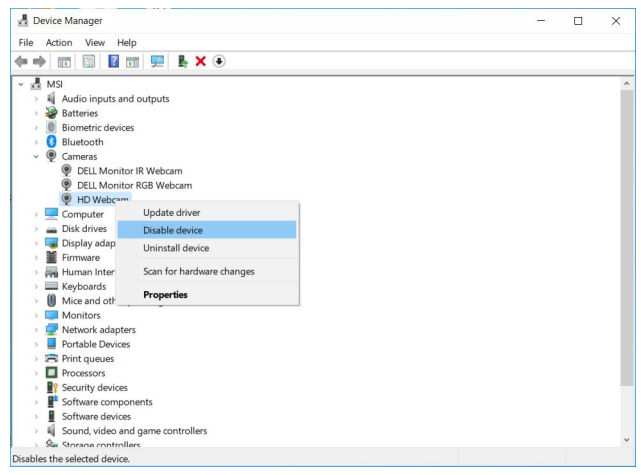

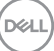

Aparecerá el siguiente mensaje:

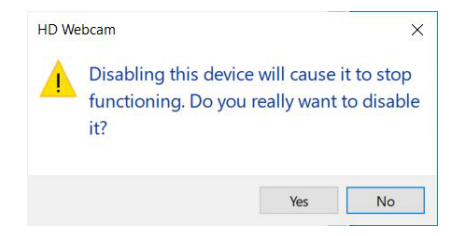

Haga clic en **Sí**. Ahora la webcam del portátil quedará deshabilitada y se utilizará la webcam del monitor como opción predeterminada. Reinicie el portátil.

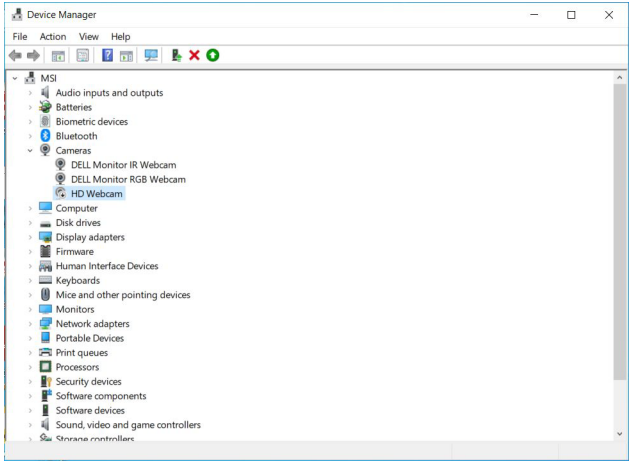

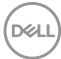

#### <span id="page-78-0"></span>**Configurar el altavoz del monitor como opción predeterminada**

Si su ordenador está conectado a varios altavoces y desea configurar el altavoz del monitor como opción predeterminada, siga estas instrucciones:

Haga clic con el botón derecho en **Volumen** en el área de notificaciones de la barra de tareas de Windows.

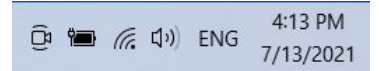

Haga clic en **Sonidos** para acceder a la interfaz de configuración del **Sonido**.

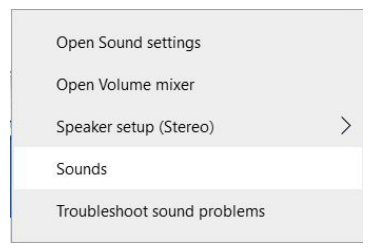

Si solo está conectado el cable HDMI o DP de su monitor al ordenador, aparecerá únicamente un altavoz llamado **DELL C2423H**/**C2723H** del monitor en la interfaz de configuración de **Sonido**.

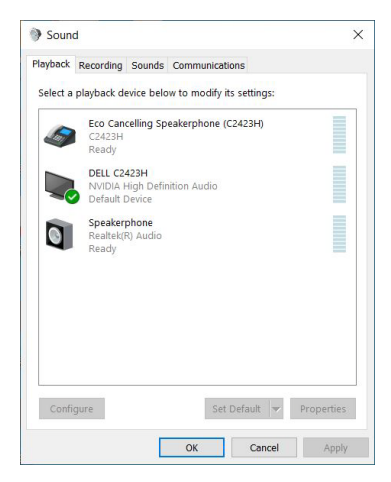

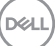

Haga clic en **DELL C2423H**/**C2723H** y luego en **Predeterminar**. El altavoz del monitor se utilizará como opción predeterminada.

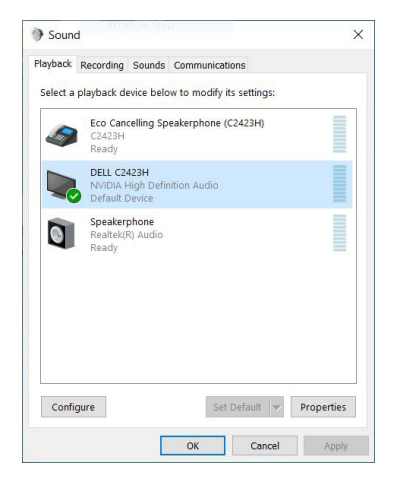

Haga clic en **Aceptar** para salir de la configuración de **Sonido**.

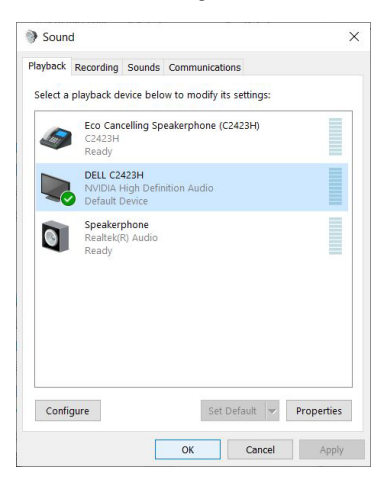

Si el cable USB y el cable HDMI o DP están conectados del monitor al ordenador, aparecerán dos rutas de audio denominadas **DELL C2423H**/**C2723H** y **Echo Cancelling Speakerphone (C2423H**/**C2723H)** del monitor en la interfaz de configuración del **Sonido**. El monitor **DELL C2423H**/**C2723H** mostraría opciones para las dos rutas de audio compatibles con el monitor.

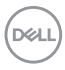

- La ruta de audio del **Echo Cancelling Speakerphone (C2423H**/**C2723H)** es por la que se transmite el audio a través de USB. Esto es a través de un cable de USB-A a USB-B. Dado que la ruta del micrófono se transmite desde el monitor al PC a través de USB, es necesario seleccionarla para aplicaciones de conferencia VoIP/UC. La Reproducción y Grabación de audio funcionarán con esta selección.
- La ruta de audio **DELL C2423H**/**C2723H** es en la que el audio se transmite a través de HDMI/DP. Con esta selección, el micrófono no será compatible. Esta selección es adecuada solo para la Reproducción de audio.

El rendimiento de la Reproducción de audio debería ser el mismo independientemente de la ruta de audio seleccionada. En la Reproducción normal con USB-A a USB-B y/o para aplicaciones de conferencia UC, se recomienda la selección predeterminada de la ruta de audio de **Echo Cancelling Speakerphone (C2423H**/**C2723H)**.

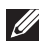

**NOTA: Si selecciona la ruta de audio del altavoz DELL C2423H**/**C2723H, asegúrese de que el volumen del Echo Cancelling Speakerphone (C2423H**/**C2723H) está ajustado en medio o alto. Si no, el volumen máximo del altavoz DELL C2423H**/**C2723H puede sonar suave porque está limitado por el volumen del Echo Cancelling Speakerphone (C2423H**/**C2723H). Por ejemplo, cuando el volumen del Echo Cancelling Speakerphone (C2423H**/**C2723H) esté al 50% y el volumen del altavoz DELL C2423H**/**C2723H esté ajustado en el 100%, el altavoz DELL C2423H**/**C2723H tendrá el mismo nivel de sonido que el primero.**

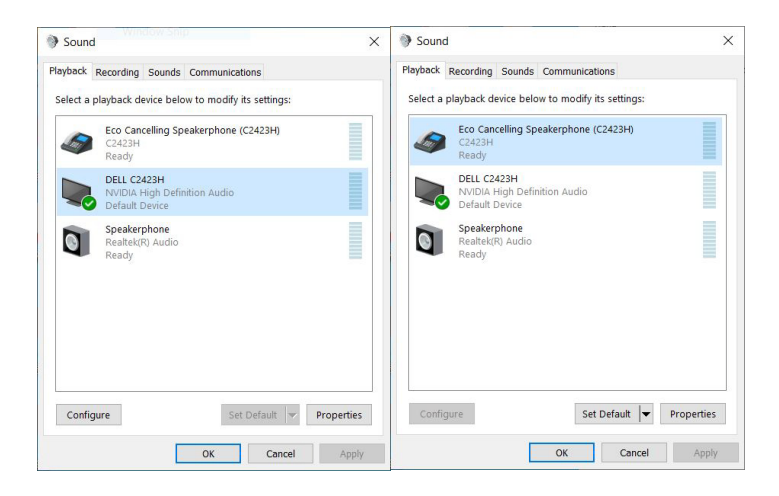

DELI

# **Solución de problemas**

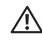

**ADVERTENCIA: Antes de empezar con cualquiera de los procedimientos de esta sección, siga** [Instrucciones de seguridad](#page-5-0)**.**

### **Comprobación automática**

El monitor le proporciona una función de comprobación automática que verifica que el monitor funciona adecuadamente. Si el monitor y el PC están conectados correctamente pero la pantalla del monitor permanece oscura, ejecute la comprobación automática de la manera siguiente:

- **1.** Apague el PC y el monitor.
- **2.** Desconecte el cable del vídeo de la parte trasera del PC.
- **3.** Encienda el monitor.

Aparecerá el cuadro de diálogo flotante en la pantalla (contra un fondo negro) si el monitor no detecta una señal de vídeo y está funcionando correctamente. Cuando se encuentre en el modo de comprobación automática, la luz LED permanece en blanco. Dependiendo también de la entrada seleccionada, uno de los diálogos que se muestra a continuación será examinado en la pantalla.

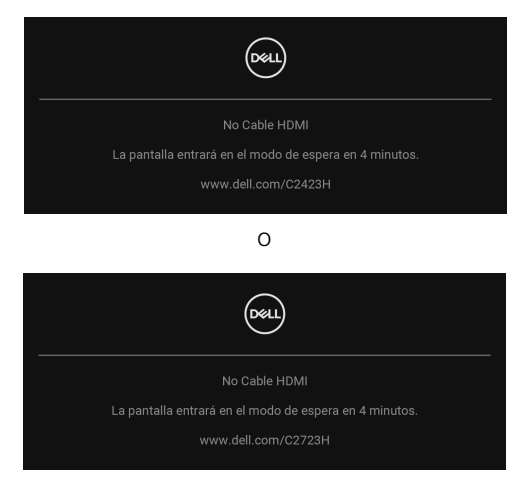

**NOTA: El mensaje puede diferir ligeramente según la señal de entrada conectada.**

**4.** Este cuadro también aparece durante el funcionamiento normal del sistema si el cable del vídeo se desconecta o resulta dañado.

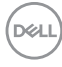

**5.** Apague el monitor y vuelva a conectar el cable del vídeo; encienda el PC y el monitor.

Si la pantalla de su monitor permanece vacía después de llevar a cabo el procedimiento anterior, compruebe el controlador de vídeo y el equipo, ya que el monitor funciona correctamente.

# **Uso del joystick para bloquear/desbloquear botones**

#### **Bloquear el botón de encendido y los botones del joystick**

Puede bloquear los botones de encendido y del joystick para impedir el acceso al menú OSD y/o el apagado del monitor.

Para bloquear los botones:

**1.** Mueva el joystick hacia **arriba** o hacia **abajo** o hacia la **izquierda** o hacia la **derecha** y manténgalo durante 4 segundos aproximadamente hasta que aparezca el menú emergente.

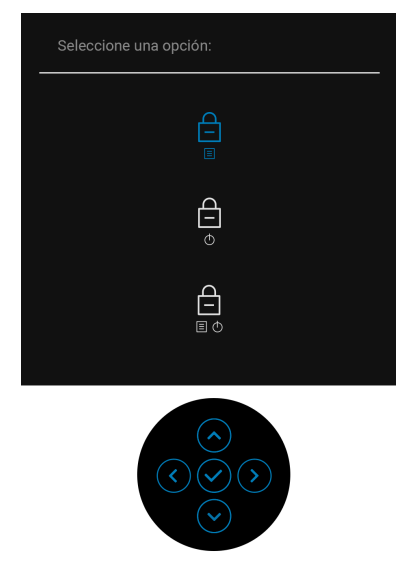

- **2.** Seleccione una de las siguientes opciones:
	- **Botones Menú**: Todas las funciones del joystick están bloqueadas y el usuario no puede acceder a ellas.
	- **Botones de encendido**: Se bloquea solo el **botón de encendido** y el usuario no puede acceder a él.
	- **Botones Menú + Encendido**: Se bloquea tanto el joystick como el **botón de encendido** y el usuario no puede acceder a ellos.

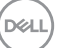

Para desbloquear los botones, mueva el joystick hacia **arriba** o hacia **abajo** o hacia la **izquierda** o hacia la **derecha** y manténgalo durante 4 segundos. Seleccione el icono **Desbloquear** para desbloquear los botones.

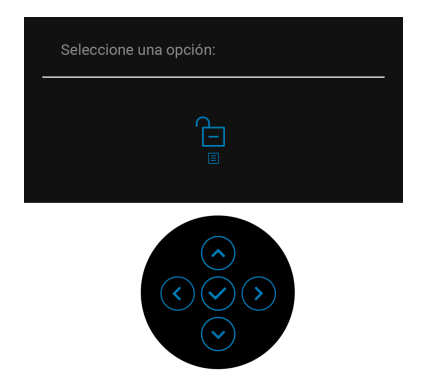

#### **Actualizar el firmware del monitor**

Puede consultar su revisión de firmware actual en [Firmware](#page-62-0). Si no está disponible, vaya al sitio de soporte de descarga de Dell para descargar el último programa de instalación de la aplicación (**Monitor Firmware Update Utility.exe**) y consulte la Guía del usuario con las instrucciones de actualización del firmware: [www.dell.com/](www.dell.com/C2423H) [C2423H](www.dell.com/C2423H), <www.dell.com/C2723H>.

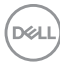

#### **Problemas usuales**

La tabla siguiente contiene información general sobre problemas usuales en este tipo de monitores y posibles soluciones:

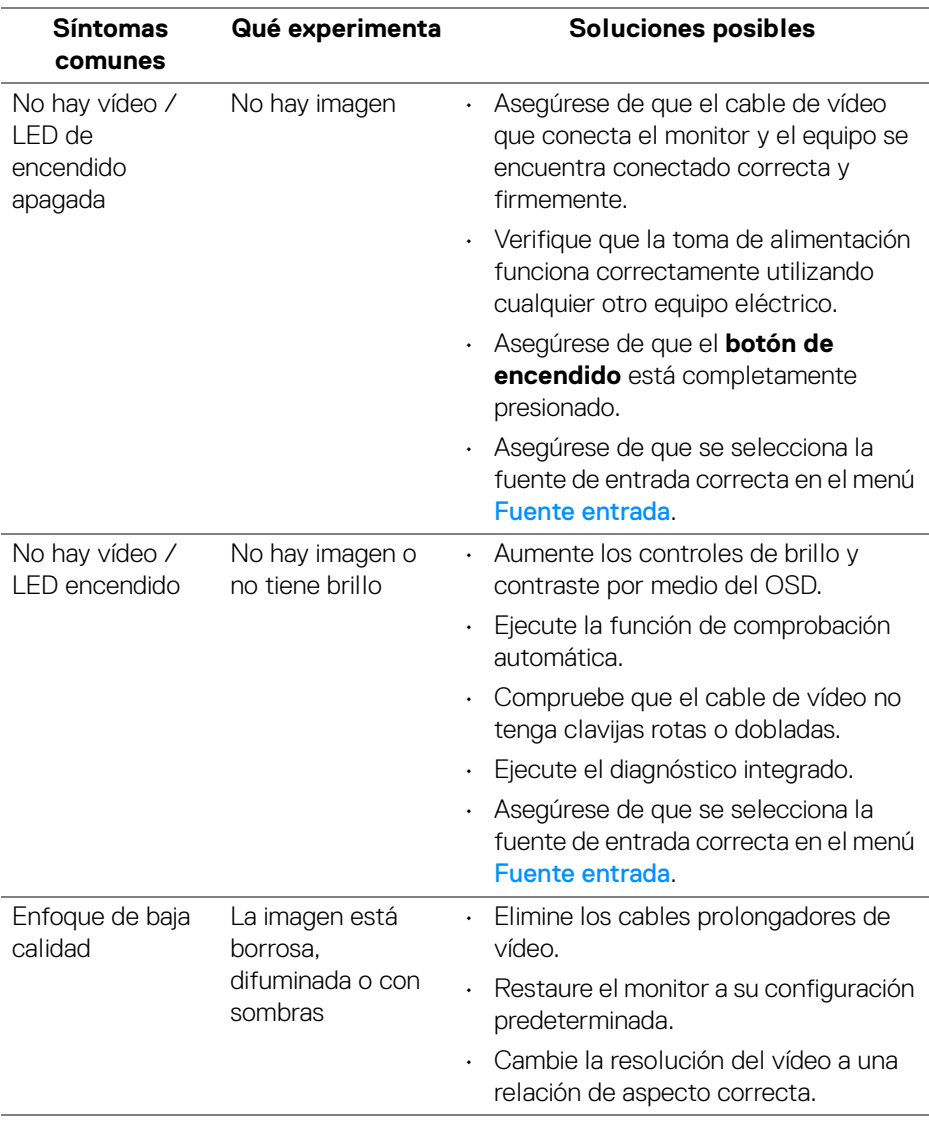

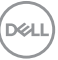

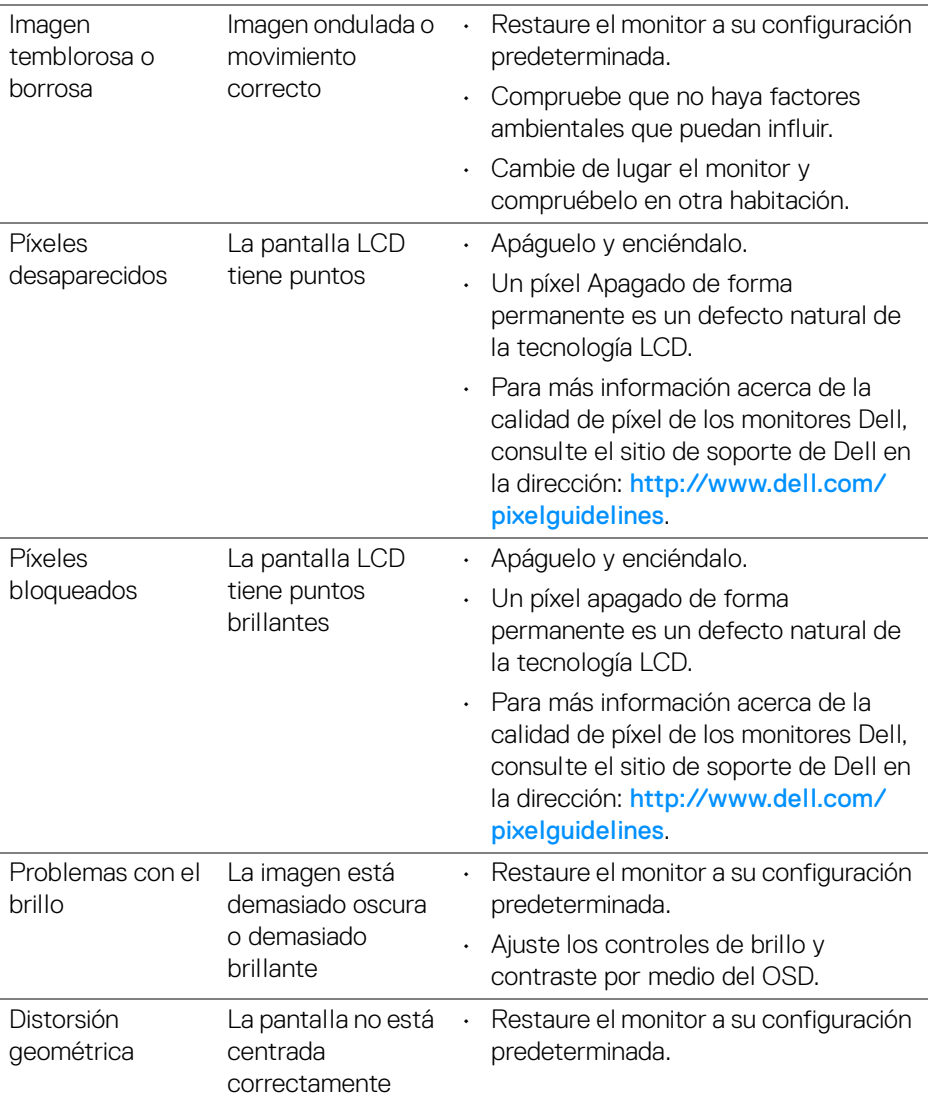

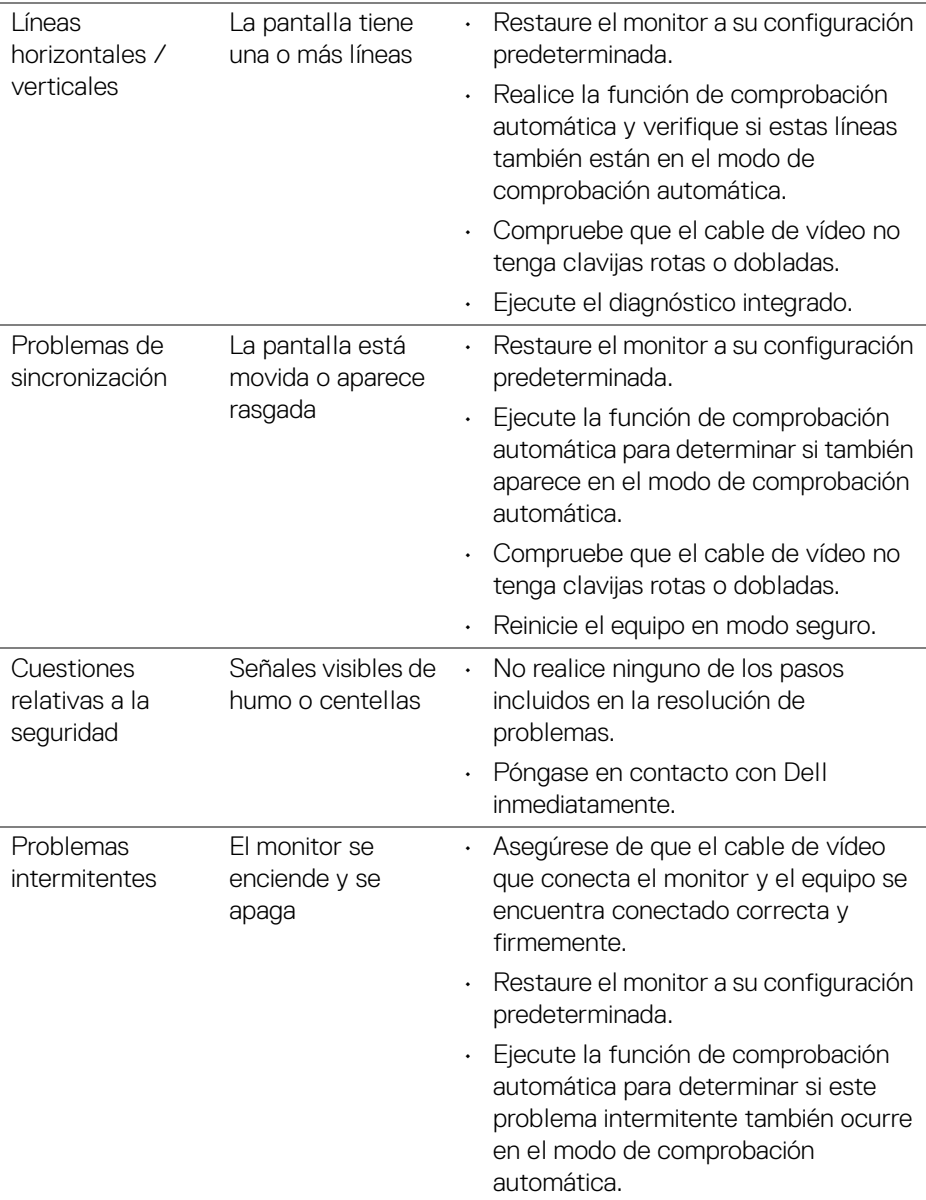

 $($ DELL

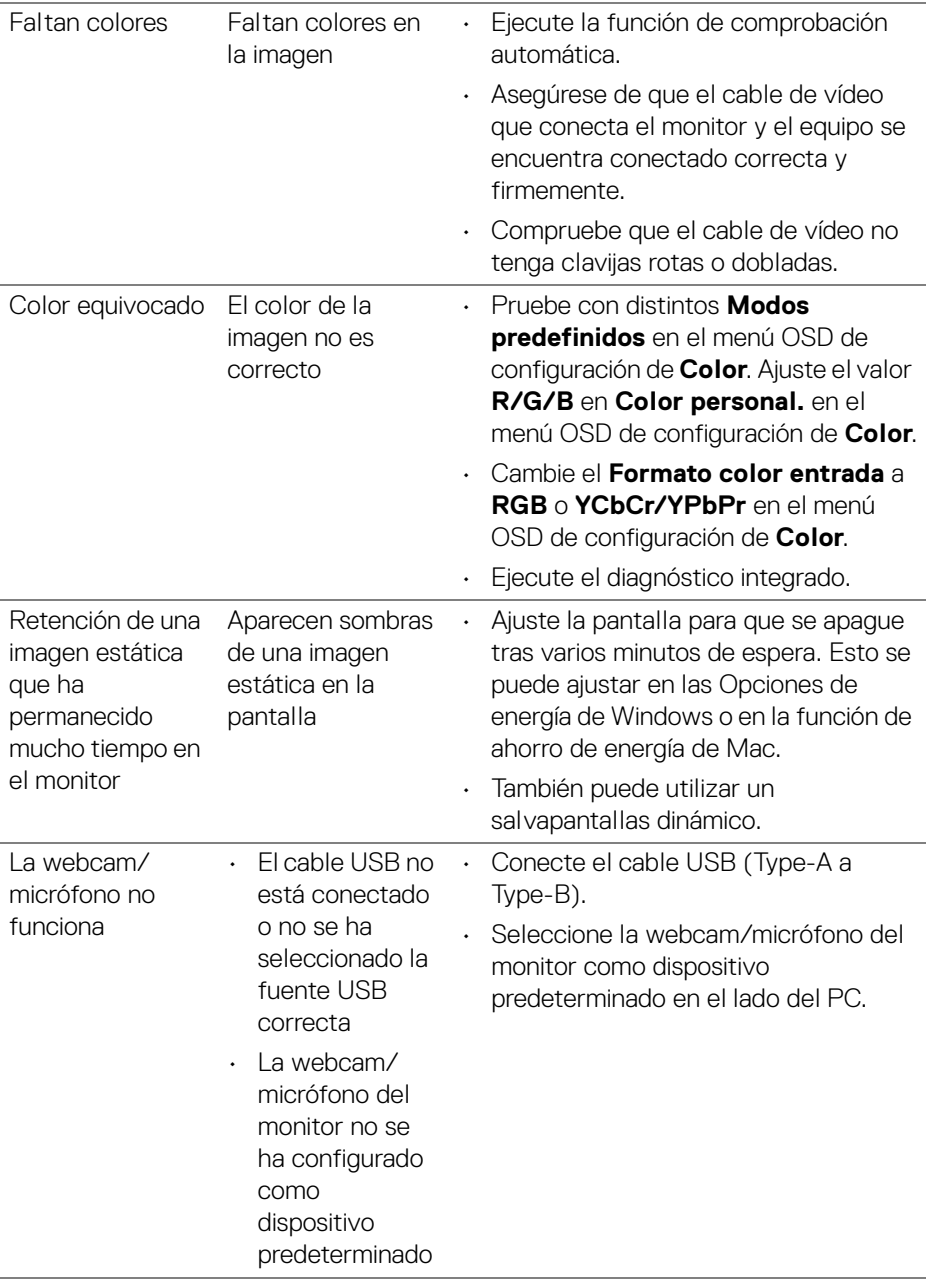

 $(\overline{DCL}$ 

# **Problemas específicos del producto**

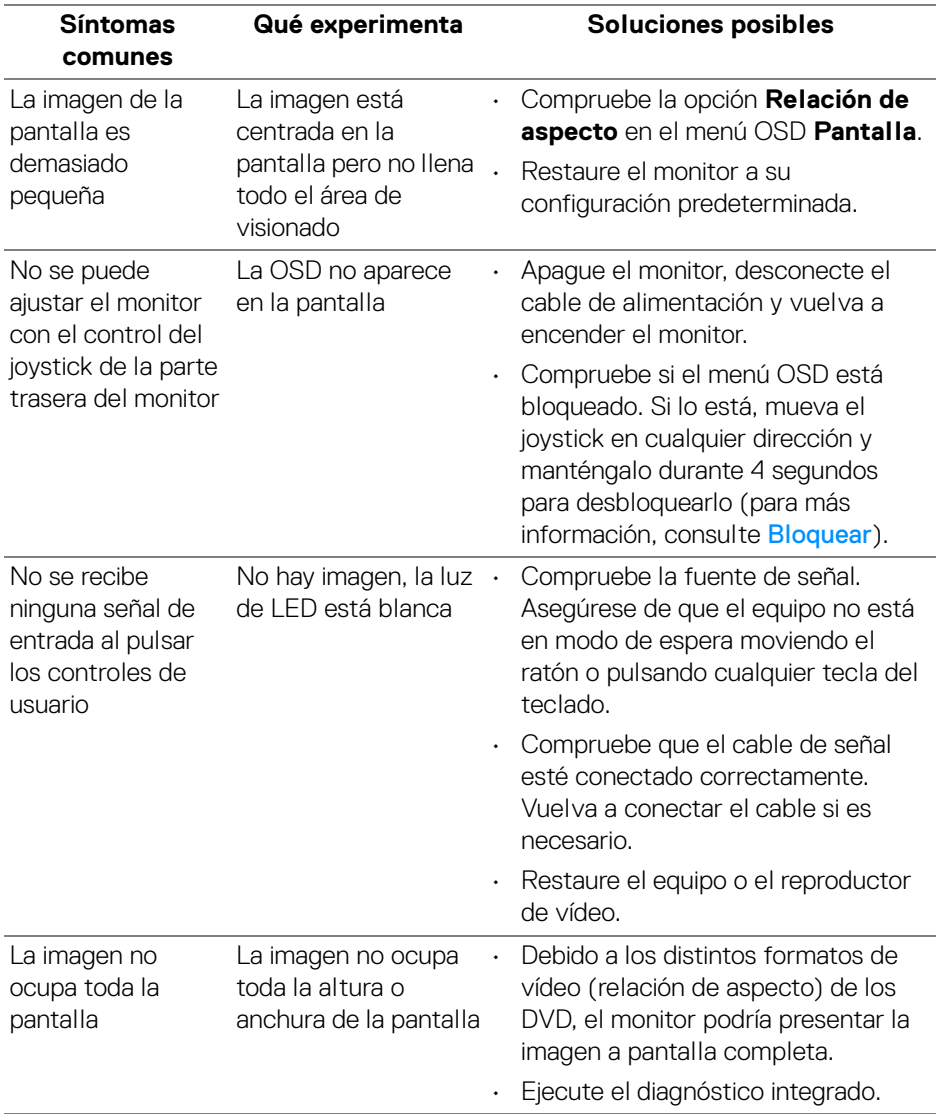

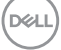

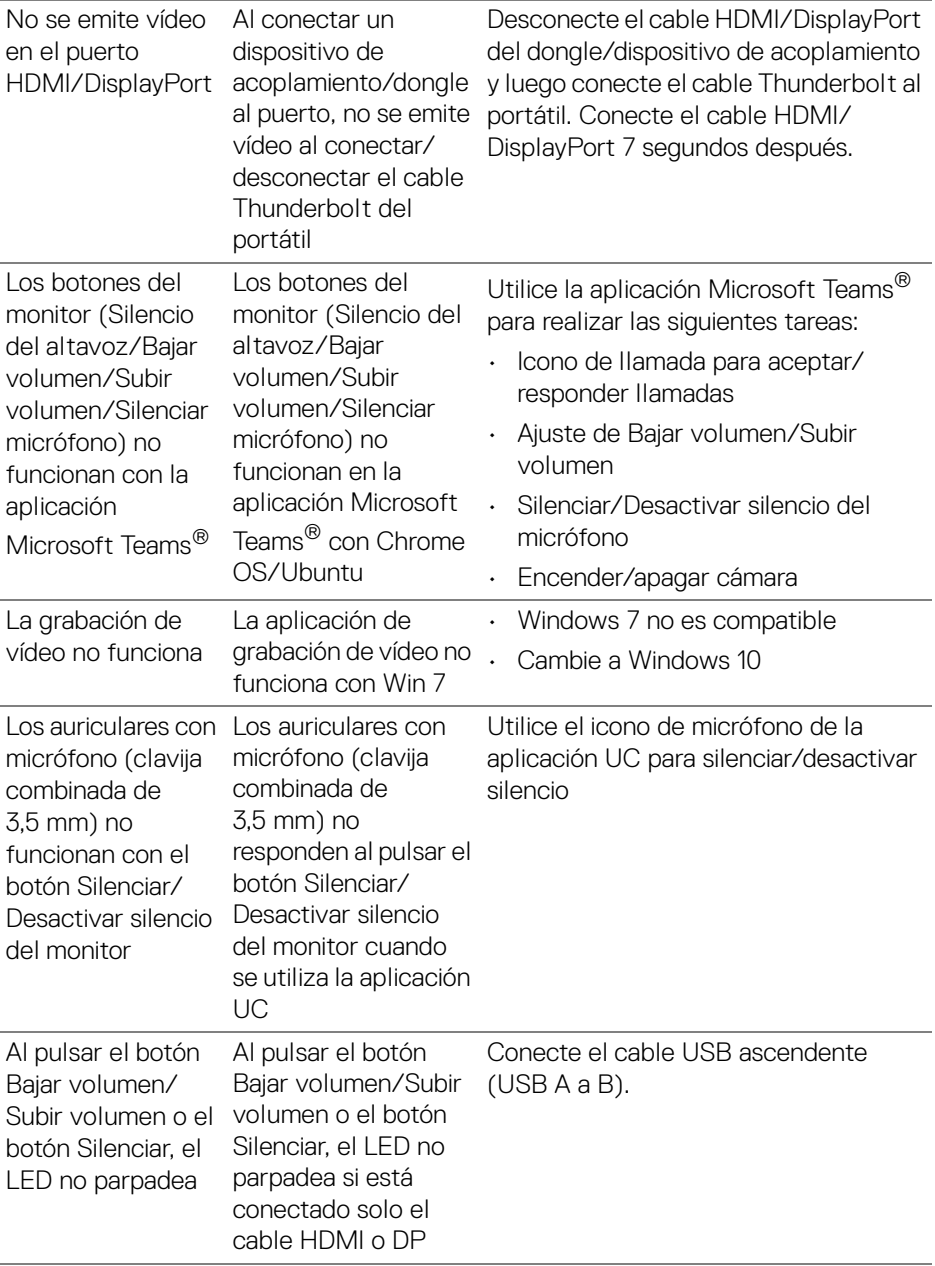

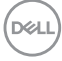

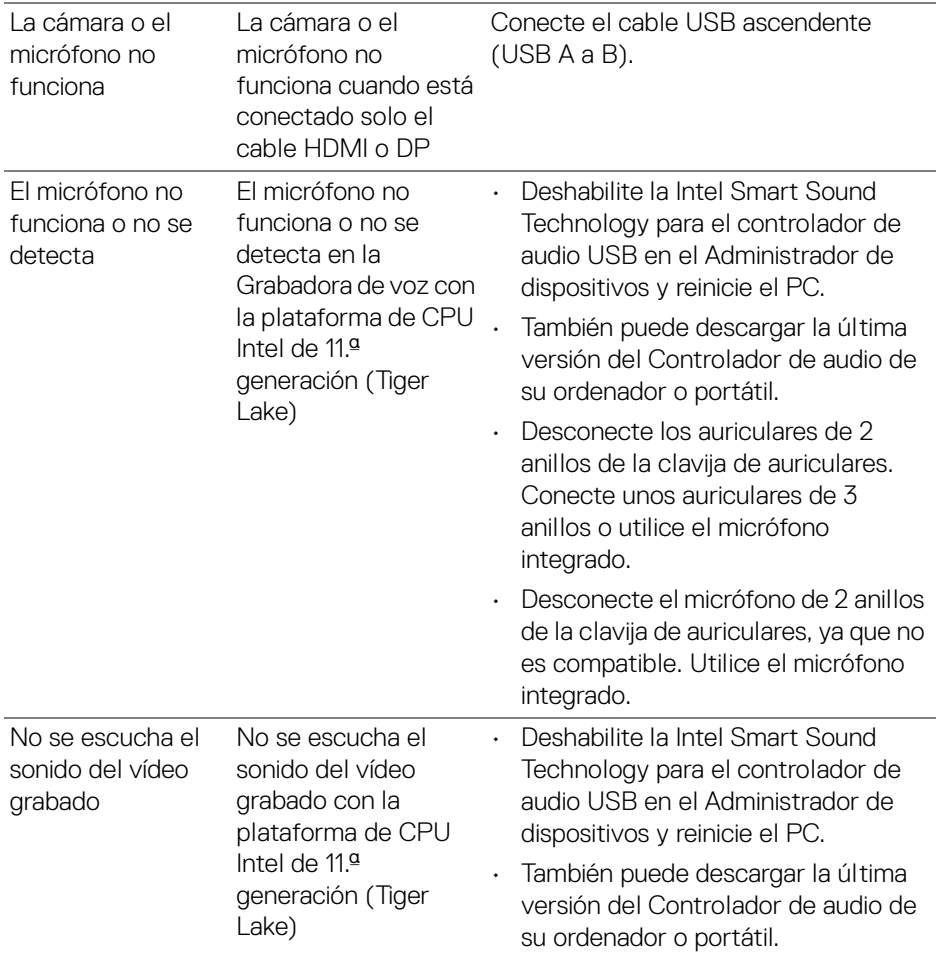

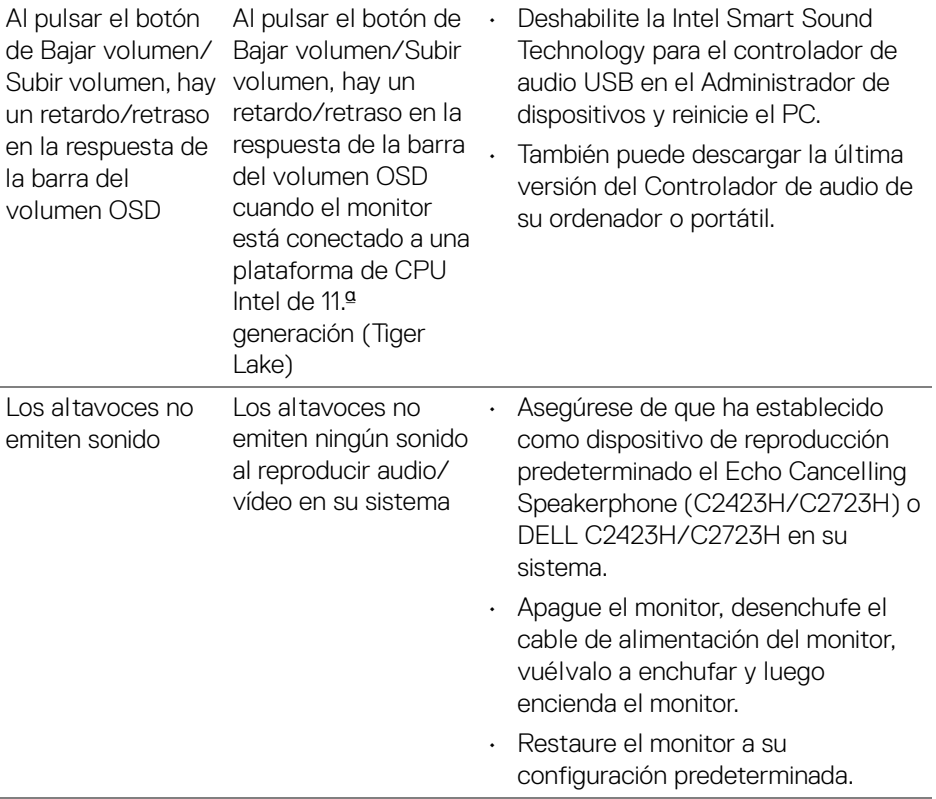

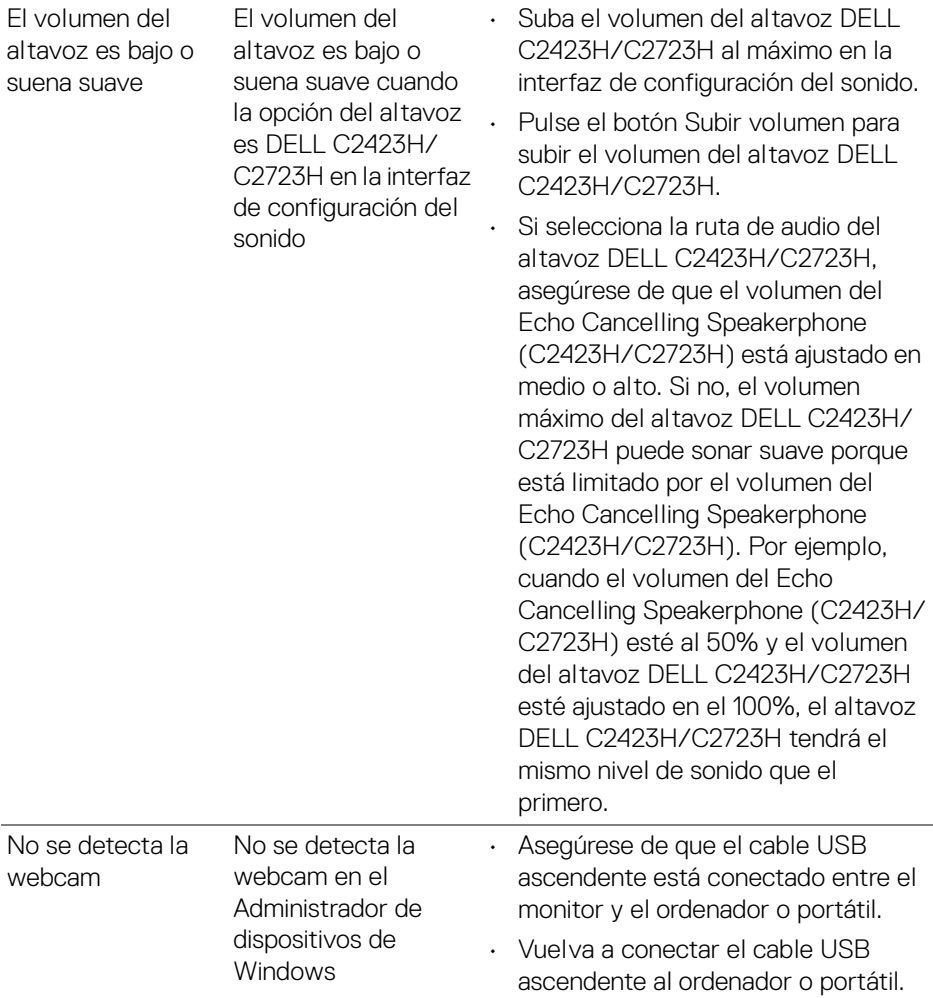

 $($ DELL

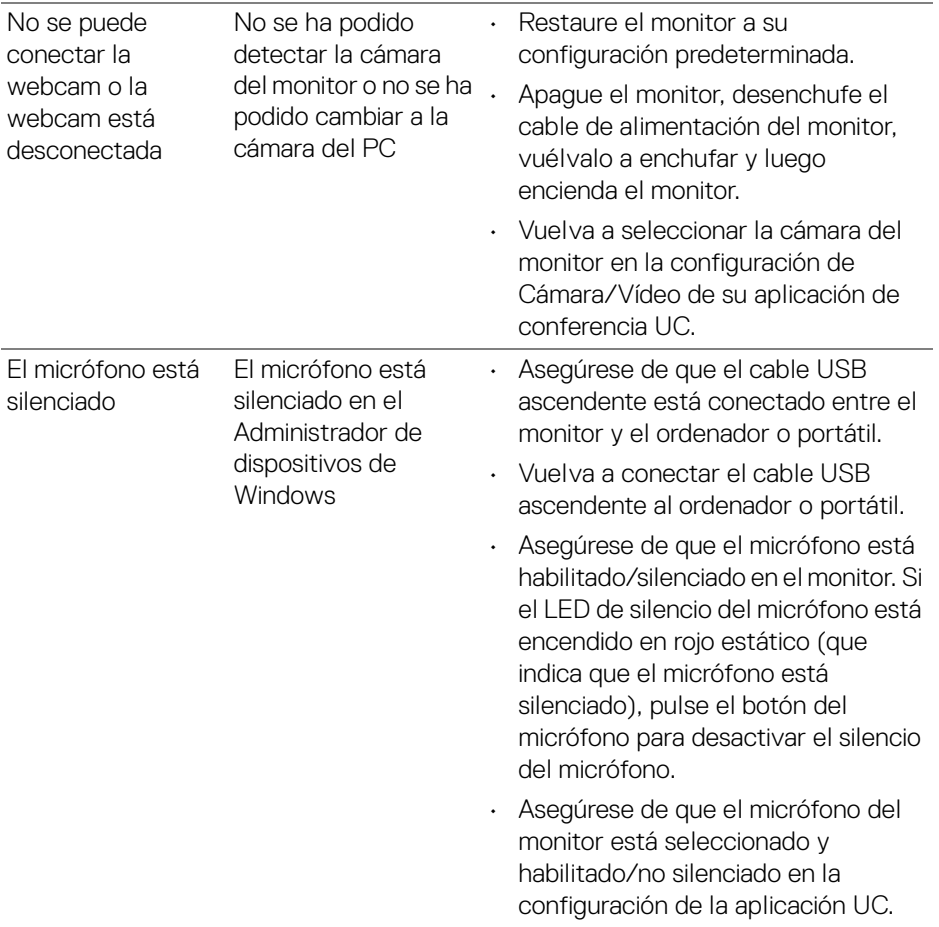

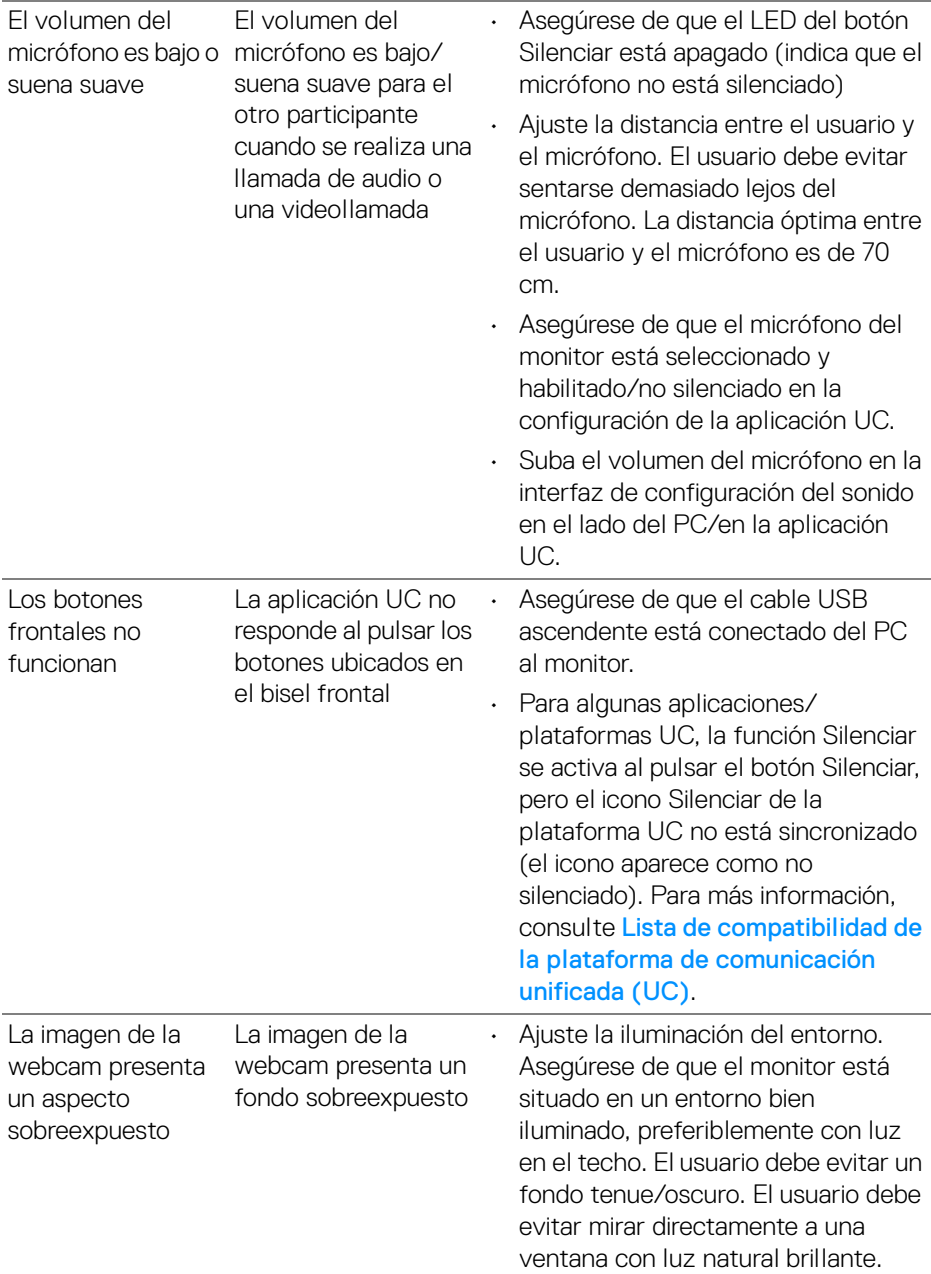

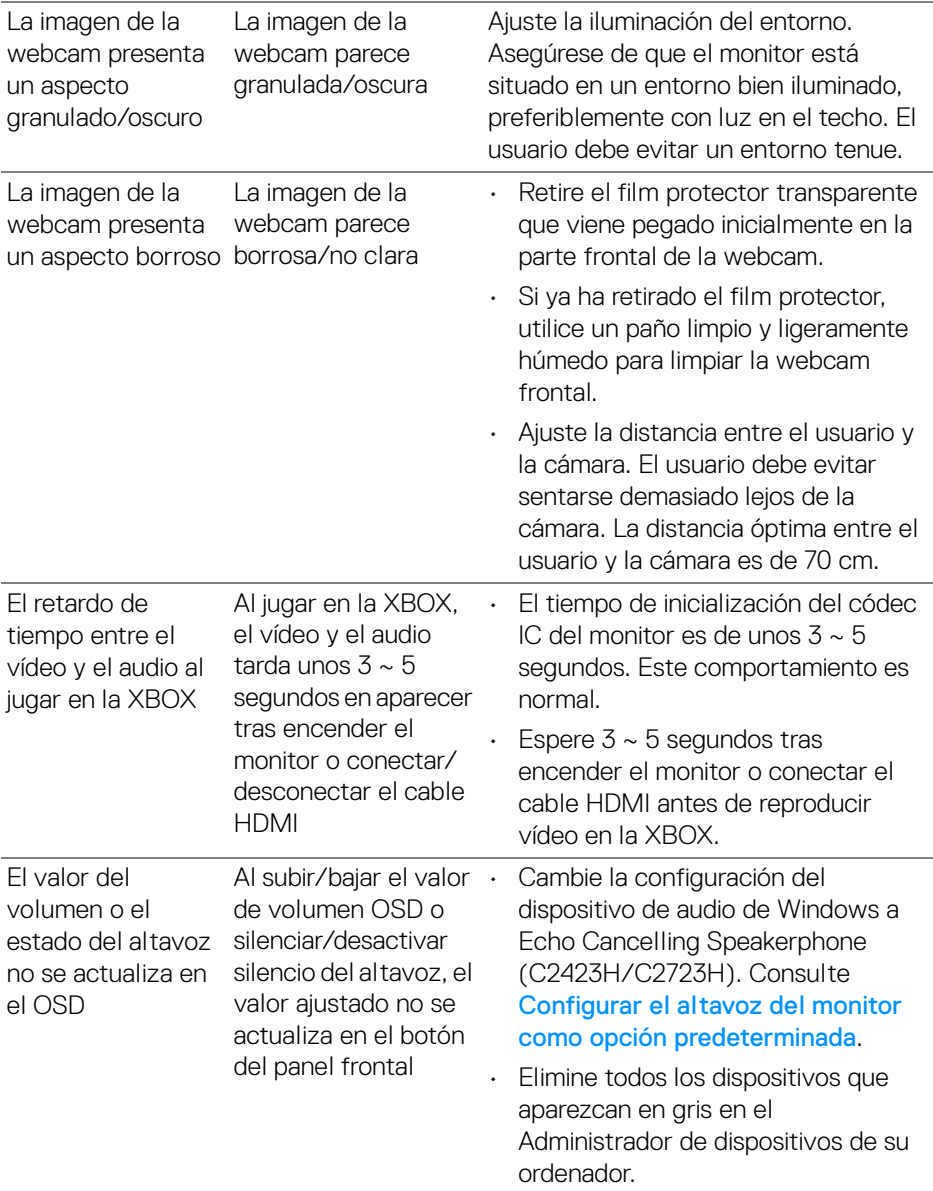

 $(\mathsf{D}\mathsf{EIL})$ 

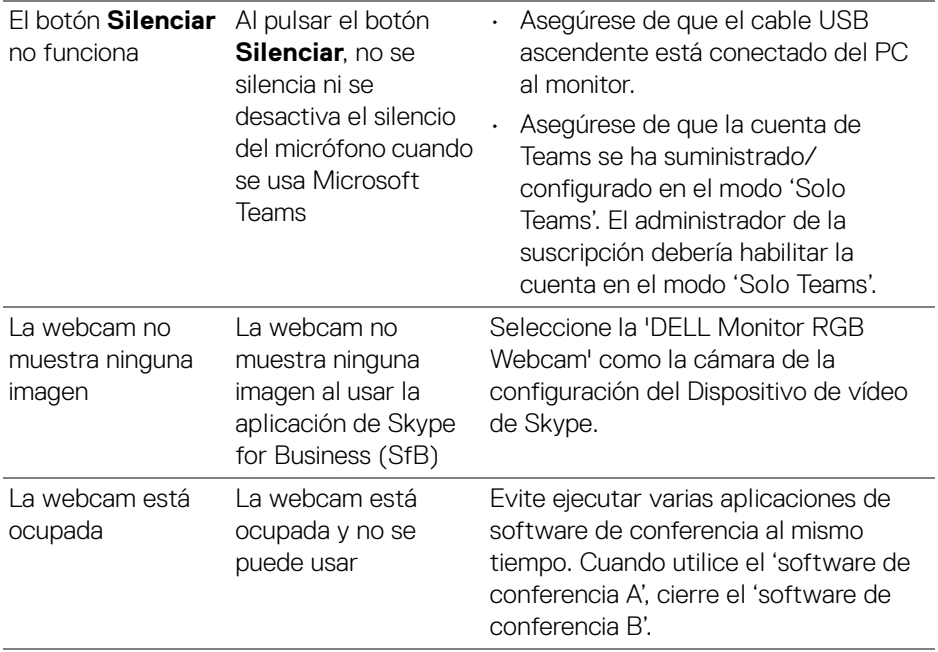

# **Problemas específicos de Bus Serie Universal (USB)**

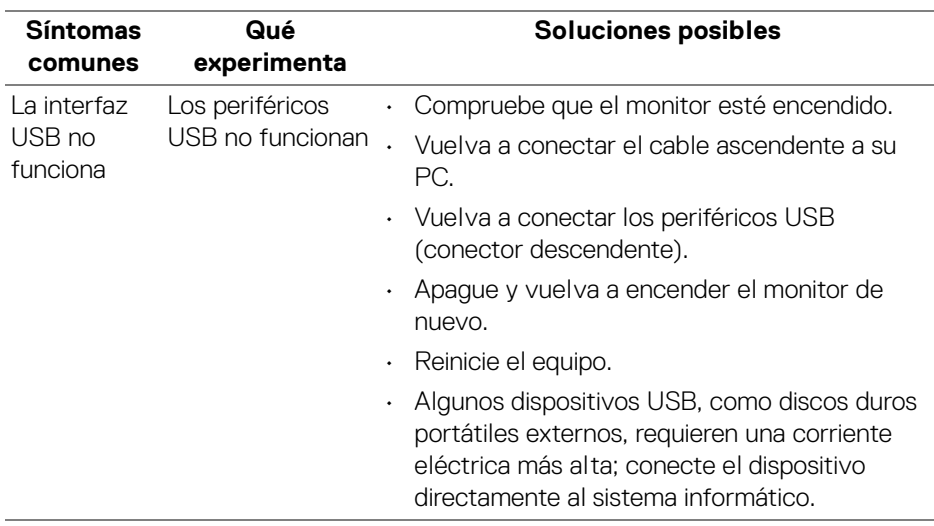

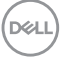

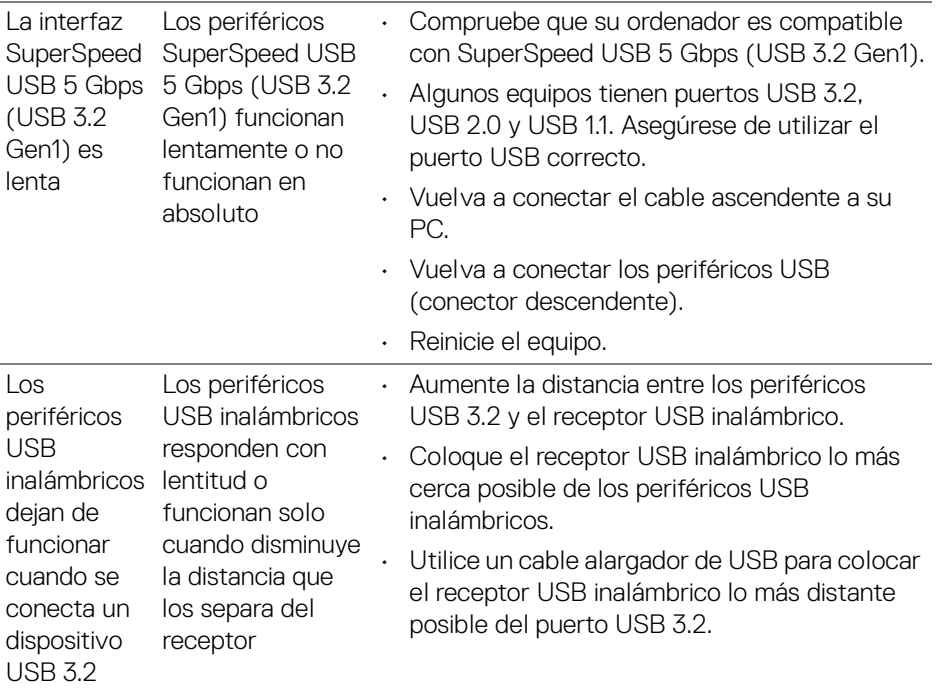

# **Apéndice**

# **Declaración FCC (sólo para EE.UU.)**

Si desea más información sobre la Nota FCC y el resto de información reglamentaria, consulte la página web de normativas en [www.dell.com/](www.dell.com/regulatory_compliance) [regulatory\\_compliance](www.dell.com/regulatory_compliance).

### **Contacte con Dell**

Los clientes en Estados Unidos pueden llamar al 800-WWW-DELL (800-999- 3355).

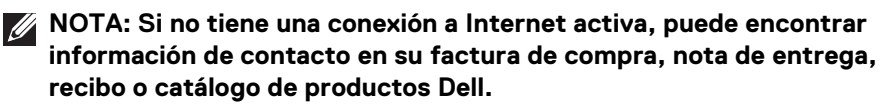

**Dell proporciona varias opciones de soporte y de servicio en línea o por teléfono. La disponibilidad varía dependiendo del país y el producto, y puede que algunos servicios no estén disponibles en su zona.**

- Asistencia técnica en línea —<www.dell.com/support/monitors>
- Contactar con Dell —<www.dell.com/contactdell>

# **Base de datos de producto de la UE para la etiqueta de energía y hoja de información del producto**

C2423H:<https://eprel.ec.europa.eu/qr/854715> C2723H:<https://eprel.ec.europa.eu/qr/1006737>

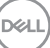